SUBSECRETARÍA DE EDUCACIÓN SUPERIOR DIRECCIÓN GENERAL DE EDUCACIÓN SUPERIOR TECNOLÓGICA INSTITUTO TECNOLÓGICO DE TUXTLA GUTIÉRREZ

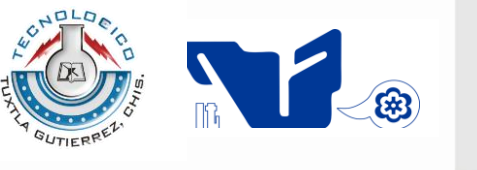

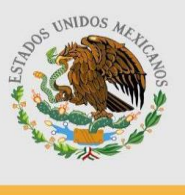

SECRETARÍA DE EDUCACIÓN PÚBLICA

### **TRABAJO PROFESIONAL**

### **COMO REQUISITO PARA OBTENER EL TITULO DE:**

# **INGENIERO EN SISTEMAS COMPUTACIONALES**

**QUE PRESENTA:**

# **FRANCISCO PAZ MALDONADO CLAUDIA ESCOBAR HERNÁNDEZ**

**CON EL TEMA:**

# **"SISTEMA DE TRAMITE DE REQUISICION DEL DEPARTAMENTO DE RECURSOS MATERIALES Y SERVICIOS DEL I.T.T.G."**

**MEDIANTE:**

# **OPCION X**

**(MEMORIA DE RESIDENCIA PROFESIONAL)**

**TUXTLA GUTIERREZ, CHIAPAS JUNIO 2013**

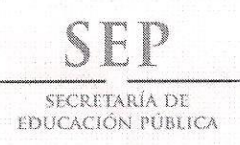

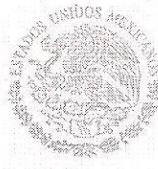

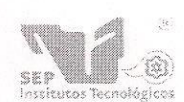

Subsecretaria de Educación Superior Dirección General de Educación Superior Tecnológica Instituto Tecnológico de Tuxtla Gutiérrez

"2013, Año de la Lealtad Institucional y Centenario del Ejército Mexicano"

**DIRECCIÓN** SUBDIRECCIÓN ACADÉMICA DIVISIÓN DE ESTUDIOS PROFESIONALES Tuxtla Gutiérrez, Chiapas 29 de mayo 2013

OFICIO NUM. DEP-CT-127-2013

C. FRANCISCO PAZ MALDONADO, CLAUDIA ESCOBAR HERNÁNDEZ. PASANTE DE LA CARRERA DE INGENIERÍA EN SISTEMAS COMPUTACIONALES EGRESADO DEL INSTITUTO TECNOLÓGICO DE TUXTLA GUTIÉRREZ. PRESENTE.

Habiendo recibido la comunicación de su trabajo profesional por parte de los CC. M.C. JOSÉ ALBERTO MORALES MANCILLA, D.R. JESÚS CARLOS SÁNCHEZ GUZMÁN Y ING. ARTURO VÁZQUEZ VELÁSQUEZ en el sentido que se encuentra satisfactorio el contenido del mismo como prueba escrita, AUTORIZO a Usted a que se proceda a la impresión del mencionado Trabajo denominado:

"SISTEMA DE TRAMITE DE REQUISICIÓN DEL DEPARTAMENTO DE RECURSOS MATERIALES Y SERVICIOS DEL I.T.T.G".

> Registrado mediante la opción: X (MEMORIA DE RESIDENCIA PROFESIONAL)

ATENTAMENTE 0. Bo. "CIENCIA Y TECNOLOGÍA CON SENTIDO HUMANO" M.I. APOLINAR-PÉ **MOPF7** M. en C. JOSÉ LUIS MENDEZ NAVARRO JEFE DE LA DAVISIÓN DE ESTUDIOS PROFESIONALES **DIRECTOR** C.C.p.- Departamento de Servicios Escolares C.c.p.- Expediente I'JLMN/M'APL/l'eeam Secretaría de Educ. Pública Instituto Tecnológico de Tuxtla Gutiérrez Div. de Est. Profesionales

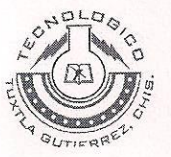

Carretera Panamericana Km, 1080, C.P. 29050, Apartado Postal 599 Tuxtla Gutiérrez, Chiapas; Tels. (961) 61 54285, 61 50461 www.ittg.edu.mx

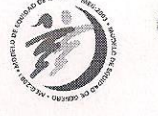

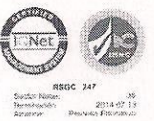

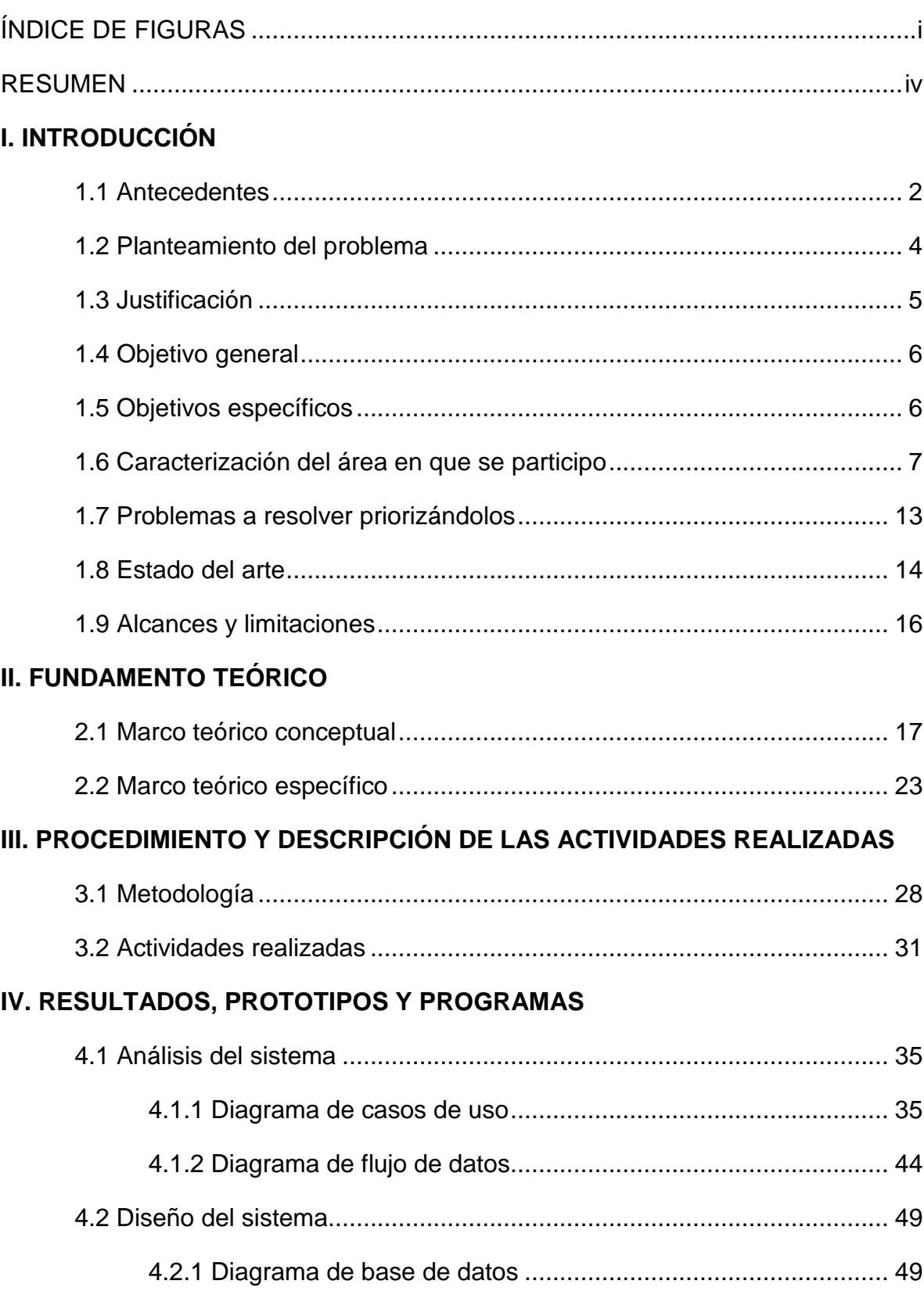

### ÍNDICE

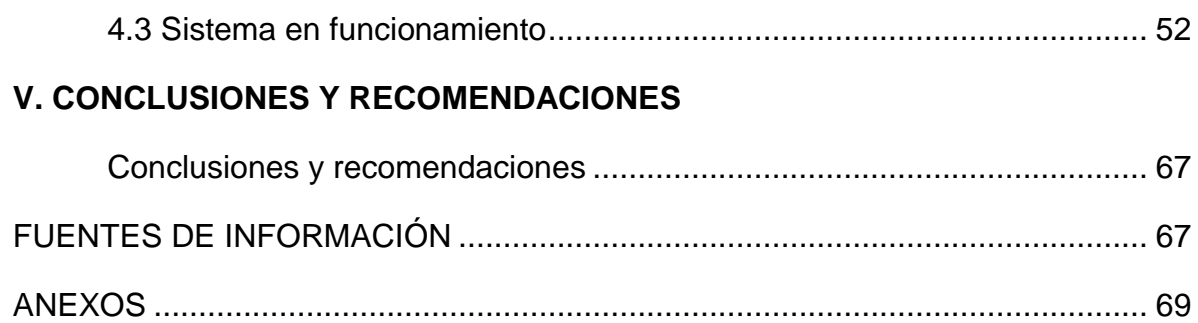

#### Í**NDICE DE FIGURAS**

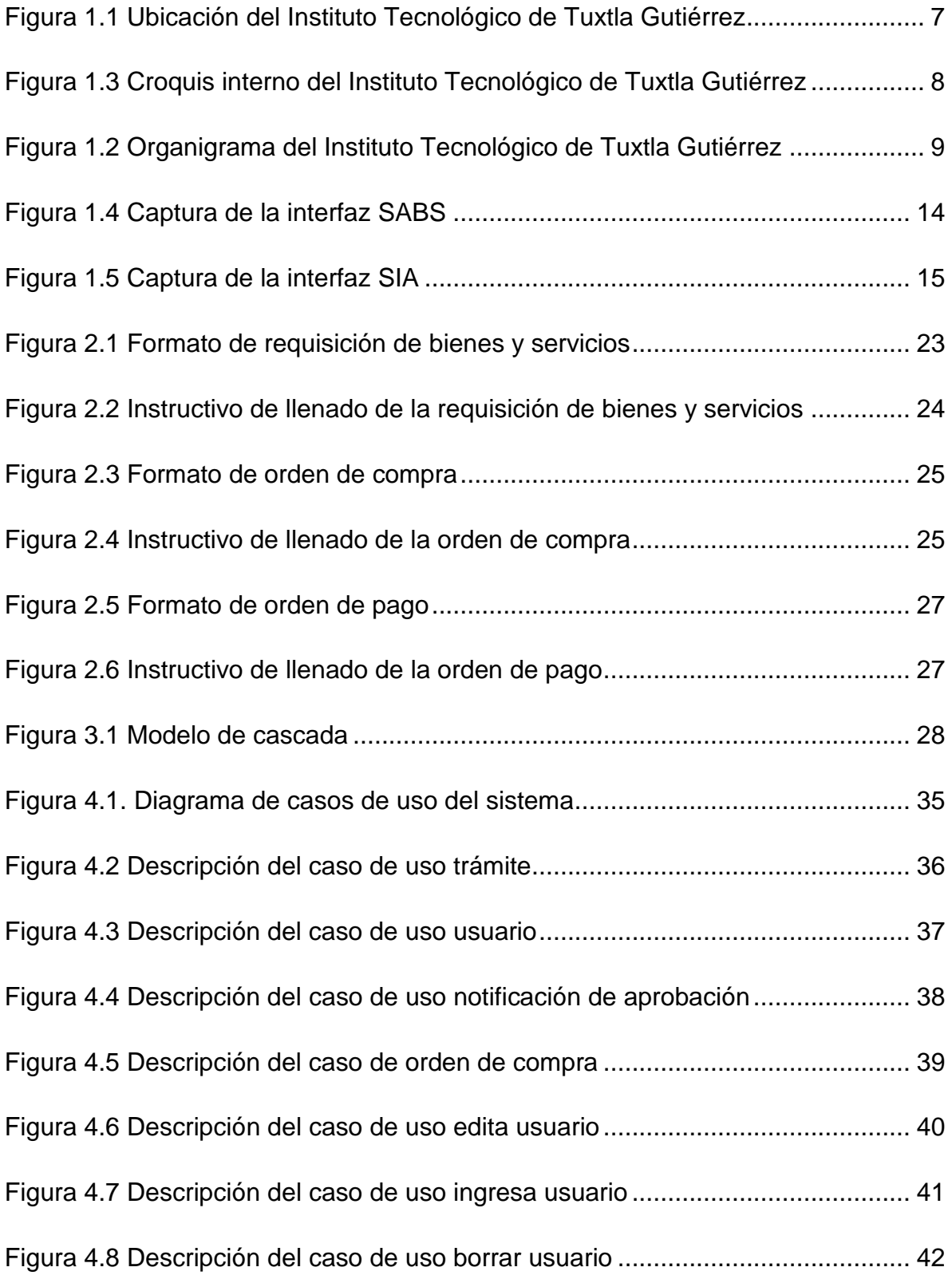

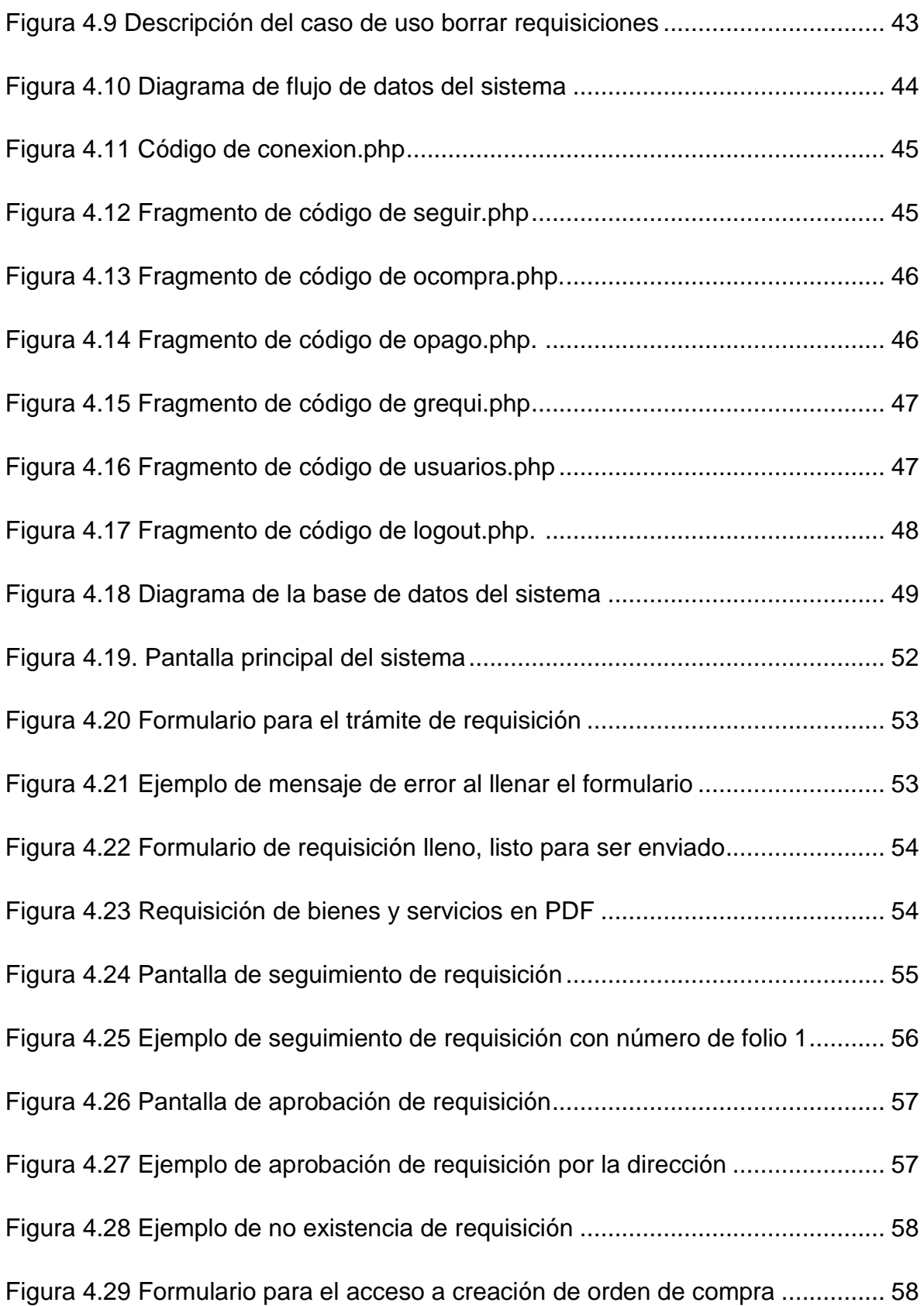

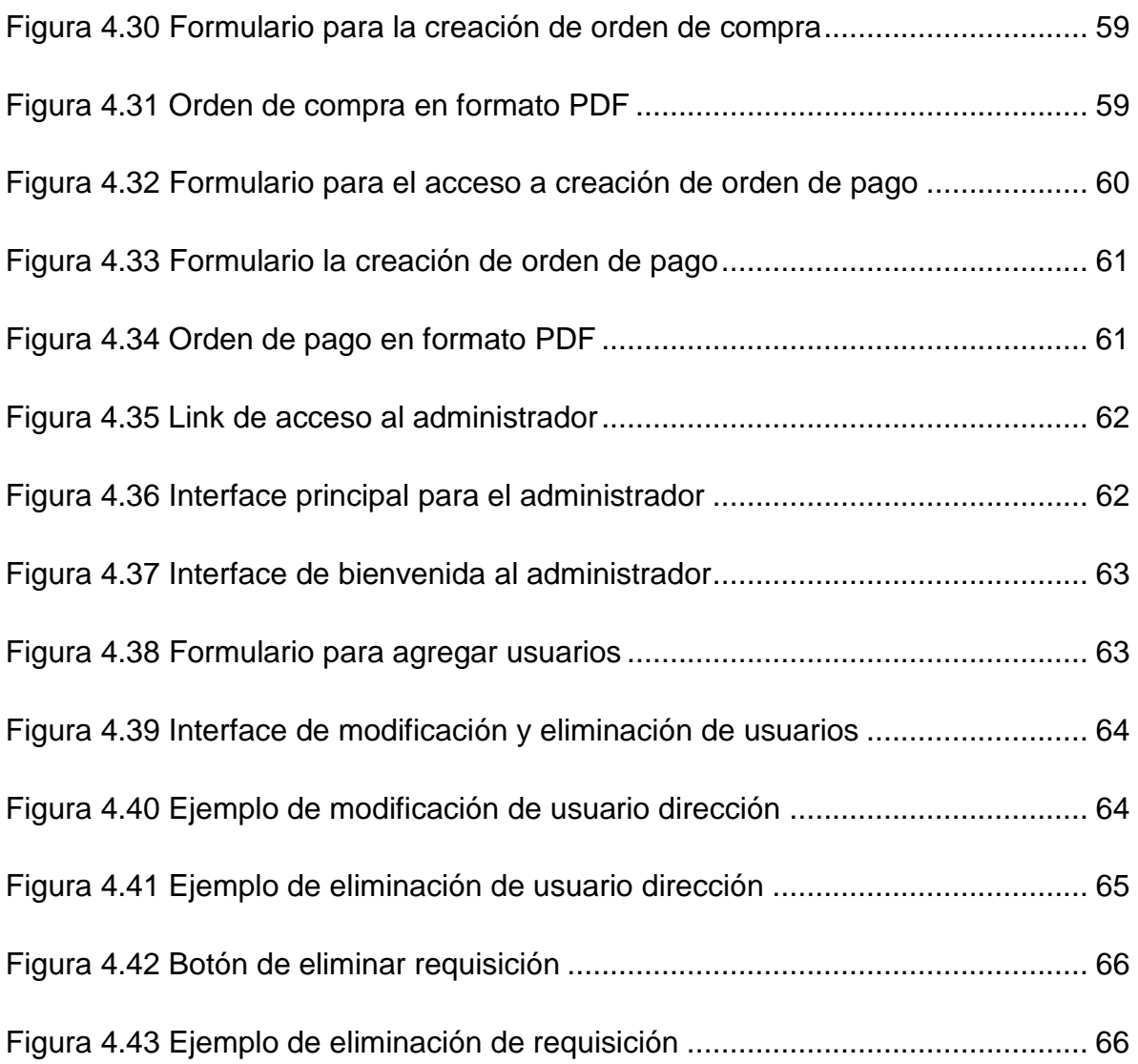

#### **RESUMEN**

En este documento se describe el sistema de adquisición del departamento de recursos materiales y servicios del Instituto Tecnológico de Tuxtla Gutiérrez, diseñado para hacer que la creación de requisiciones de bienes y servicios y su seguimiento sea de manera más rápida y dinámica, sin tener que ir de un lugar a otro en busca de documentos que describan el estado de la requisición.

Para que este sistema funcionara correctamente se utilizaron: XAMPP como servidor Web, el navegador Mozilla Firefox, como lenguaje de programación PHP, el manejador de base de datos MySQL y para hacer que el sistema tuviera algunos efectos más creativos se utilizaron CSS y JavaScript.

Con MySQL Workbench se desarrolló la base de datos y a través de esta herramienta se sincronizó la base de datos, para poder ser manipulada.

Con ayuda de la herramienta Artisteer 3.0 se creó la plantilla del proyecto y con esto se logró desarrollar las páginas web de manera más rápida, además de que el lenguaje PHP se adapta correctamente a esta herramienta.

XAMPP permitió observar el comportamiento del sistema, esto con la finalidad de ver el funcionamiento de este y observar los errores que surgieran y corregirlos.

CSS, JavaScript, jQuery fueron herramientas que dieron una vista más atractiva al sistema, estas fueron utilizadas para el sistema realizado en cada una de las páginas.

iv

#### <span id="page-8-0"></span>**I. INTRODUCCION**

El Instituto Tecnológico de Tuxtla Gutiérrez ubicado en la colonia San José Terán, cuenta con diversos departamentos para el servicio de estudiantes y trabajadores.

El Instituto Tecnológico de Tuxtla Gutiérrez se originó el día 23 de agosto de 1971 cuando el Gobernador del Estado, Dr. Manuel Velasco Suárez, colocó la primera piedra. Este Centro Educativo de nivel medio superior más importante de la entidad cuenta con 21 departamentos, entre ellos el Departamento de Recursos Materiales y Servicios.

Este departamento no posee un sistema que controle de manera eficaz los datos de las requisiciones, es decir no se lleva una buena forma de almacenamiento y búsqueda de los datos, los datos de las requisiciones tienen que ser recapturados lo que provoca una redundancia de información, además de pérdida de tiempo.

Por lo cual se desarrolló un sistema que administre el trámite de requisiciones, con el fin de reducir el tiempo de consulta de información.

#### **1.1Antecedentes**

En la década de los 70's, se incorpora el estado de Chiapas al movimiento educativo nacional extensión educativa, por intervención del Gobierno del Estado de Chiapas ante la federación.

Esta gestión dio origen a la creación del Instituto Tecnológico Regional de Tuxtla Gutiérrez (ITRTG) hoy Instituto Tecnológico de Tuxtla Gutiérrez (ITTG). El día 23 de agosto de 1971 el Gobernador del Estado, Dr. Manuel Velasco Suárez, colocó la primera piedra de lo que muy pronto sería el Centro Educativo de nivel medio superior más importante de la entidad.

El día 22 de octubre de 1972, con una infraestructura de 2 edificios con 8 aulas, 2 laboratorios y un edificio para talleres abre sus puertas el Instituto Tecnológico de Tuxtla Gutiérrez con las carreras de Técnico en Máquinas de Combustión Interna, Electricidad, Laboratorista Químico y Máquinas y Herramientas. En el año 1974 dio inicio la modalidad en el nivel superior, ofreciendo las carreras de Ingeniería Industrial en Producción y Bioquímica en Productos Naturales. En 1980 se amplió la oferta educativa al incorporarse las carreras de Ingeniería Industrial, Eléctrica e Ingeniería Industrial Química.

En 1987 se abre la carrera de Ingeniería en Electrónica y se liquidan en 1989 las carreras del sistema abierto del nivel medio superior y en el nivel superior se reorientó la oferta en la carrera de Ingeniería Industrial Eléctrica y se inicia también Ingeniería Mecánica.

En 1991 surge la licenciatura en Ingeniería en Sistemas Computacionales. Desde 1997 el Instituto Tecnológico de Tuxtla Gutiérrez ofrece la Especialización en Ingeniería Ambiental como primer programa de postgrado.

En 1998 se estableció el programa interinstitucional de postgrado con la Universidad Autónoma de Chiapas para impartir en el Instituto Tecnológico la Maestría en Biotecnología.

En el año 1999 se inició el programa de Maestría en Administración como respuesta a la demanda del sector industrial y de servicios de la región.

A partir de 2000 se abrió también la Especialización en Biotecnología Vegetal y un año después dio inicio el programa de Maestría en Ciencias en Ingeniería Bioquímica y la Licenciatura en Informática [5].

#### **1.2Planteamiento del problema**

A pesar de que se cuenta con un sistema que genera la requisición de bienes y servicios, este no genera la orden de pago y la orden de compra; esto provoca la redundancia de captura de datos, puesto que ya que se tiene aprobada la requisición de bienes y servicios, se vuelven a transcribir los datos para hacer la orden de compra, así mismo para con la orden de pago; esto provoca que se pierda tiempo en la captura y un posible error al copiar mal los datos.

Al momento de realizar el proceso de adquisición de bienes y servicios de manera manual, se generan problemas al crear la orden de compra, los cálculos de las cantidades monetarias unitarias no coinciden en la cantidad total de la requisición y eso provoca que sea rechazada por el departamento de recursos materiales y servicios, y se tenga que realizar nuevamente dicho documento.

Todas las requisiciones son foliadas de forma manual, es decir, que una vez impresas se llega al departamento de recursos materiales y servicios y este es el que folia las requisiciones.

#### **1.3Justificación**

El desarrollo de este sistema es importante debido a que resuelve la problemática detectada en el departamento de recursos materiales y servicios, este sistema agiliza el proceso de adquisición de bienes y servicios.

El sistema se encarga de todos los cálculos monetarios y calcula el total de manera precisa. Así también las requisiciones son generadas con su número de folio.

Con este sistema se evita la doble captura datos, es decir una vez que se han capturado los datos de la requisición y esta ha sido aprobada, se puede crear la orden de compra. El sistema también puede generar la orden de pago, con los datos de la orden de compra.

#### **1.4Objetivo general**

Mejorar el proceso de trámite de adquisición de bienes y servicios, evitando la doble captura de datos y generando la orden de compra y de pago.

#### **1.5Objetivos específicos**

- <span id="page-13-0"></span>1. Generar la requisición de bienes y servicios en formato PDF.
- 2. Mostrar el estado de aprobación de la requisición de manera electrónica.
- 3. Generar la orden de compra de bienes y servicios en formato PDF.
- 4. Generar la orden de pago de bienes y servicios en formato PDF.

#### **1.6Caracterización del área en que se participó**

#### **1.6.1 Ubicación geográfica**

El Departamento de Recursos Materiales y Servicios se encuentra ubicado dentro de las instalaciones del Instituto Tecnológico de Tuxtla Gutiérrez en el edificio A, ubicado en Carretera Panamericana Km. 1080 en la colonia San José Terán de Tuxtla Gutiérrez, Chiapas. En la figura 1.1 se puede observar la ubicación del I.T.T.G.

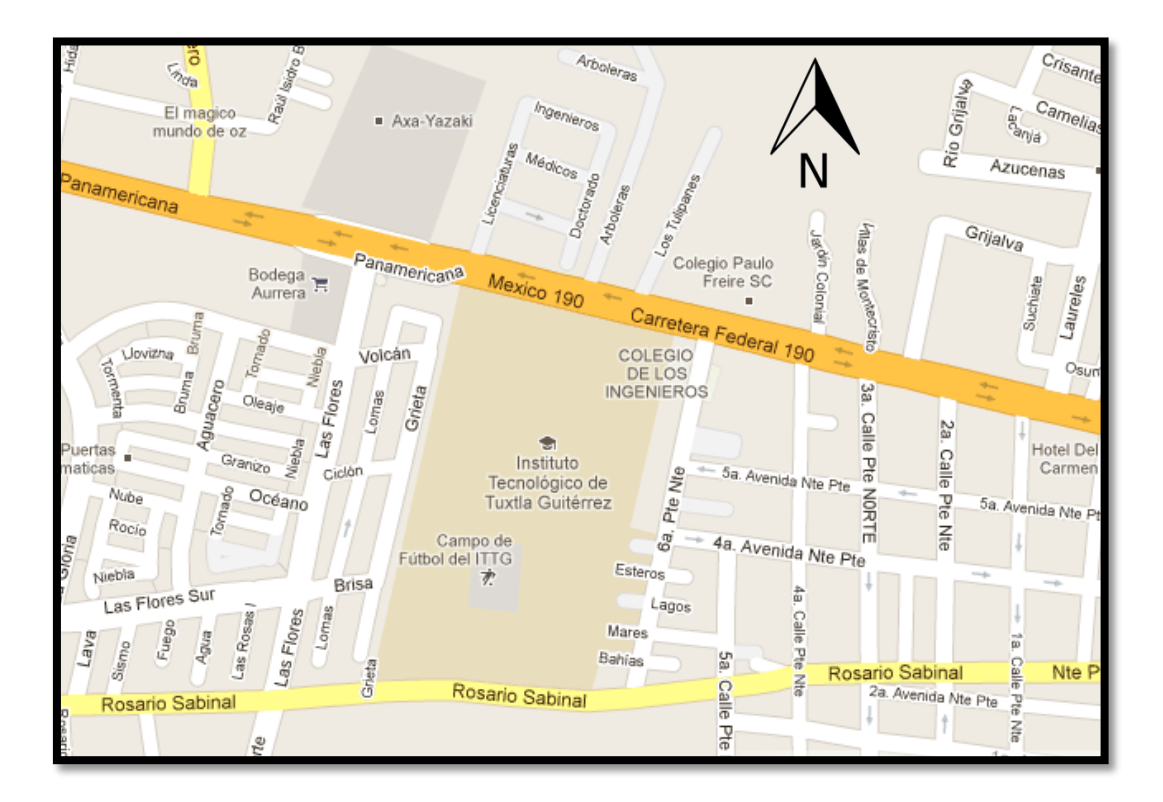

Figura 1.1 Ubicación del Instituto Tecnológico de Tuxtla Gutiérrez.

#### **1.6.2 Croquis interno del Instituto Tecnológico de Tuxtla Gutiérrez**

A continuación, en la figura 1.3 se tiene el croquis interno del Instituto Tecnológico de Tuxtla Gutiérrez, en donde se puede observar la ubicación del edificio A.

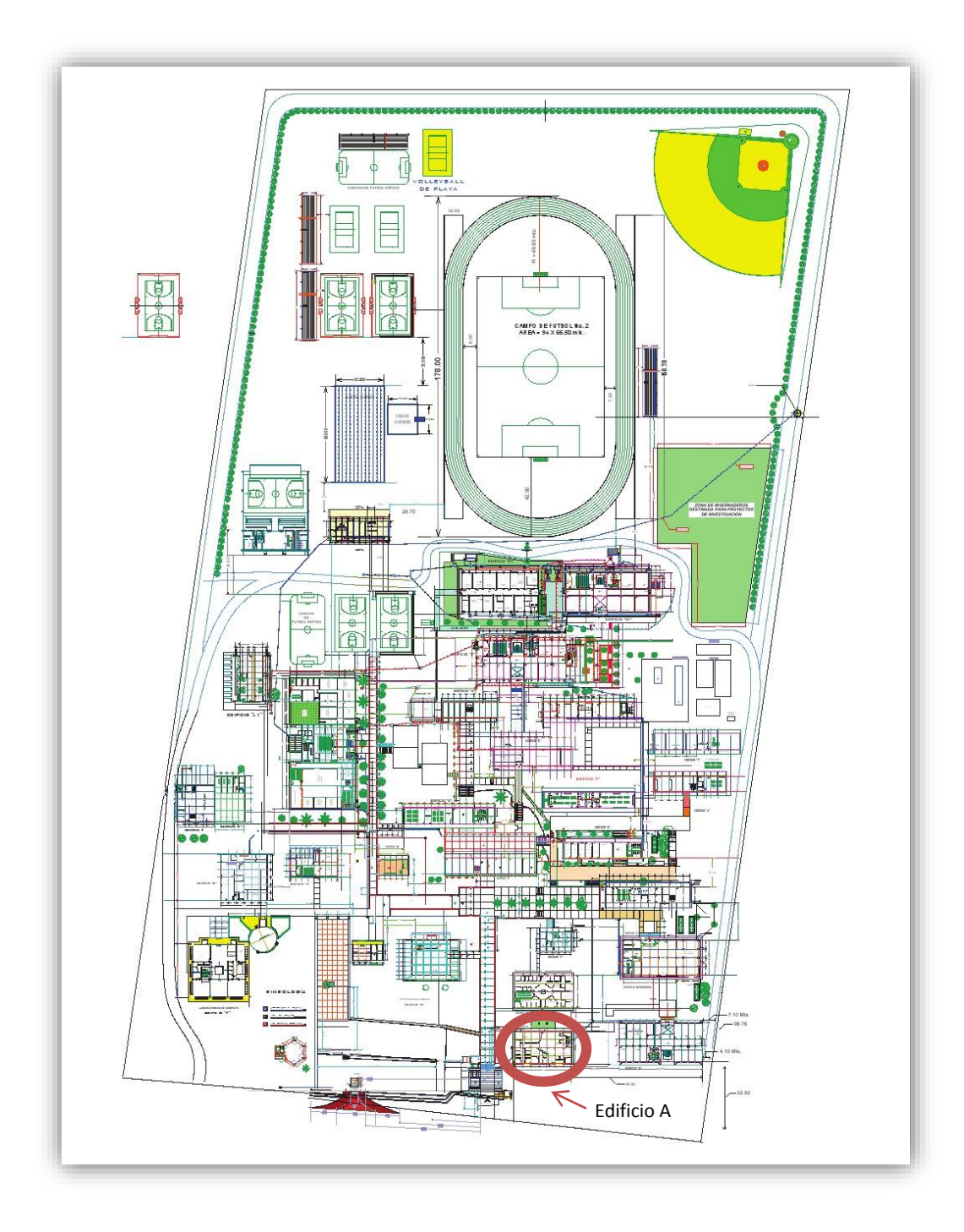

Figura 1.2 Croquis interno del Instituto Tecnológico de Tuxtla Gutiérrez.

#### **1.6.3 Organigrama del Instituto Tecnológico de Tuxtla Gutiérrez**

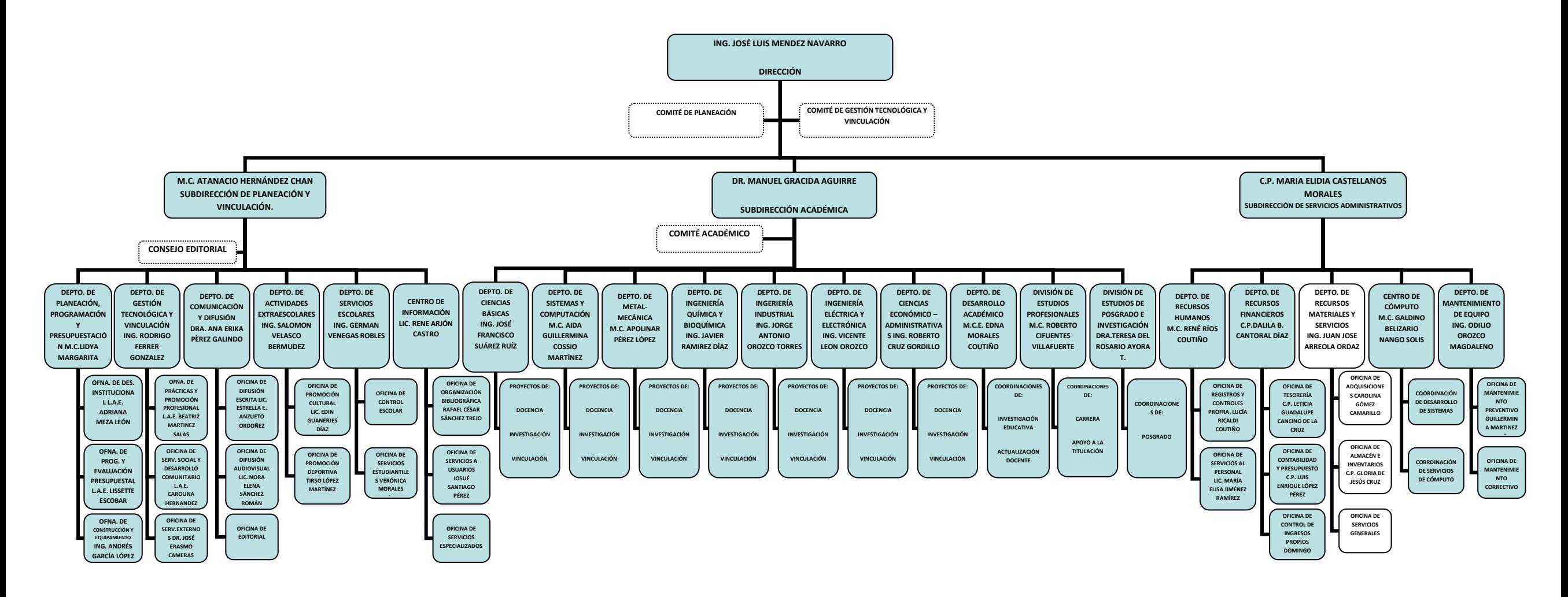

Figura 1.3 Organigrama del Instituto Tecnológico de Tuxtla Gutiérrez.

#### **1.6.4 Departamento de Recursos Materiales y Servicios**

#### **Actividades que realiza**

- 1. Planear, coordinar, controlar y evaluar las actividades relacionadas con la administración de los recursos materiales así como la prestación de los servicios generales del Instituto Tecnológico conforme a las normas y lineamientos establecidos por la Secretaría de Educación Pública.
- 2. Elaborar el programa operativo anual y el anteproyecto de presupuesto del departamento y presentarlos a la Subdirección de Servicios Administrativos para lo procedente.
- 3. Aplicar la estructura orgánica autorizada para el departamento y los procedimientos establecidos.
- 4. Determinar las necesidades de recursos materiales y servicios generales del Instituto Tecnológico y presentarlas a la Subdirección de Servicios Administrativos para lo procedente.
- 5. Coordinar la operación de los procesos de almacenamiento, inventarios y del control de bienes muebles del Instituto Tecnológico, conforme a las normas y lineamientos establecidos.
- 6. Coordinar los procesos derivados de la adquisición y compra de bienes así como los relacionados a la prestación de los servicios generales del Instituto Tecnológico, conforme a las normas y lineamientos establecidos.
- 7. Coordinar la realización de investigaciones de nuevos métodos, técnicas y procedimientos relativos a la administración de recursos materiales y servicios, así como de los estudios de factibilidad para su aplicación.
- 8. Coordinar las actividades del departamento con las demás áreas de la Subdirección de Servicios Administrativos.
- 9. Presentar reportes periódicos de las actividades desarrolladas a la Subdirección de Servicios Administrativos.

#### *1.6.4.1 Funciones que realiza la Oficina de Adquisiciones*

- 1. Elaborar el programa anual de adquisiciones de materiales y equipo que requiera el Instituto Tecnológico.
- 2. Elaborar el programa operativo anual y el anteproyecto de presupuesto de la oficina y someterlos a la consideración del Departamento de Recursos Materiales y Servicios.
- 3. Recibir, registrar y tramitar las requisiciones de compra que requieran las unidades orgánicas del Instituto Tecnológico.
- 4. Llevar el control e informar sobre el trámite de las requisiciones efectuadas por los departamentos del Instituto Tecnológico.
- 5. Coordinar las actividades de la oficina con las demás áreas del Departamento de Recursos Materiales y Servicios.

#### *1.6.4.2 Funciones que realiza la Oficina de Almacén de Inventarios*

- 1. Controlar y registrar existencias, entradas y salidas de materiales y equipos del almacén.
- 2. Elaborar el programa operativo anual y el anteproyecto de presupuesto de la oficina y someterlos a la consideración del Departamento de Recursos Materiales y Servicios.
- 3. Recibir y verificar que los bienes suministrados por los proveedores cumplan con los requisitos de cantidad y calidad especificados.
- 4. Registrar, clasificar y almacenar los materiales y equipos que se reciban en el almacén.
- 5. Coordinar las actividades de la oficina con las demás áreas del Departamento de Recursos Materiales y Servicios.
- 6. Presentar periódicamente al Departamento de Recursos Materiales y Servicios reportes de las actividades desarrolladas en la oficina.

#### *1.6.4.3 Funciones que realiza la Oficina de Servicios Generales*

- 1. Programar, organizar e instrumentar los servicios de limpieza y vigilancia en el Instituto Tecnológico.
- 2. Elaborar el programa operativo anual y el anteproyecto de presupuesto de la oficina y someterlos a la consideración del Departamento de Recursos Materiales y servicios.
- 3. Difundir y vigilar la observancia de las normas de higiene y seguridad en el Instituto Tecnológico.
- 4. Coordinar las actividades de la oficina con las demás áreas del Departamento de Recursos Materiales y Servicios.
- 5. Presentar periódicamente al Departamento de Recursos Materiales y Servicios reportes de las actividades desarrolladas en la oficina.

#### **1.7Problemas a resolver priorizándolos**

- 1. Analizar los módulos a desarrollar, recopilación de la información más relevante para el sistema, entrevistar al jefe del departamento de recursos materiales y servicios, definir los requisitos para el funcionamiento del sistema y análisis de la información recabada.
- 2. Diseñar un diagrama de UML que permita conocer los actores y los casos de uso del sistema. Realizar una interfaz del sistema e interfaz de la base de datos.
- 3. Investigar las herramientas a utilizar para el desarrollo del sistema, codificación de los módulos, trámite de requisición, orden de compra, orden de pago y administrador.
- 4. Realizar las pruebas necesarias para la depuración del programa, validar las sentencias y detectar errores a partir de los datos de entrada y observar si se desea la salida deseada.
- 5. Entregar el sistema una vez terminado, de manera que el usuario pueda generar los documentos deseados.

#### **1.8Estado del Arte**

#### **SABS (Sistema de Adquisición de Bienes y Servicios)**

El SABS es un sistema que se encarga del trámite de adquisición de bienes y servicios. Este sistema opera bajo Windows XP y su base de datos está hecha en MySQL.

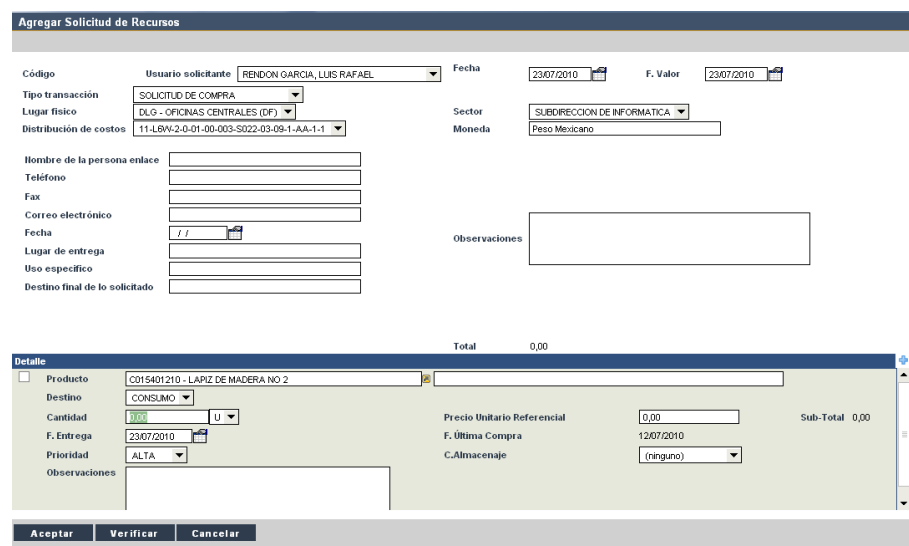

Figura 1.4 Captura de la interfaz del SABS.

#### Desventajas

- Hay que volver a capturar los datos para la orden de compra.
- No se puede tener un seguimiento.
- Este sistema no abarca todos los datos de registro que son utilizados.
- Para su funcionamiento requiere de un sistema con ciertas características e internet.
- Cuenta con una garantía mínima de 30 días
- No se responsabiliza de la perdida de datos.

#### **SIA (Sistema de Integral de Administración)**

El sistema integral de administración es un sistema que se encarga de la creación de requisición de bienes y servicios. Fue presentado en 2008 por el Ing. Emmanuel Vázquez Gómez. Este sistema está hecho en lenguaje PHP y HTML, trabaja bajo el sistema operativo Windows 7 y su base de datos está hecha en MySQL.

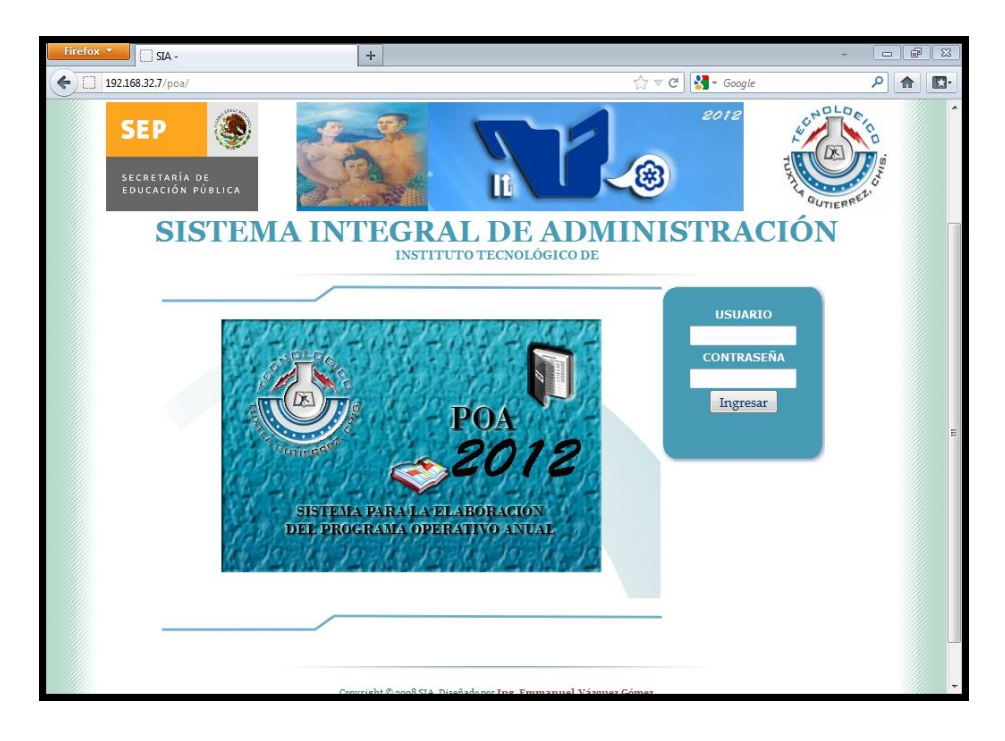

Figura 1.5 Captura de interfaz del SIA.

Desventajas:

- Es lento en cargar los datos.
- No genera orden de compra y pago.
- No se puede tener un seguimiento.

Siendo así, el motivo por el cual se desarrolló el sistema, es para tener un diseño en web que permita dar al usuario las herramientas que necesita y facilite su labor dentro de la empresa. Este sistema se adaptará a las necesidades del empleado pues le permitirá acceder a los datos de las requisiciones para evitar pérdida de tiempo en la captura de los datos para sus próximos usos.

#### **1.9Alcances y limitaciones**

#### **1.9.1 Alcances**

- El sistema muestra la requisición de bienes y servicios, la orden de compra y la orden de pago en formato PDF.
- Solo el departamento del área solicitante, la dirección y el departamento de planeación, programación y presupuestación puede notificar el estado de aprobación de una requisición de bienes y servicios.
- Solo el departamento de recursos materiales y servicios será quien pueda crear la orden de compra y la orden de pago.
- El administrador es el único que puede agregar, eliminar o modificar usuarios.
- El administrador es el único que puede eliminar requisiciones del sistema.
- El sistema se puede ejecutar en cualquier sistema operativo que cuente con un navegador web.

#### **1.9.2 Limitaciones**

- El sistema se limita solo para el departamento de recursos materiales y servicios.
- El sistema no cuenta con un catálogo de bienes y/o servicios.
- El sistema trabaja en una intranet.

# **II. FUNDAMENTO TEORICO**

### **2.1Marco teórico conceptual**

#### **2.1.1 Artisteer**

Artisteer es un generador de plantillas web que no requiere ningún conocimiento técnico. Además de páginas HTML normales, puede crear plantillas para Wordpress, Drupal, Joomla o aplicaciones web.

Desde el menú Ideas se puede generar automáticamente plantillas al azar, modificando todo el diseño o sólo algunos apartados. Artisteer muestra los cambios al instante, y también se puede tener una vista previa en cualquiera de los navegadores instalados.

Este producto tiene como propiedades:

- Generar ideas de diseño Web.
- Ajuste diseños generados para crear plantillas web y blog.
- Crea correctamente código HTML y CSS que se ajusta a los estándares Web.
- No se necesita tener conocimientos en Photoshop, CSS, HTML y otras tecnologías Web para crear diseños, incluyendo las imágenes y botones.
- Automáticamente resuelve los problemas con el alias de imagen, compatibilidad con los navegadores web y otros detalles que requieren tiempo y conocimiento [6].

#### **2.1.2 XAMPP**

XAMPP es un programa que actúa como servidor web en la computadora. Se puede instalar de forma sencilla con un servidor tipo Apache, sin importar el sistema operativo (Linux, Windows, MAC o Solaris). Permite programar en PHP y crear bases de datos  $MySQL$  con PhpMyAdmin.

XAMPP es una compilación de software libre, es gratuito y libre para ser copiado conforme los términos de la licencia GNU (General Public License). Sin embargo, sólo la compilación de XAMPP está publicada bajo la licencia GPL [7].

#### **2.1.3 MySQL Workbench**

MySQL Workbench simplifica el diseño de base de datos y mantenimiento, automatiza las tareas que consumen mucho tiempo y propenso a errores, y mejora la comunicación entre los DBA y los equipos de desarrolladores. Permite a los arquitectos de datos visualizar las necesidades, comunicarse con las partes interesadas, y resolver problemas de diseño antes de una importante inversión de tiempo y recursos.

Permite el diseño basado en modelos de base de datos, que es la metodología más eficiente para la creación de bases de datos válidos y con buen desempeño, mientras que proporciona la flexibilidad necesaria para responder a las cambiantes necesidades del negocio.

Proporciona servicios de modelos y esquemas de validación para cumplir con las normas para el modelado de datos, también hacer cumplir las normas específicas de MySQL de diseño físico por lo que no se cometen errores en la construcción de nuevos diagramas ER o la generación de bases de datos de MySQL [8].

#### **2.1.4 JavaScript**

JavaScript es un lenguaje de programación que se utiliza principalmente para crear páginas web dinámicas. Una página web dinámica es aquella que incorpora efectos como texto que aparece y desaparece, animaciones, acciones que se activan al pulsar botones y ventanas con mensajes de aviso al usuario.

Técnicamente, JavaScript es un lenguaje de programación interpretado, por lo que no es necesario compilar los programas para ejecutarlos. En otras palabras, los programas escritos con JavaScript se pueden probar directamente en cualquier navegador sin necesidad de procesos intermedios [9].

#### **2.1.5 Mozilla Firefox**

Mozilla Firefox es un excelente navegador de software libre; es decir, completamente gratuito. Es en la actualidad el principal competidor de Internet Explorer de Microsoft, y cuenta con miles de usuarios en todo el mundo. Firefox 1.5, ganador de premios, es el navegador de nueva generación de Mozilla. Firefox le proporciona una navegación más rápida, más segura y más eficiente que cualquier otro navegador [10].

#### **2.1.6 Intranet**

Una intranet es una red creada utilizando las mismas herramientas y protocolos utilizados por el internet global, pero aplicado a una red interna de una organización.

Puede pensar en una intranet como una versión pequeña y privada de la World Wide Web. Una intranet se ejecuta en su red de área local (LAN), en lugar del internet global.

Como resultado, solamente los usuarios que están conectados a su LAN pueden accederla. Puede acceder a la intranet por medio de un explorador de la web, como Nestcape Navigator o Microsoft internet Explorer. Sin embargo, los usuarios no necesitan una conexión de marcado o proveedor de servicios de la internet, porque la información en la intranet esta almacenada en computadoras servidor que están conectadas a su LAN, en lugar de servidores que deben ser accedidos por medio de la internet. (Como beneficio secundario, acceder a una página web en una intranet es mucho más rápido que acceder una página en el internet. Eso es porque las conexiones a la LAN, que utilizan tarjetas y Hubs Fast Ethernet, son por lo general mucha más rápidas que las conexiones a internet, las cuales a menudo utilizan conexiones y módems lentos de marcado).

No hay duda alguna, que Intranet, es un medio amistoso y agradable, de poder tener disponibilidad permanente de información, entrenamiento y otros elementos. Aparte de lo favorable, que es Intranet para los gastos corporativos. Ya que al utilizarla, gran parte del papeleo y tiempo-hombre, se aminoran. Por otra parte, Intranet es una manera moderna y segura, de manejar la información calificada, de toda organización. La cual, dependiendo de los niveles de seguridad, puede ser muy difícil de obtener [11].

**2.1.7 PHP**

PHP es un lenguaje interpretado de propósito general ampliamente usado, diseñado especialmente para desarrollo web y que puede ser incrustado dentro de código HTML. Generalmente se ejecuta en un servidor web, tomando el código en PHP como su entrada y creando páginas web como salida. Puede ser desplegado en la mayoría de los servidores web y en casi todos los sistemas operativos y plataformas sin costo alguno. PHP se encuentra instalado en más de 20 millones de sitios web y en un millón de servidores [1].

#### **2.1.8 MySQL**

Gestor de base de datos.

Un gestor de base de datos (GBD) es un programa que permiten crear y mantener una base de datos, asegurando su integridad, confidencialidad y seguridad.

Las funciones del gestor de base de datos son:

- Interactuar con el gestor de archivos: Traduce proposiciones DML a comandos del sistema de archivos. El gestor de archivos asigna espacio en disco, localiza el archivo, lleva el control de los archivos.
- Es responsable de conservar la integridad: Comprueba si los datos almacenados en la base de datos satisfacen las restricciones de integridad (consistencia).
- Es responsable de garantizar la seguridad: Evita accesos indebidos.
- Es responsable de respaldo y recuperación: Para evitar pérdidas de información el gestor base de datos debe detectar fallos y restaurar la base de datos al estado que tenía antes de que ocurriera el fallo.
- Control de concurrencia: Cuando varios usuarios actualizan la base de datos de forma concurrente (a la vez) puede que no se conserve la consistencia de los datos, con lo cual el sistema debe controlar la interacción entre los usuarios [2].

#### **2.1.9 HTML**

HTML es el acrónimo inglés de HyperText Markup Language, que se traduce al español como Lenguaje de Etiquetas de Hipertexto. Es un lenguaje de marcado diseñado para estructurar textos y presentarlos en forma de hipertexto, que es el formato estándar de las páginas web. Gracias a Internet y a los navegadores como Internet Explorer, Opera, Firefox, Netscape o Safari, el HTML se ha convertido en uno de los formatos más populares y fáciles de aprender que existen para la elaboración de documentos para web [3].

#### **2.1.10 Hojas de estilo (CSS)**

Para estructurar el lenguaje HTML aparecieron las denominadas *hojas de estilos* (*CSS*) en un intento de separar contenido de estructura en las páginas web. Las *CSS* son definiciones del aspecto con que se presenta un documento al usuario. Esto permite independizar el contenido de una página web de su estructura y de entrada nos da la posibilidad de alterar su aspecto sin necesidad de modificar la página sino tan sólo su estilo. En el siguiente ejemplo vemos el uso de estilos en parte de un documento web.

<p class="titulo"> Este es el título de una página</p>

Este atributo class del parrado contiene como valor el nombre de un estilo, 'titulo', que está definido usando CSS:

.titulo={font-size:20;font-.family:Verdenada,font-color:#FFCC00}

.cuerpo={font-size:10;font-family:Arial;font-color:black}

Las CSS nos permiten crear estilos propios o modificar los ya existentes, así puedo redefinir el elemento para que incluya una imagen de fondo, desde ese momento todas mis páginas tendrán esa imagen, sin necesidad de tocar una sola línea del HTML. Pero no es esta la única ventaja de las CSS, otra de sus múltiples ventajas es que permite además describir bloque dentro del documento que puede ser situado en cualquier parte del mismo, independientemente de donde se hayan escrito al crear la página, es el llamado posicionamiento absoluto [4].

#### **2.2Marco teórico específico**

#### **2.2.1 ¿Qué es la requisición de compra de bienes y servicios?**

El formato de requisición de compras es utilizado por el departamento solicitante para dar a conocer al área de compras, su necesidad de adquirir un bien o servicio.

Con este formato se da inicio al proceso de compra y la calidad de su llenado determina el nivel de calidad con que el área de compras pueda ofrecer el servicio. Es un documento de respaldo que le asegura que la compra está justificada y que la misma será realizada de acuerdo a lo requerido por el solicitante.

El contenido de este formato debe ser claro y preciso pues del tipo de información que contenga depende la agilidad con que se pueda realizar la compra y que el cargo se realice en la cuenta contable correspondiente. En la figura 2.1 se puede observar el formato de requisición, el instructivo de llenado se encuentra en la figura 2.2.

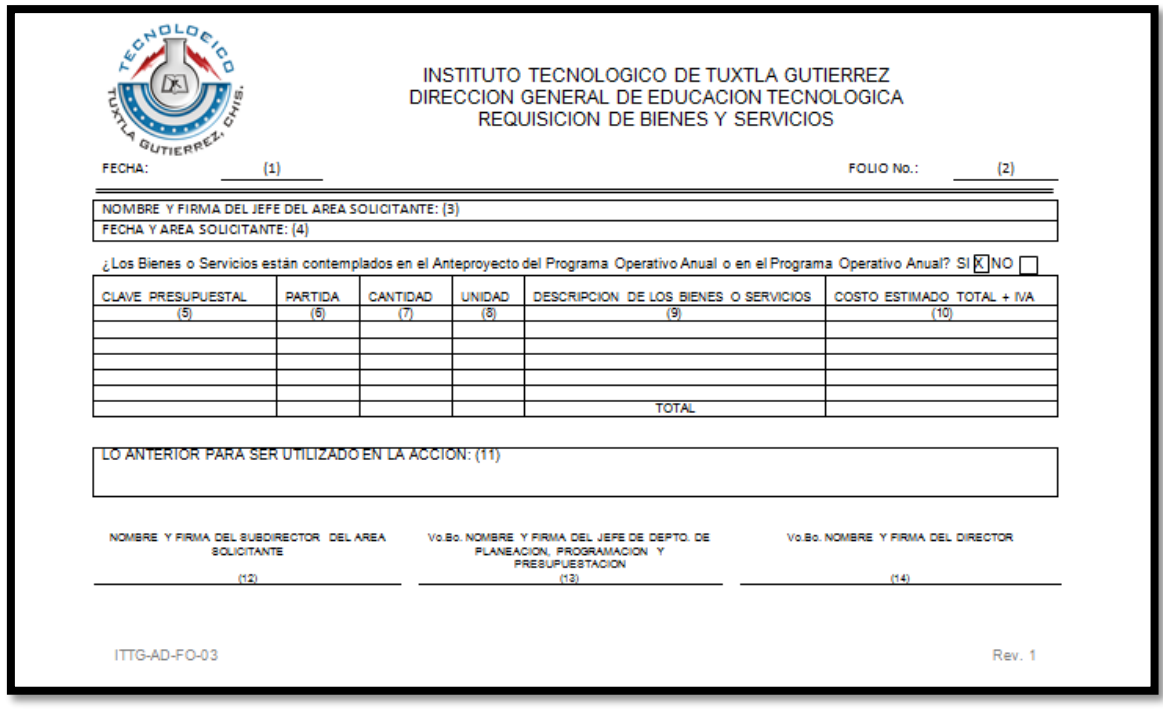

Figura 2.1 Formato de requisición de bienes y servicios.

**Instructivo de llenado**

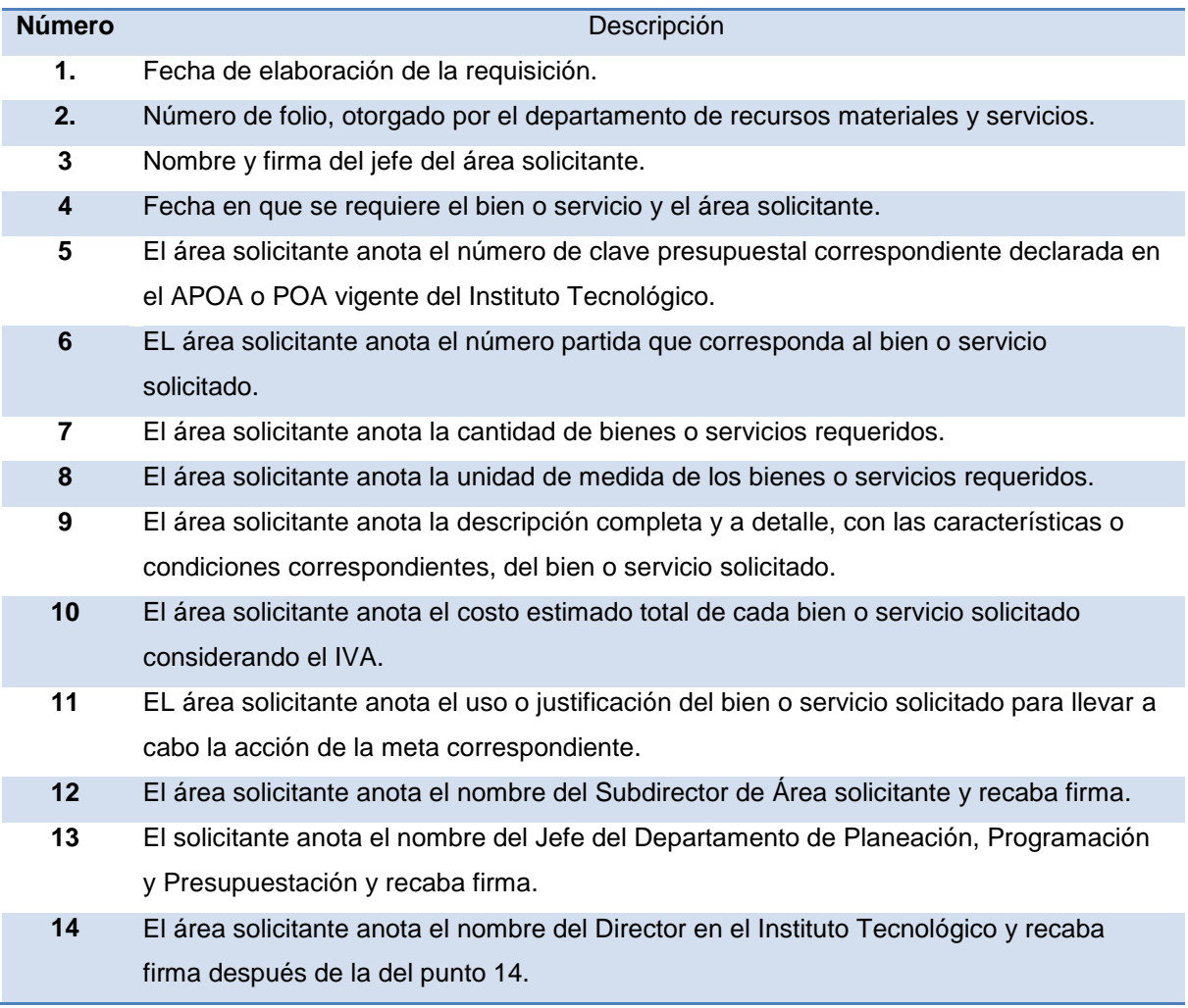

Figura 2.2 Instructivo de llenado de requisición de bienes y servicios.

#### **2.2.2 ¿Qué es la orden de compra de bienes y servicios?**

Una orden de compra es una solicitud escrita a un proveedor, por determinados artículos a un precio convenido.

La orden de compra es una autorización al proveedor para entregar los artículos y presentar una factura.

Todos los artículos comprados por un instituto tecnológico deben acompañarse de las órdenes de compra, que se enumeran en serie con el fin de suministrar control sobre su uso. En la figura 2.3 se puede observar el formato de la orden de compra y su instructivo de llenado se encuentra en la figura 2.4.

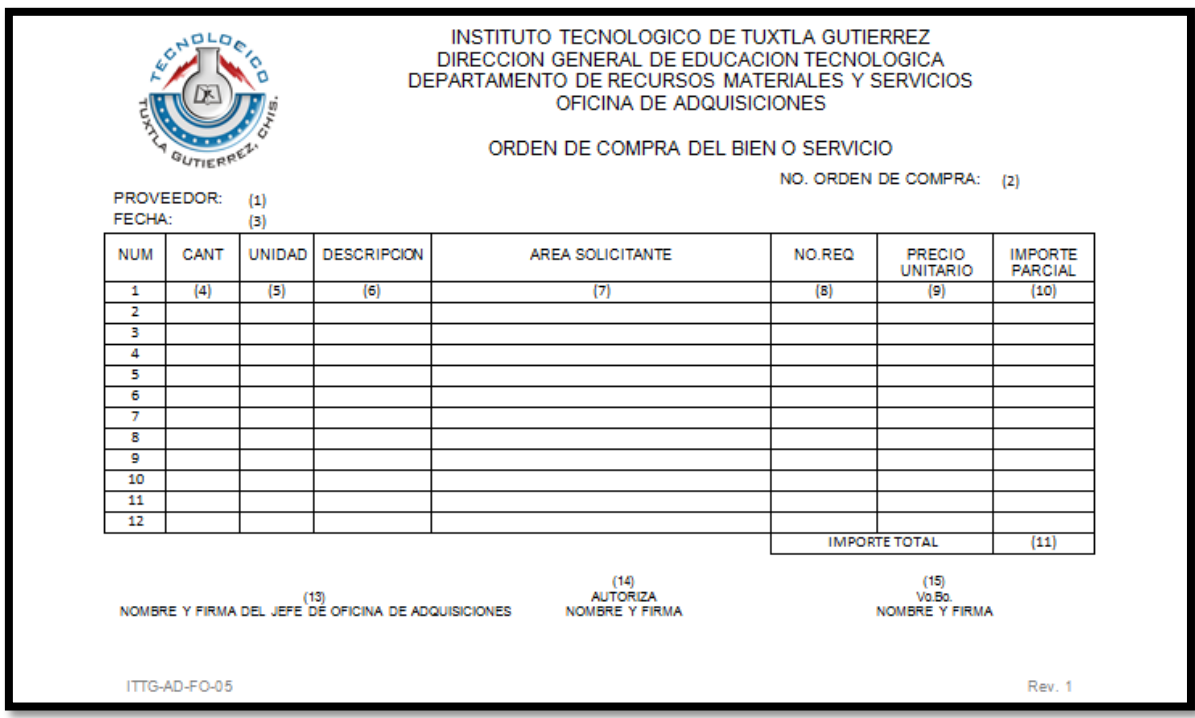

El original se envía al proveedor y las copias usualmente van al departamento de recursos financieros para ser registrados en la cuenta por pagar y otra copia para el departamento de compras.

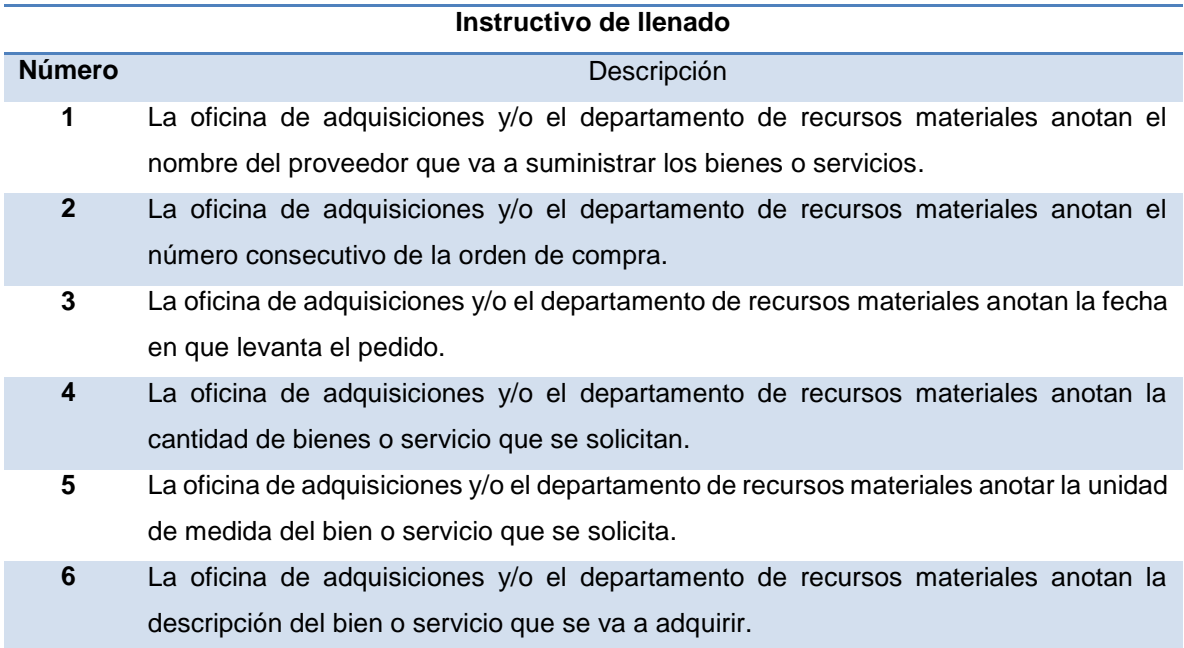

Figura 2.3 Formato de orden de compra.

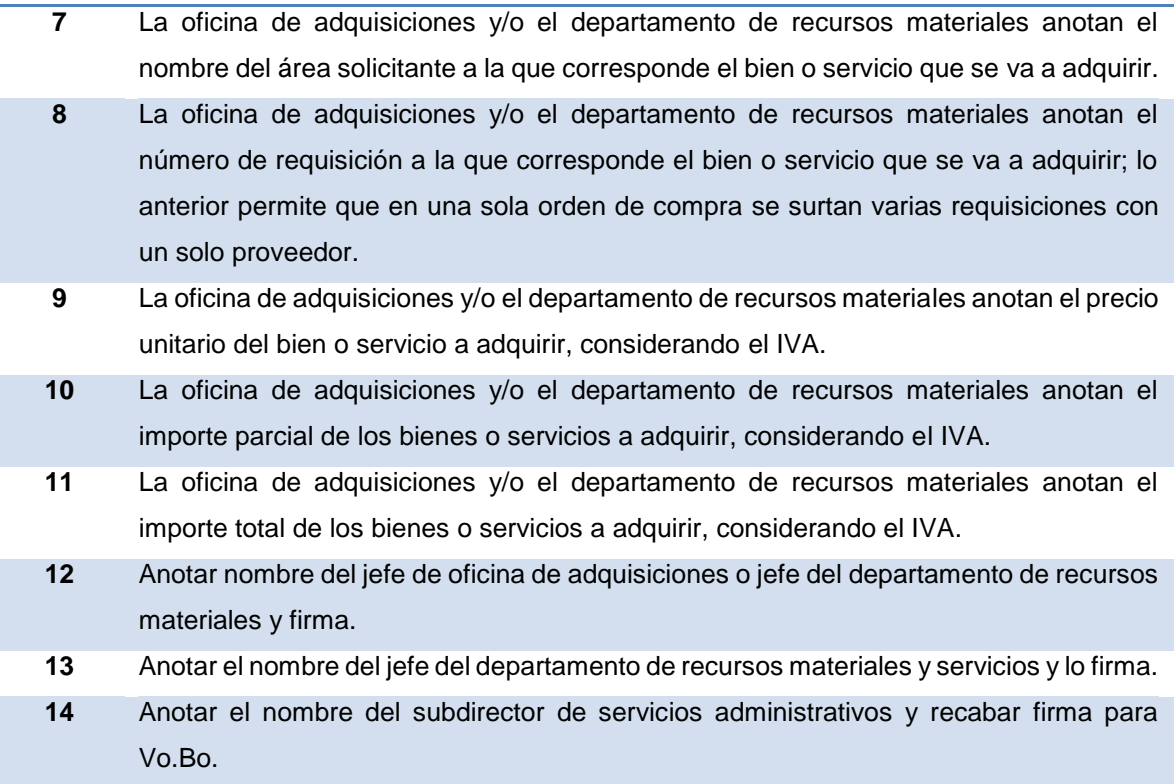

Figura 2.4 Instructivo de llenado de la orden de compra.

#### **2.2.3 ¿Qué es la orden de pago de bienes y servicios?**

Una orden de pago es una solicitud escrita al departamento de recursos financieros, para elaborar un cheque por determinado proveedor, por cierta cantidad para el pago de la requisición de bienes y servicios.

La orden de pago es una autorización al para girar un cheque de pago al proveedor. Todos los artículos comprados por un instituto tecnológico deben acompañarse de las órdenes de pago.

El original se envía al proveedor y las copias usualmente van al departamento de recursos financieros para ser registrados en la cuenta por pagar y otra copia para el departamento de compras. En la figura 2.5 se puede observar el formato de la orden de pago y su instructivo de llenado se encuentra en la figura 2.6.

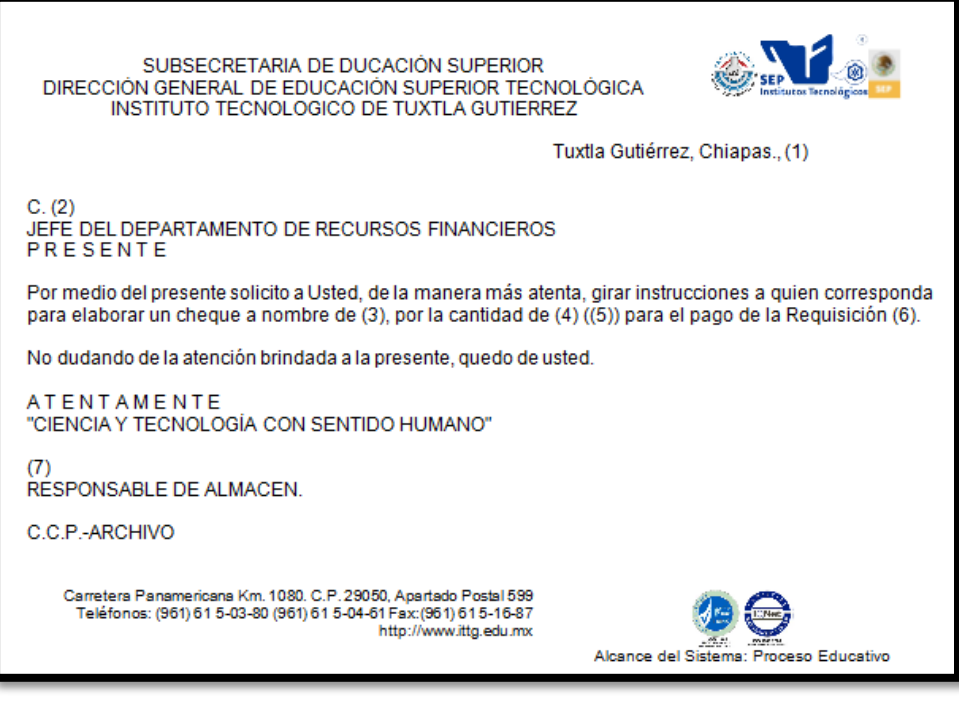

Figura 2.5 Formato de orden de pago.

#### **Instructivo de llenado**

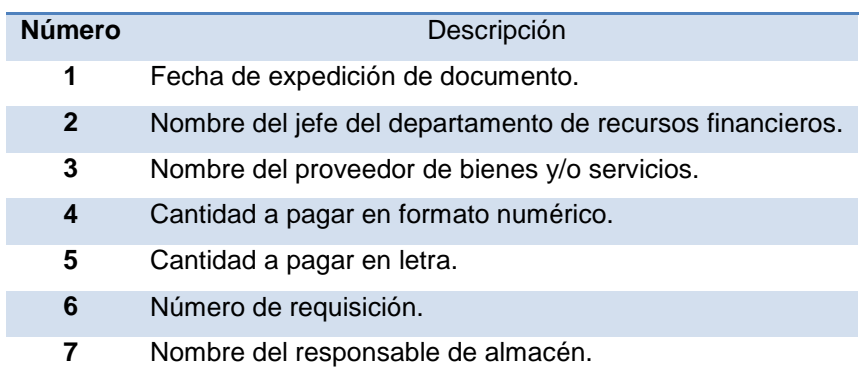

Figura 2.6 Instructivo de llenado de la orden de pago.

## **III. PROCEDIMIENTO Y DESCRIPCION DE LAS ACTIVIDADES REALIZADAS**

#### **3.1 Metodología**

En el desarrollo del sistema se implementó el modelo en **cascada**, el cual es un enfoque metodológico que ordena rigurosamente las etapas del **ciclo de vida del software**, de tal forma que el inicio de cada etapa debe esperar a la finalización de la inmediatamente anterior. Un ejemplo de una metodología de desarrollo en cascada se puede apreciar en la figura 3.1:

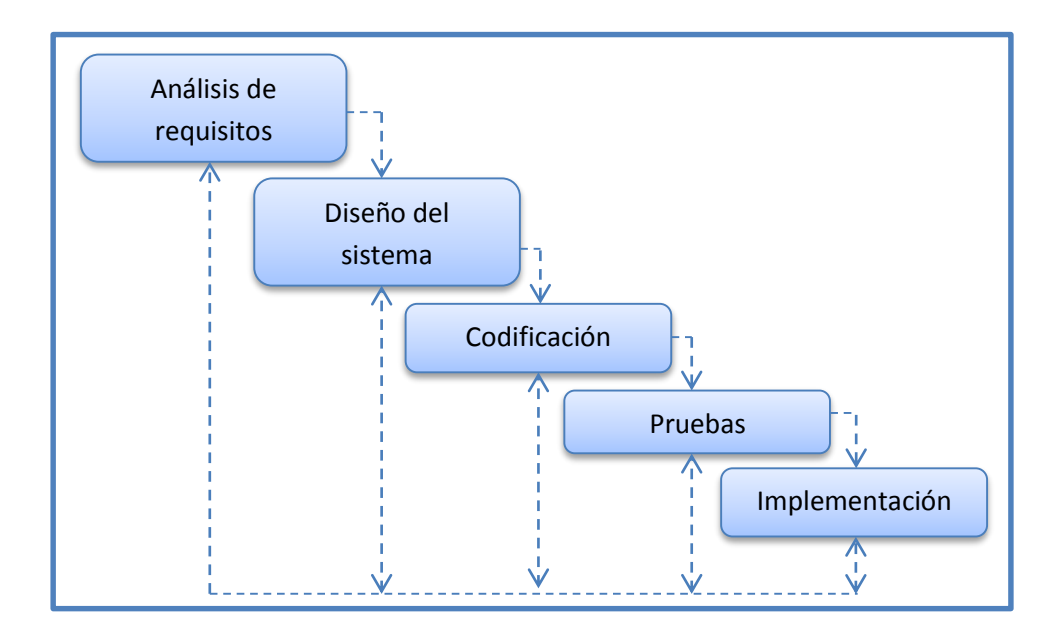

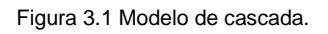

De esta forma, cualquier error de diseño detectado en la etapa de prueba conduce necesariamente al rediseño y nueva programación del código afectado, aumentando los costos de desarrollo.

#### *Análisis de requisitos*

En esta fase se analizarán las necesidades de los usuarios finales del software para determinar qué objetivos debe cubrir. De esta fase surge una memoria llamada SDR (Documento de Especificación de Requisitos), que contiene la especificación completa de lo que debe hacer el sistema sin entrar en detalles internos.
Es importante señalar que en esta etapa se debe consensuar todo lo que se requiere del sistema y será aquello lo que seguirá en las siguientes etapas, no pudiéndose requerir nuevos resultados a mitad del proceso de elaboración del software.

# *Diseño del sistema*

En el diseño del sistema se define el proceso de aplicar ciertas técnicas y principios con el propósito de definir un dispositivo, un proceso o un sistema, con suficientes detalles como para permitir su interpretación y realización física.

La etapa del diseño del sistema encierra cuatro etapas:

# **1. El diseño de los datos**

Transforma el modelo de dominio de la información, creado durante el análisis, en las estructuras de datos necesarios para implementar el software.

# **2. El diseño arquitectónico**

Define la relación entre cada uno de los elementos estructurales del programa.

# **3. El diseño de la interfaz**

Describe como se comunica el software consigo mismo, con los sistemas que operan junto con él y con los operadores y usuarios que lo emplean.

# **4. El Diseño de procedimientos**

Transforma elementos estructurales de la arquitectura del programa. La importancia del diseño del software se puede definir en una sola palabra *calidad*, dentro del diseño es donde se fomenta la calidad del proyecto. El diseño es la única manera de materializar con precisión los requerimientos del cliente.

# *Codificación*

Es la fase de programación o implementación propiamente dicha. Aquí se implementa el código fuente haciendo uso de prototipos así como pruebas y ensayos para corregir errores.

Dependiendo del lenguaje de programación y su versión se crean las bibliotecas y componentes reutilizables dentro del mismo proyecto para hacer que la programación sea un proceso mucho más rápido.

### *Pruebas*

Los elementos ya programados se ensamblan para componer el sistema y se comprueba que funciona correctamente y que cumple con los requisitos, antes de ser puesto en marcha.

## *Implementación*

El software obtenido se pone en producción. Se implantan los niveles software y hardware que componen el proyecto. La implantación es la fase con más duración y con más cambios en el ciclo de la elaboración de un proyecto. Es una de las fases finales del proyecto.

Durante la explotación del sistema del software pueden surgir cambios, bien para corregir errores o bien para introducir mejoras. Todo ello se recoge en los documentos de cambio.

## **3.2 Actividades realizadas**

A continuación se describen las actividades realizadas durante el desarrollo del sistema, en los *Anexos* se puede observar el cronograma de actividades del proyecto.

# **3.2.1 Definición**

## *Definición del sistema*

Esto permitió identificar problemas existentes en cuanto a la satisfacción de las necesidades presentes y futuras del servicio, disponibilidad de la información y soporte en la toma de decisiones, entre otros. También sirvió para saber los alcances y limitaciones del sistema. De esta forma el sistema se define como:

*"Un sistema que permite al usuario realizar el trámite de adquisición de bienes y servicios, generar la orden de compra y la orden de pago y obtenerla en formato PDF. También se puede tener un seguimiento del trámite de la requisición."*

# **3.2.2 Análisis**

### *Análisis de los módulos a desarrollar*

En esta etapa se seleccionó cuidadosamente el contenido que integrará el sistema, teniendo en cuenta que existe información ambigua que no es utilizada, y de la misma manera algunas son de suma importancia para dos o más módulos. Se tomaron en cuenta los siguientes módulos: trámite de requisición, aprobación de requisición, seguimiento requisición y administrador.

# *Recopilación de información*

En esta etapa se investigó cuáles son las técnicas y tecnologías que serán aplicadas en el desarrollo del proyecto. Así como trabajos realizados anteriormente en problemas similares al que se desea resolver.

# *Entrevista con el encargado del departamento*

En este punto se tuvieron que hacer visitas al departamento de recursos materiales y servicios para obtener la información necesaria para realizar la definición de lo que requieren en el sistema y como estará conformado el sistema.

### *Definir los requisitos para el funcionamiento del sistema*

Al definir los requisitos se obtuvieron los actores, se identificaron escenarios y los requisitos funcionales.

## *Análisis de información recabada*

Una vez obtenida la información se procedió al análisis para obtener la información primaria y la secundaria y desechar lo redundante. Esta parte es la más importante porque se define la información relevante que servirá para crear el sistema en sí.

## **3.2.3 Diseño**

## *Realizar un diagrama UML*

Este punto permitió conocer de manera gráfica el funcionamiento del sistema para tener una primera impresión de lo que se quiere obtener. Se pudieron refinar los casos de uso y los actores involucrados dentro del sistema.

### *Realizar una interfaz del sistema*

Se realizó la interfaz del usuario de manera estática para poder observar la reacción que tiene el usuario para con el sistema, esto permitió conocer lo que los usuarios requerían y lo que no.

### *Interfaz de la base de datos.*

El desarrollo de la base de datos que tendrá la información de las requisiciones se hizo en MySQL. Se obtuvieron en las tablas que contendrá la base de datos, estas son la de requisiciones, bien, aceptadas, orden, usuarios, administrador.

Estas tablas fueron creadas con sus respectivas relaciones para la buena gestión de la información dentro de la base de datos.

# **3.2.4 Desarrollo**

## *Investigación de herramientas de desarrollo.*

Durante esta etapa se investigaron las herramientas necesarias para el desarrollo web del sistema.

# *Codificación de los módulos*

Trámite de requisición

Para el trámite de requisición se creó un formulario con los datos necesarios para crear la requisición, de esta manera cuando el usuario envía los datos ingresados en el formulario se obtiene la requisición de bienes y servicios en formato PDF.

Seguimiento de requisición

En el seguimiento de requisición se creó una página en la que el usuario pudiera observar el estado de la requisición, mediante pequeños círculos; verde para ver si fue aprobada y rojo para saber si aún no ha sido aprobada.

Orden de compra

Para el trámite de orden de compra se creó un formulario que solo le da acceso al departamento de recursos materiales y servicios, una vez reconocida la contraseña se muestra un formulario con los datos de la requisición para la que se desea crear la orden de compra, de esta manera cuando el usuario envía los datos ingresados en el formulario se obtiene la orden de compra en formato PDF.

Orden de pago

Para el trámite de orden de pago se creó un formulario que solo le da acceso al departamento de recursos materiales y servicios, una vez reconocida la contraseña se muestra un formulario con los datos de la requisición para la que se desea crear

la orden de pago, de esta manera cuando el usuario envía los datos ingresados en el formulario se obtiene la orden de pago en formato PDF.

# *3.2.5 Pruebas*

Depuración de programas

Se depuraron los programas necesarios para que el sistema pudiera efectuar su trabajo de manera eficiente.

Checar validez de las sentencias

Se validaron las sentencias de manera correcta. Esto permitió detectar errores a partir de los datos de entrada para obtener la salida deseada. En este punto se pudo observar que los datos de entrada generaban los documentos en formato PDF que se tenían previstos.

# *3.2.6 Entrega*

# *Terminación del sistema*

El sistema fue terminado y entregado de manera correcta, con la satisfacción del cliente y cumpliendo los objetivos. Y se entregó el manual de usuario del sistema, que se encuentra en los *Anexos*, para tener un mejor uso del mismo.

# **IV. RESULTADOS, PROTOTIPOS Y PROGRAMAS**

# **4.1Análisis del sistema**

## **4.1.1 Diagrama de casos de uso**

Con ayuda del diagrama de casos de usos se logró comprender mejor lo que se necesita y como se iría desarrollando el sistema para llegar a cumplir los objetivos que se tenían planteados. En la figura 4.1, se presenta el diagrama de casos de uso del sistema.

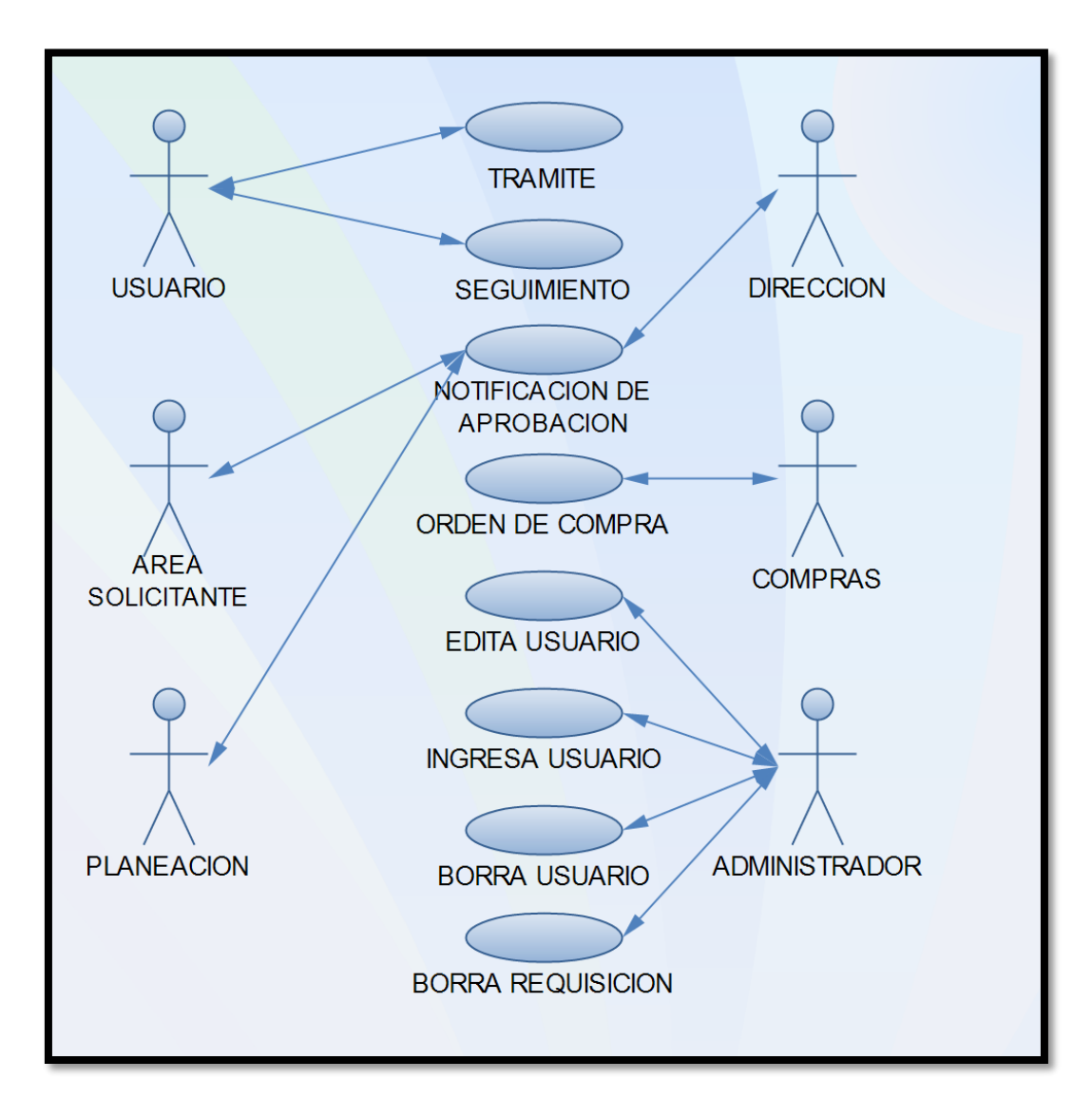

Figura 4.1 Diagrama de casos de uso del sistema.

# **Documentos de descripción del diagrama de casos de uso.**

A continuación se puede observar en la figura 4.2 el documento de descripción del caso de uso trámite en el que el usuario comienza con el trámite de requisición de bines y servicios.

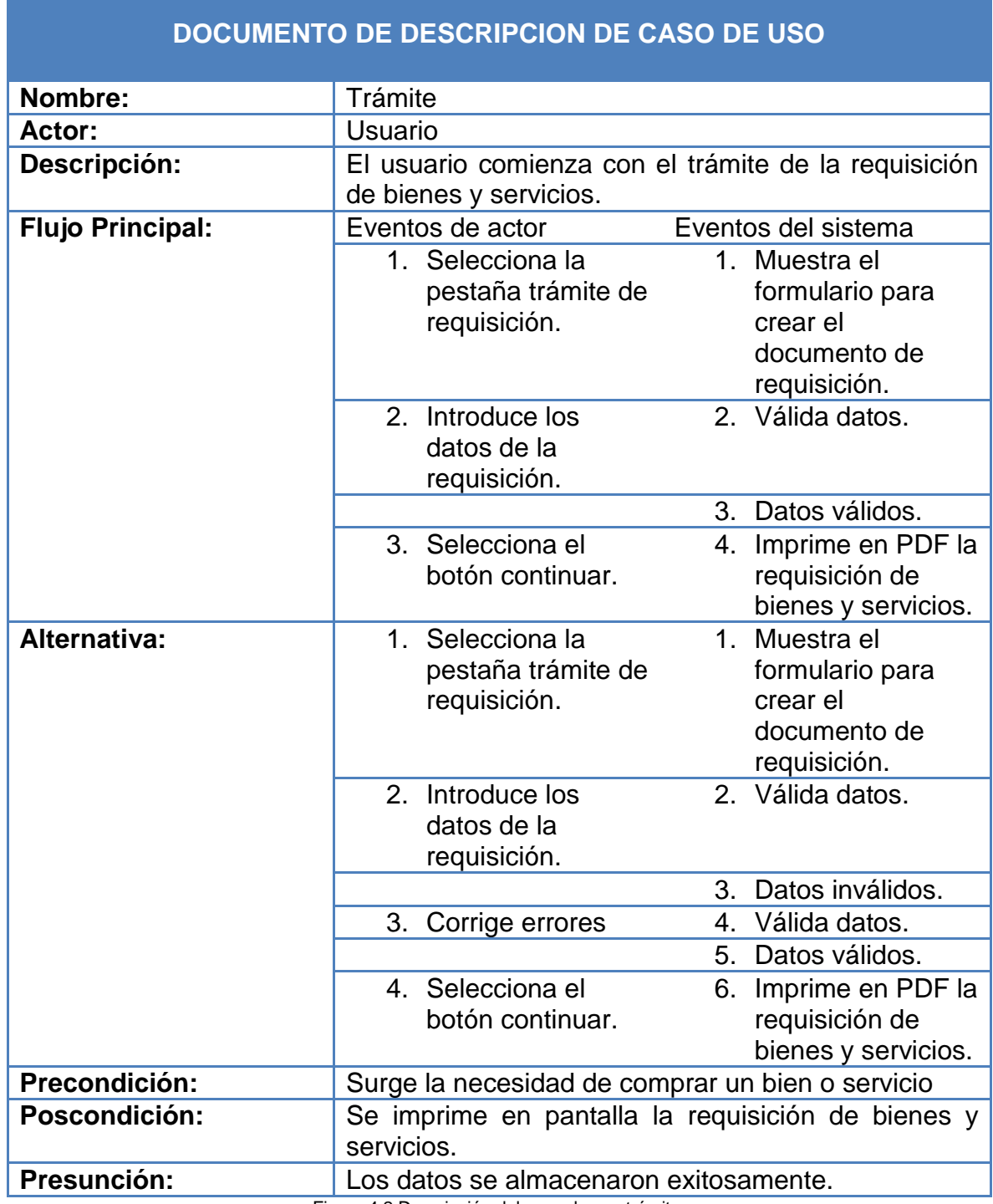

Figura 4.2 Descripción del caso de uso trámite.

En la figura 4.3 se tiene el documento de descripción del caso de uso seguimiento, este caso de uso describe como el usuario puede tener un seguimiento de la requisición de bienes y servicios que ha creado.

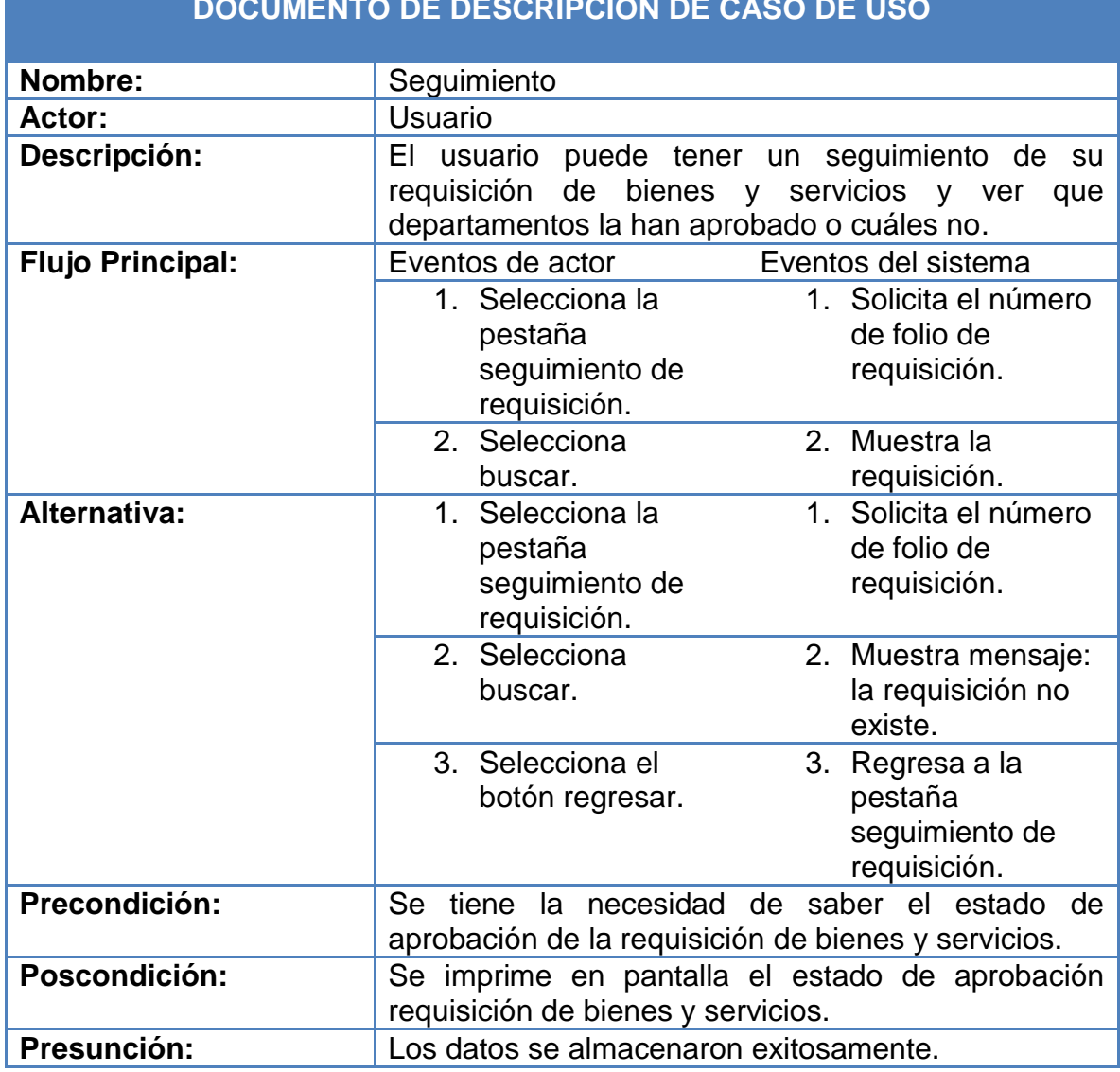

### **DOCUMENTO DE DESCRIPCION DE CASO DE USO**

Figura 4.3 Descripción del caso de uso usuario.

A continuación en la figura 4.4 se tiene el documento de descripción del caso de uso notificación de aprobación, este caso de uso describe como el usuario puede notificar la aprobación la requisición de bienes y servicios.

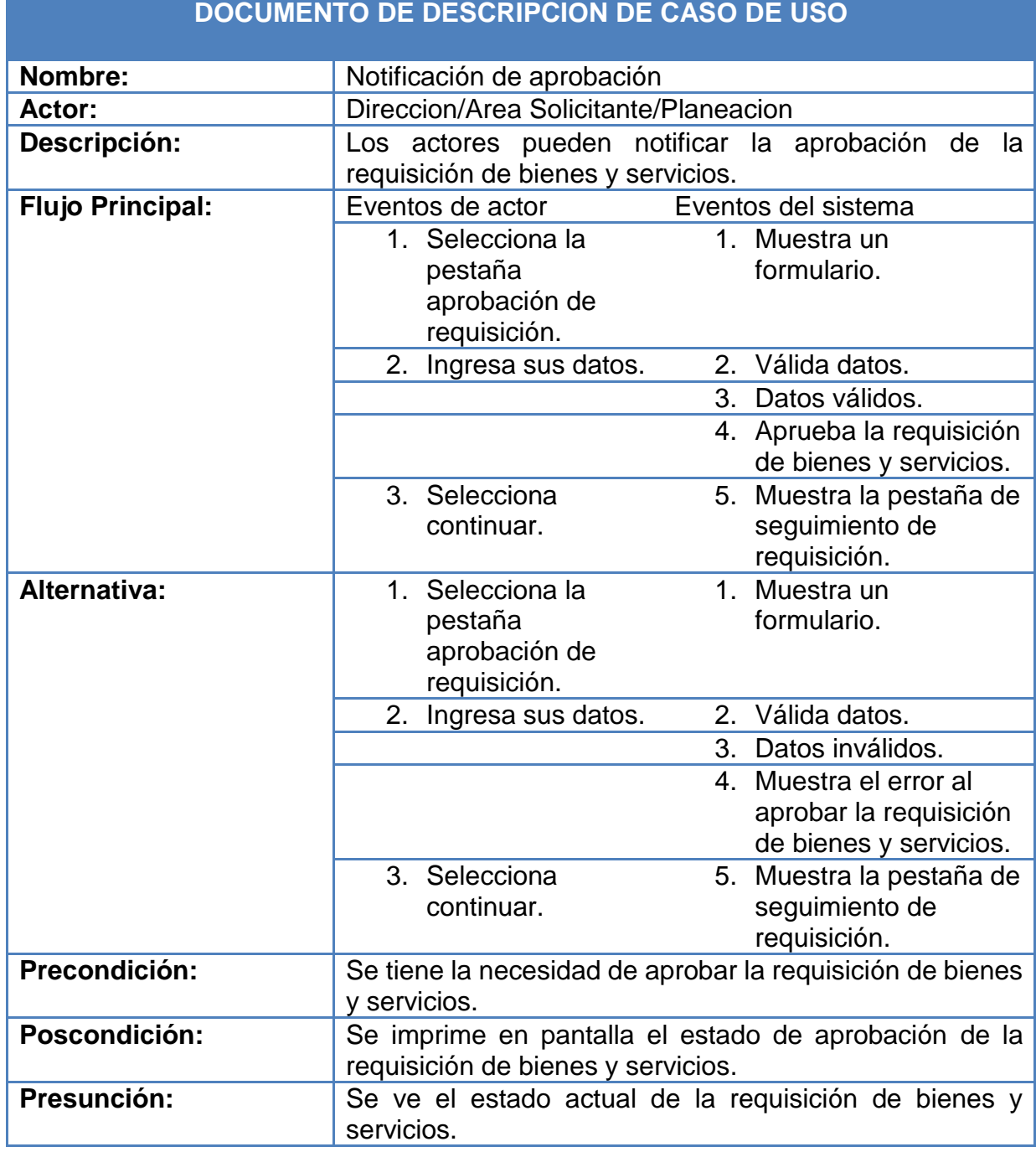

**DOCUMENTO DE DESCRIPCION DE CASO DE USO**

Figura 4.4 Descripción del caso de uso notificación de aprobación.

En la figura 4.5 se tiene el documento de descripción del caso de uso orden de compra, este documento describe como el actor puede generar la orden de compra en formato PDF.

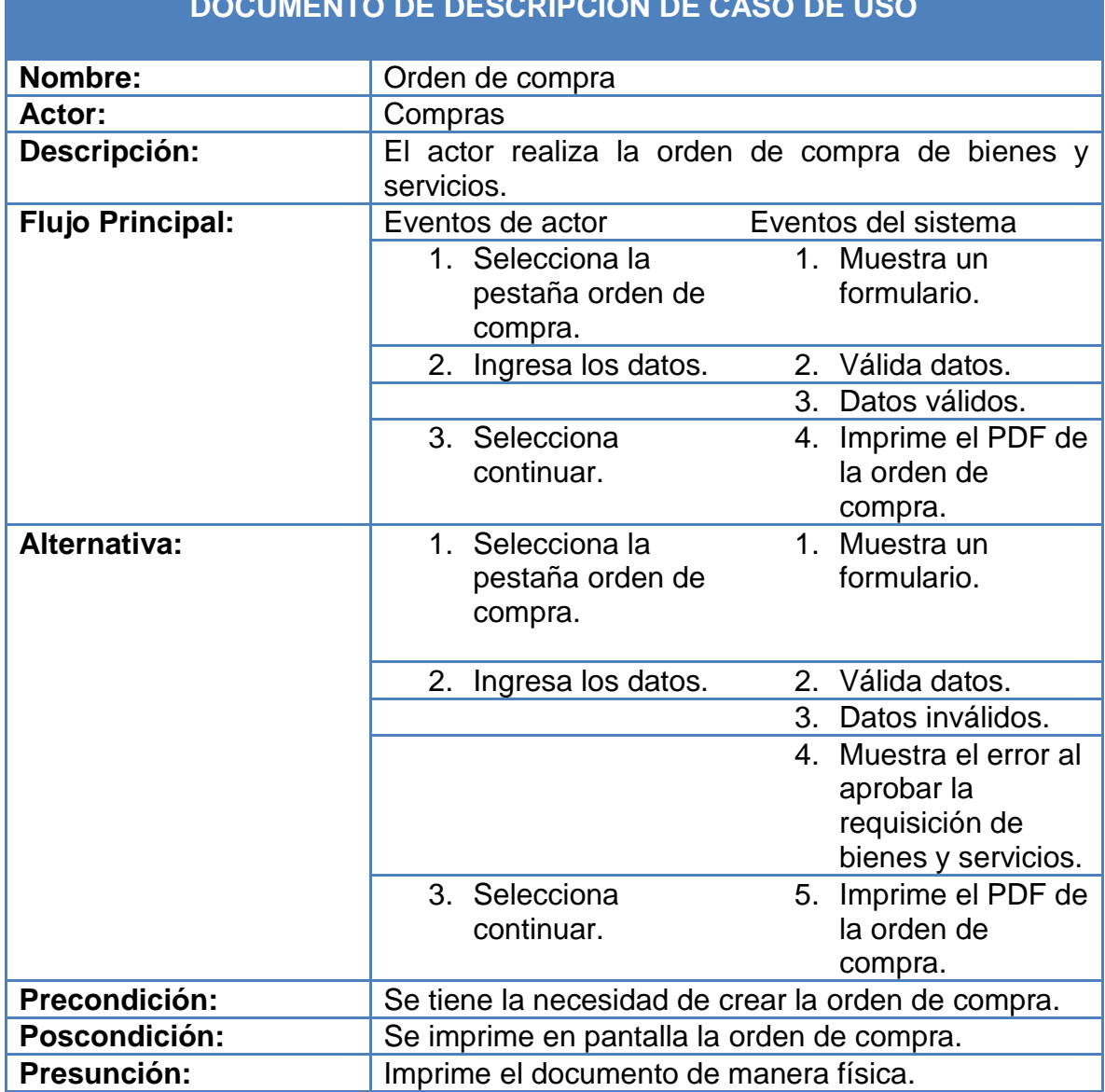

#### **DOCUMENTO DE DESCRIPCION DE CASO DE USO**

Figura 4.5 Descripción del caso de orden de compra.

A continuación en la figura 4.6 se tiene el documento de descripción del caso de uso edita usuario, en el que se describen las acciones del actor y del sistema para la edición de usuarios.

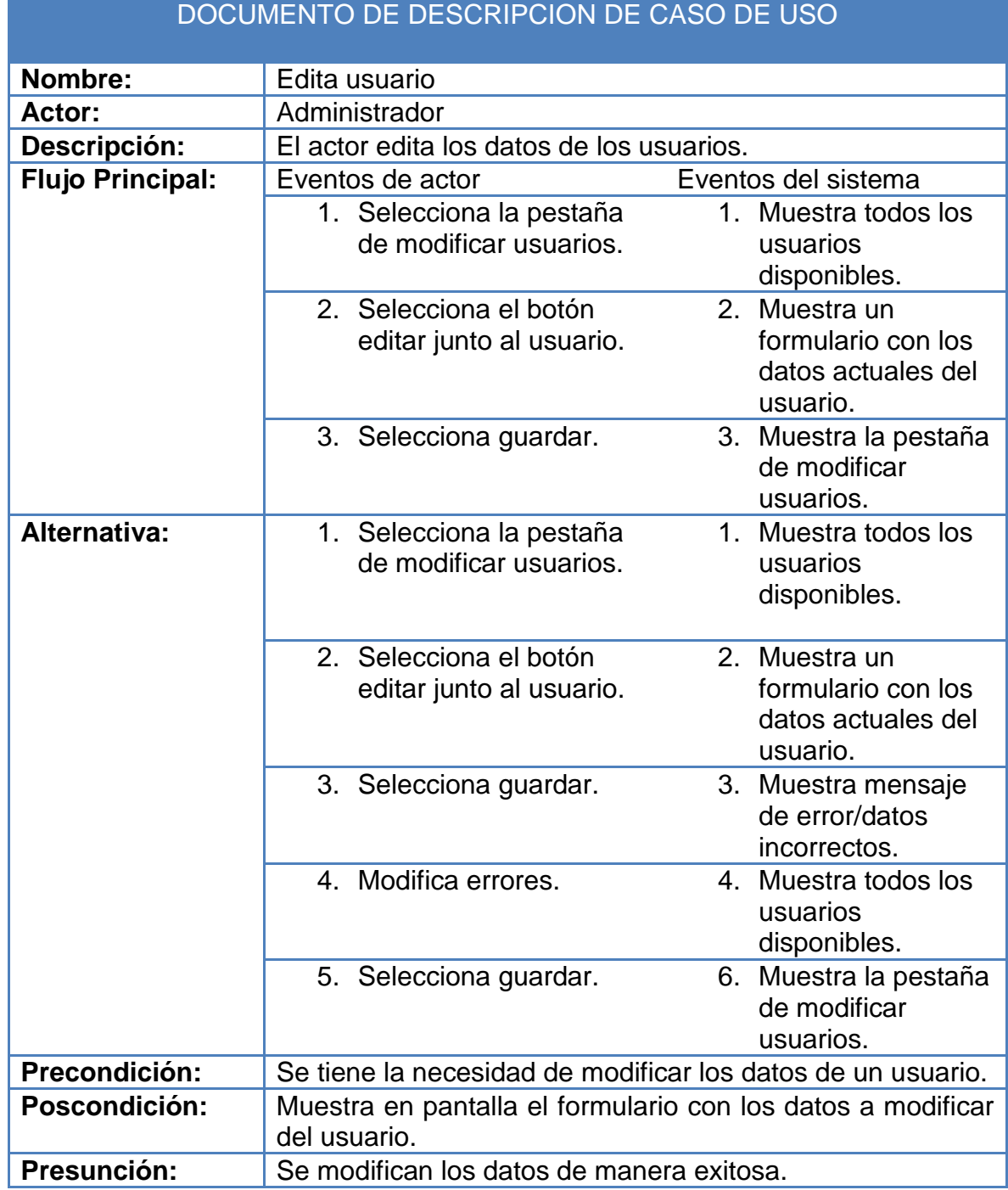

Figura 4.6 Descripción del caso de uso edita usuario.

En la figura 4.7 se tiene el documento de descripción del caso de uso ingresa usuario, esta describe la manera en el que el usuario interactúa con el sistema al momento de agregar usuarios.

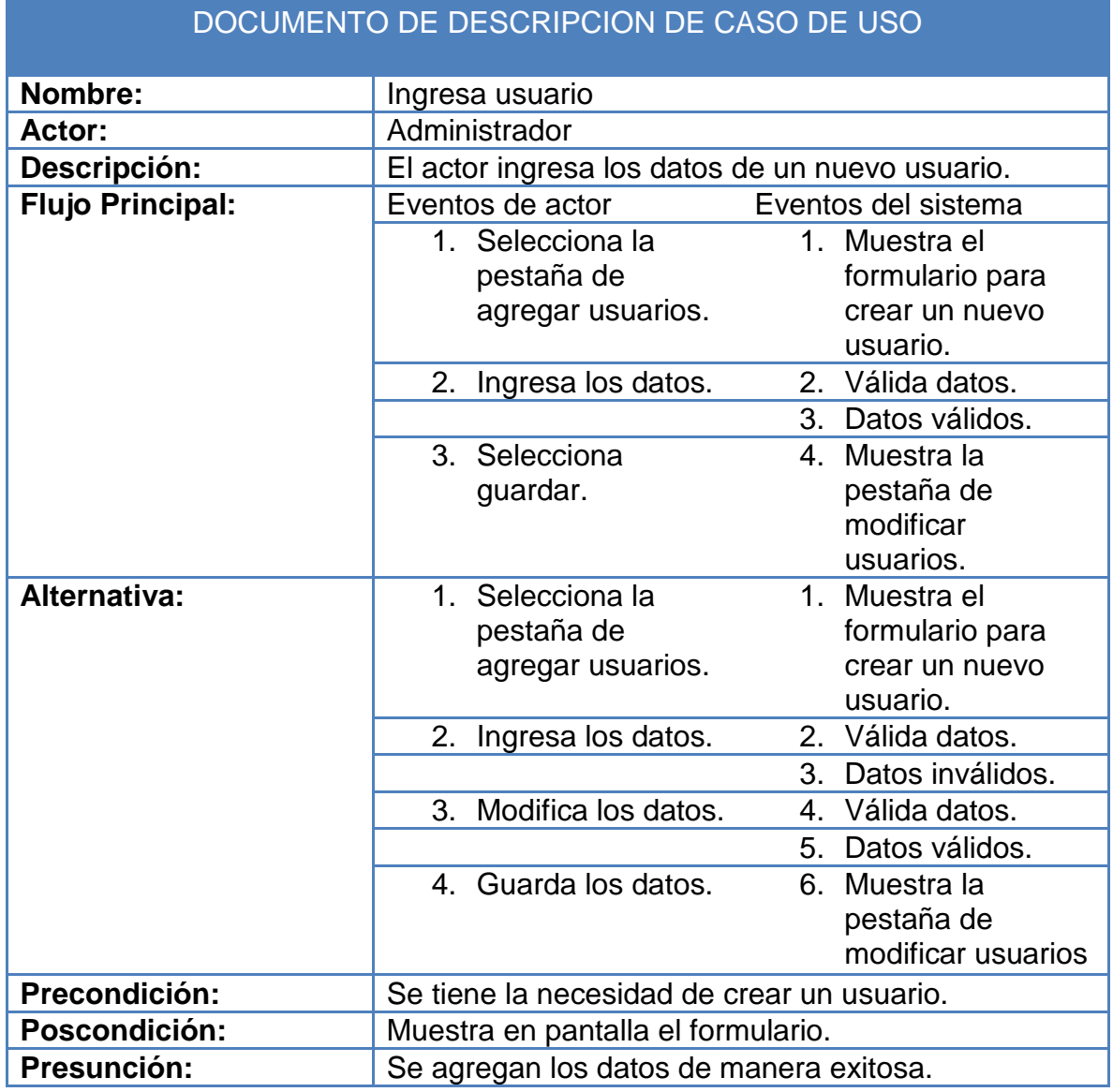

Figura 4.7 Descripción del caso de uso ingresa usuario.

A continuación en la figura 4.8 se tiene el documento de descripción del caso de uso borra usuario, en la que se describen como el usuario y el sistema interactúan entre sí para eliminar un registro.

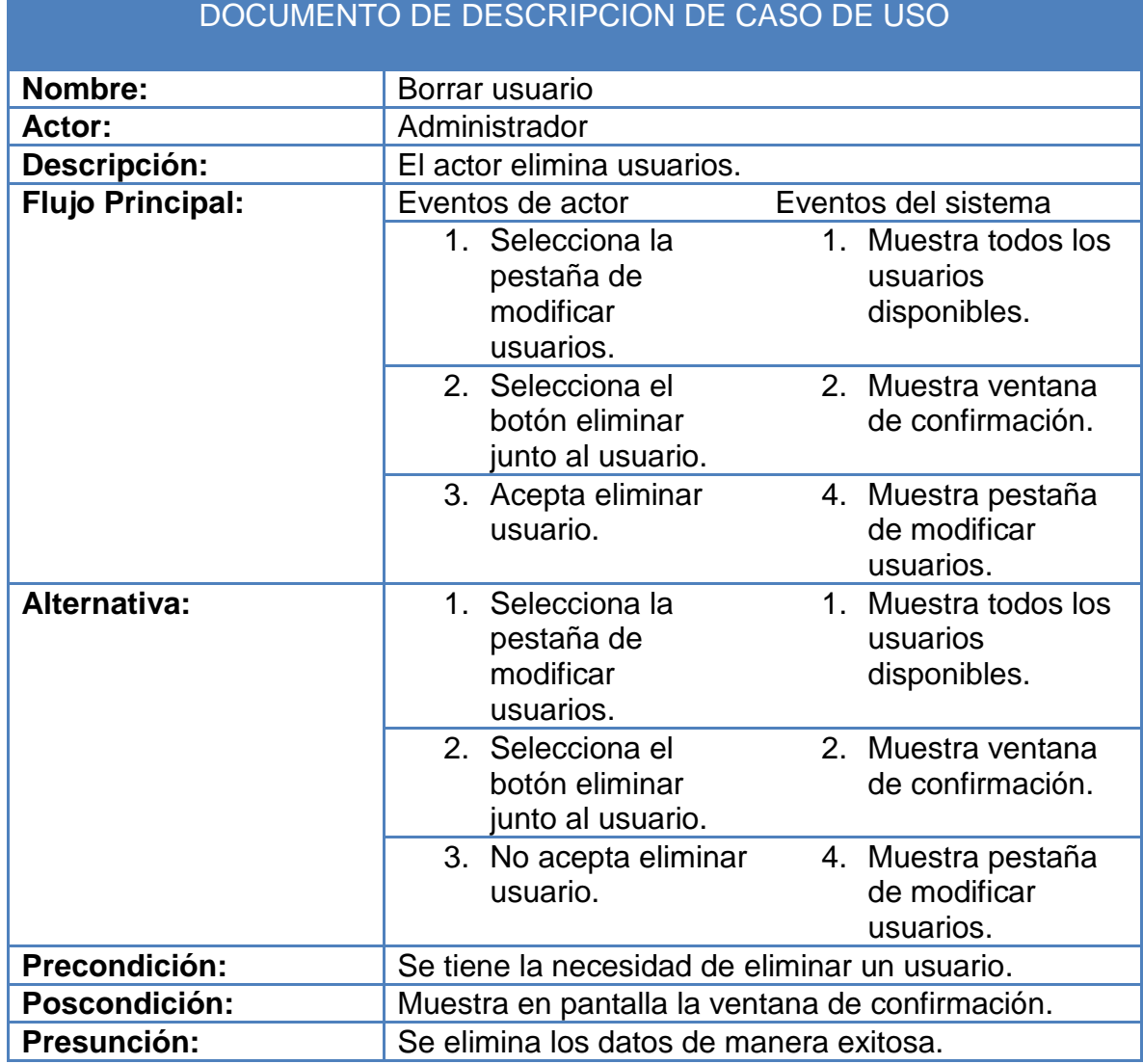

Figura 4.8 Descripción del caso de uso borrar usuario.

En la figura 4.9 se tiene el documento de descripción del caso de uso borrar requisiciones, en el que se describe como se borra una requisición en el sistema.

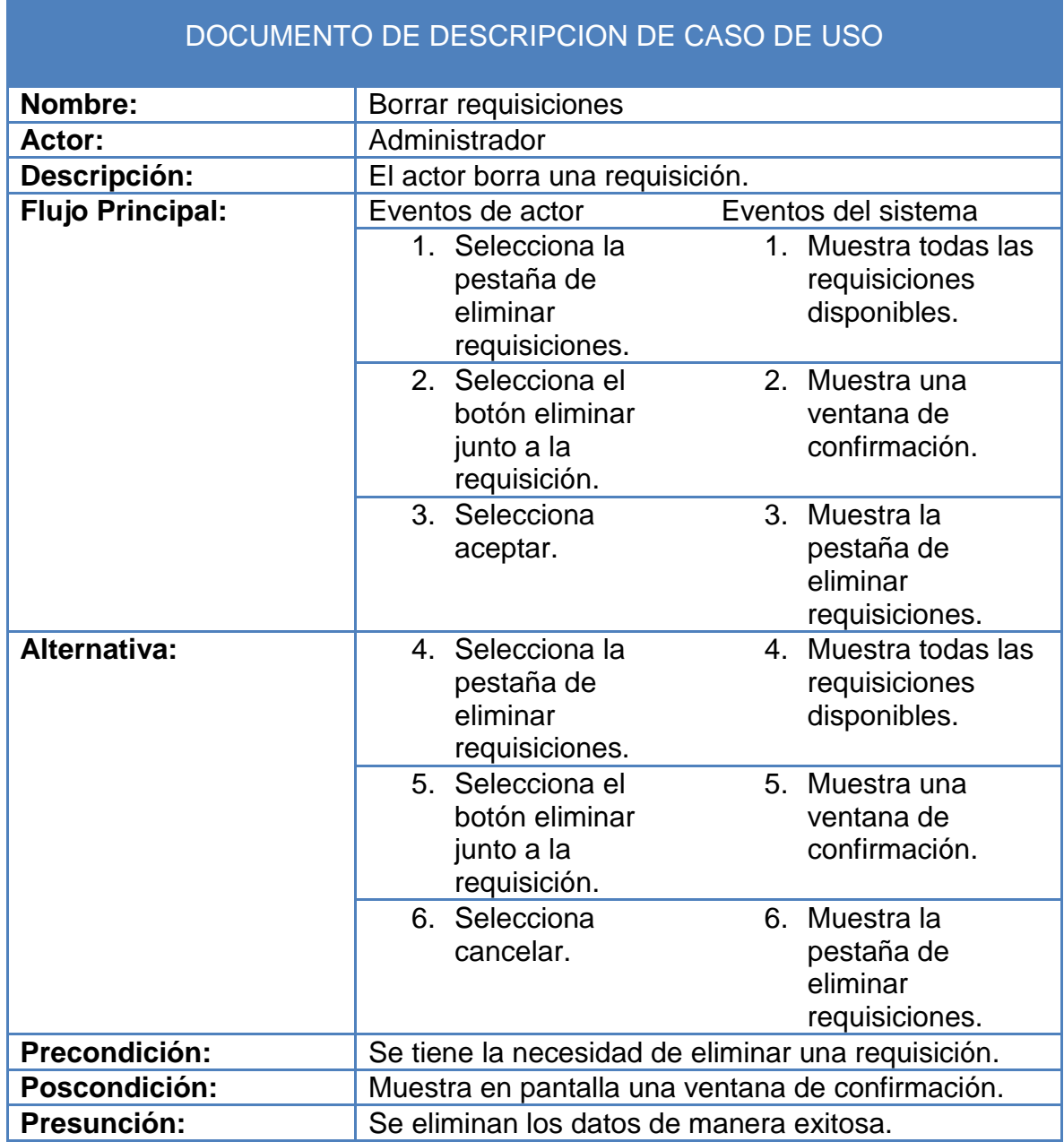

Figura 4.9 Descripción del caso de uso borrar requisiciones.

# **4.1.2 Diagrama de flujo de datos (DFD)**

En la figura 4.10 podemos observar el diagrama de flujo de datos, esta figura es la representación gráfica del flujo de información a través de los módulos del sistema.

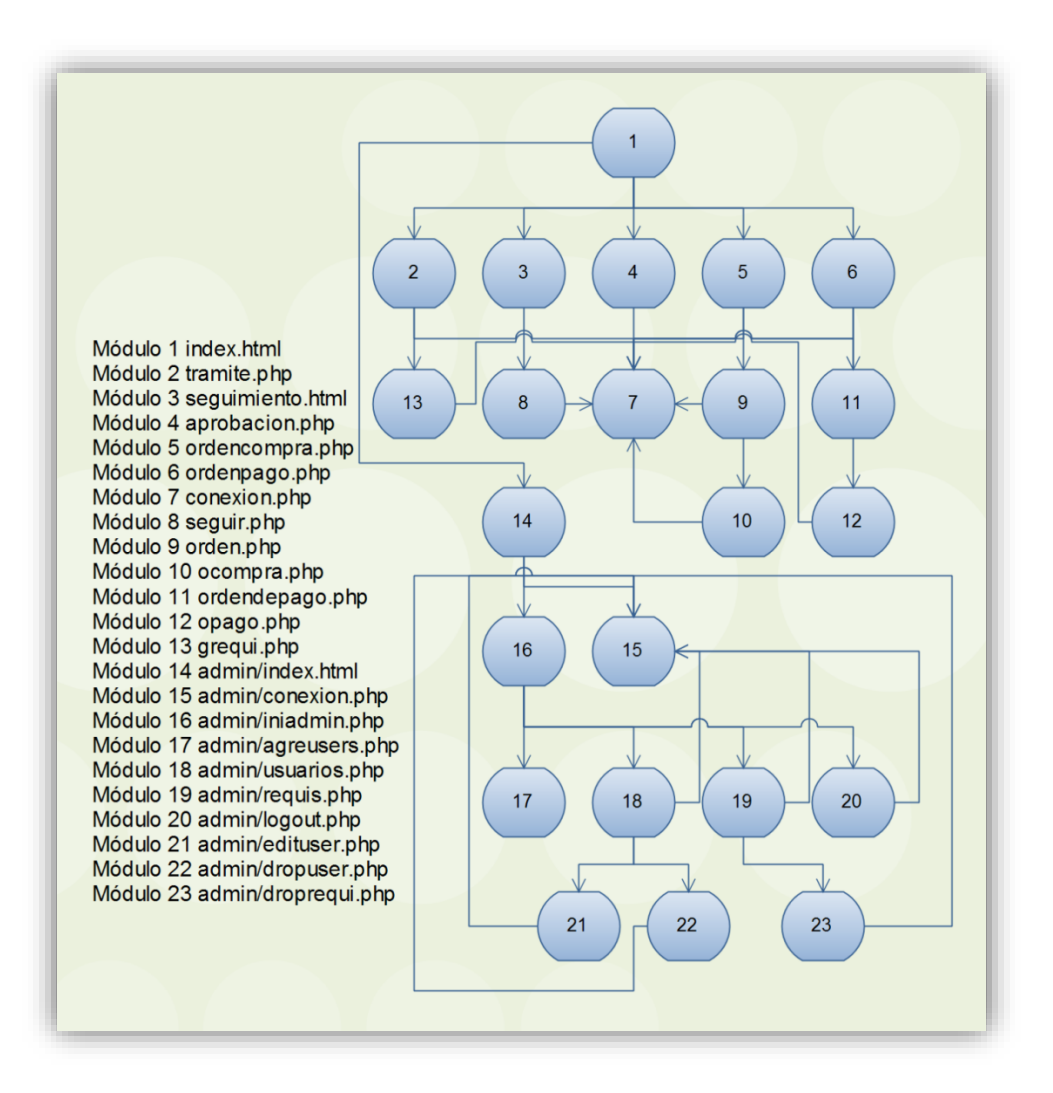

Figura 4.10 Diagrama de flujo de datos del sistema.

- Módulo 1 index.html: Es la interface principal del sistema, en esta página se le da la bienvenida al usuario.
- Módulo 2 tramite.php: Es la interface que contiene el formulario donde se capturan los datos de la requisición.
- Módulo 3 seguimiento.html: Es la interface donde se encuentra el formulario para hacer la búsqueda de requisiciones.
- Módulo 4 aprobacion.php: En esta interface se encuentra el formulario que permite hacer la notificación de aprobación de una requisición.
- Módulo 5 ordencompra.php: Es la interface que muestra el formulario donde se solicita el número de folio de la requisición, para la cual se desea generar la orden de compra.
- Módulo 6 ordenpago.php: En este formulario, se solicita el número requisición para la cual se desea generar la orden de pago.
- Módulo 7 conexion.php: Es la codificación de la conexión a la base de datos en MySQL, en la figura 4.11 se puede ver el código fuente.

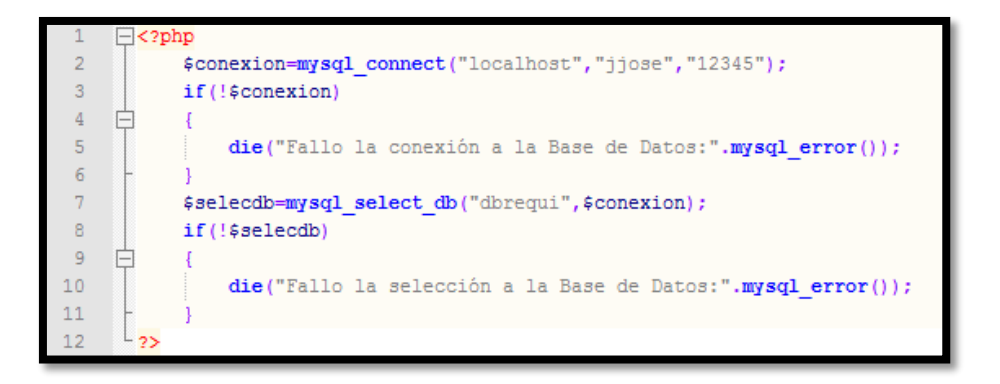

Figura 4.11 Código de conexion.php.

 Módulo 8 seguir.php: Es la interface donde se muestra el estado de la requisición recibida del módulo 3. En la figura 4.12 se muestra un fragmento del código.

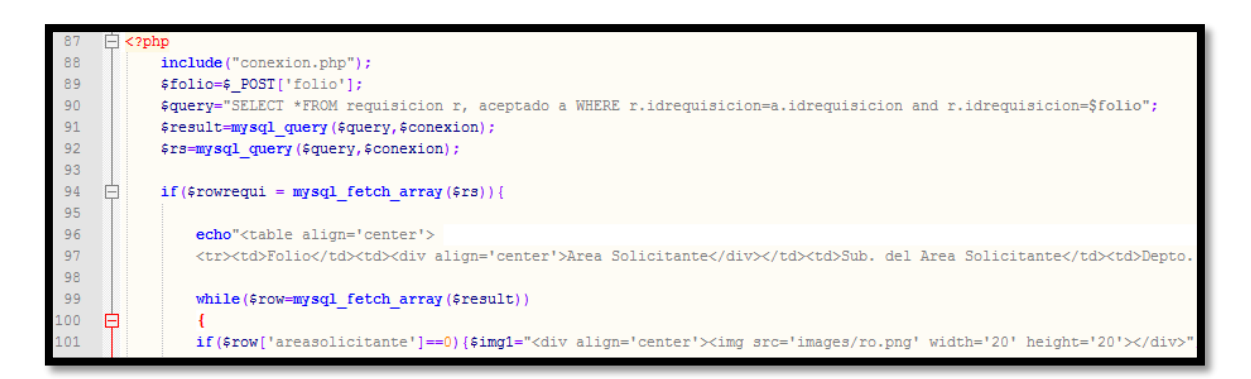

Figura 4.12 Fragmento de código de seguir.php.

- Módulo 9 orden.php: Aquí se creó la interface con el formulario que muestre los datos de la requisición a la que se le generará la orden de compra, así como también solicita los datos faltantes para generar dicho documento.
- Módulo 10 ocompra.php: Es la interface creada en la que se ve la orden de compra en formato PDF. En la figura 4.13 se muestra un fragmento del código.

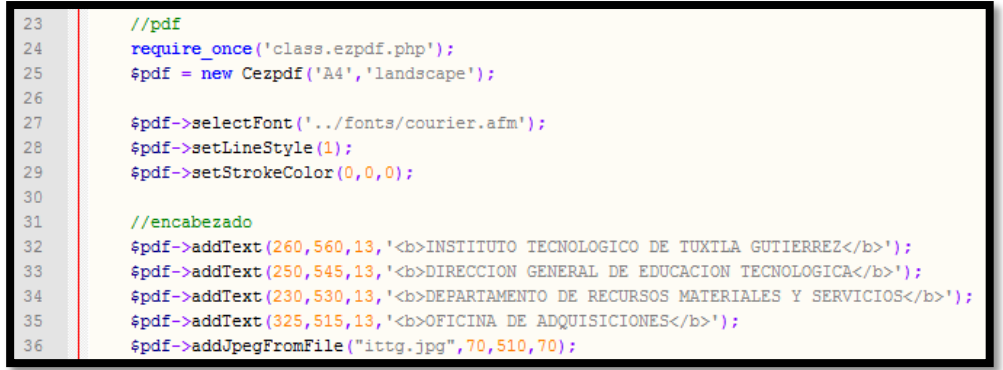

Figura 4.13 Fragmento de código de ocompra.php.

- Módulo 11 ordendepago.php: Es la interface donde se solicita el número de requisición para poder generar el orden de pago de la misma.
- Módulo 12: opago.php: Es la interface que muestra el formato en PDF de la orden de pago. En la figura 4.14 se muestra un fragmento del código.

```
//pdf
12<sup>2</sup>13<sup>°</sup>$feedback('d/m/y');1415<sub>1</sub>require_once('class.ezpdf.php');
16
      $pdf = new Cezpdf('A4');17
      $pdf->ezSetCmMargins(9,3,3,3);
18
      $pdf->selectFont('../fonts/courier.afm');
19
20<br>21<br>22
      $pdf->addJpegFromFile("ittg.jpg",350,750,50,50);
       $pdf->addJpegFromFile("tecnologicos.jpg", 410, 750, 80, 50);
      $pdf->addJpegFromFile("sep.jpg",505,750,50,70);
23
24
       $pdf->addText(40,770,8,' SUBSECRETARIA DE DUCACIÓN SUPERIOR');
25
       $pdf->addText(40,760,8,' DIRECCIÓN GENERAL DE EDUCACIÓN SUPERIOR TECNOLÓGICA');
       ..<br>$pdf->addText(40,750,8,' INSTITUTO TECNOLÓGICO DE TUXTLA GUTIÉRREZ');
26<sub>1</sub>27
28
       $pdf->addText(400,700,8,'Tuxtla Gutiérrez, Chiapas., '.$fecha);
```
Figura 4.14 Fragmento de código de opago.php.

 Módulo 13 grequi.php: Es la interface encargada de guardar los datos en la base de datos, y generar la requisición en formato PDF. En la figura 4.15 se puede apreciar un fragmento de código.

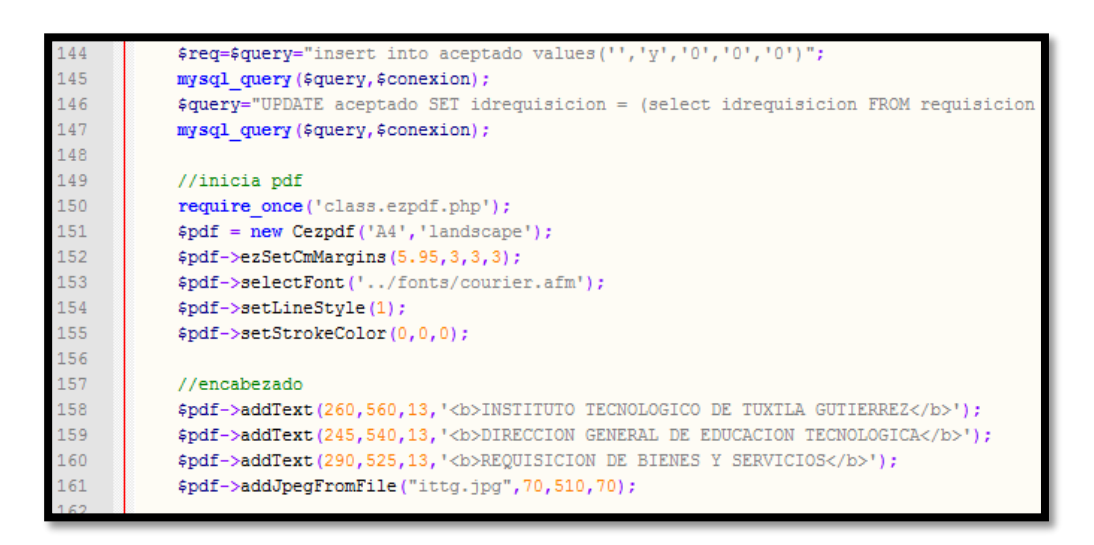

Figura 4.15 Fragmento de código de grequi.php.

- Módulo 14 admin/index.html: Es la interface con un formulario de autentificación para el administrador.
- Módulo 15 admin/conexión.php: Es el código de la conexión a la base de datos en MySQL, básicamente es el mismo código que en el módulo 7.
- Módulo 16 admin/iniadmin.php: Es la interface de la página de inicio del administrador.
- Módulo 17 admin/agreusers.php: Es la interface que muestra un formulario donde se podrán crear usuarios en el sistema.
- Módulo 18 admin/usuarios.php: Es la interface en donde nos muestra todos los usuarios existentes en el sistema, nos da la opción de editar o borrar a los usuarios. En la figura 4.16 se aprecia un fragmento del código.
- Módulo 19 admin/requis.php: Es la interface en donde nos muestra todas las requisiciones existentes en el sistema, da la opción de eliminar requisición.
- Módulo 20 admin/logout.php: Este código da cierre de sesión del administrador. En la figura 4.17 se muestra el código.

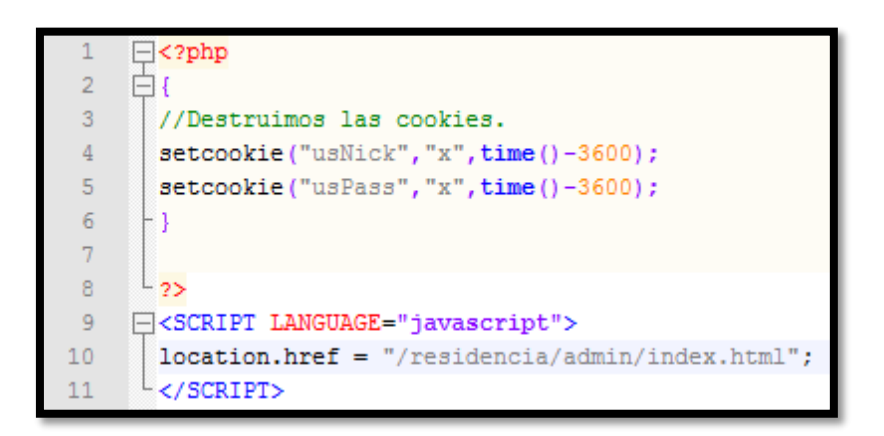

Figura 4.17 Fragmento de código de logout.php.

- Módulo 21 admin/edituser.php: Esta interface permite hacer modificaciones, a los datos del usuario.
- Módulo 22 admin/dropuser.php: Es la interface para borrar el registro de un usuario.
- Módulo 23 admin/droprequi.php: Esta interface permite borrar el registro de una requisición.

## **4.2Diagramas del sistema**

## **4.2.1 Diagrama de la base de datos**

El diagrama de la figura 4.18 describe la estructura de la base de datos del sistema. Con los datos que se han recabado se hizo un análisis de las palabras claves para poder diseñar el diagrama de la base de datos para el funcionamiento del sistema.

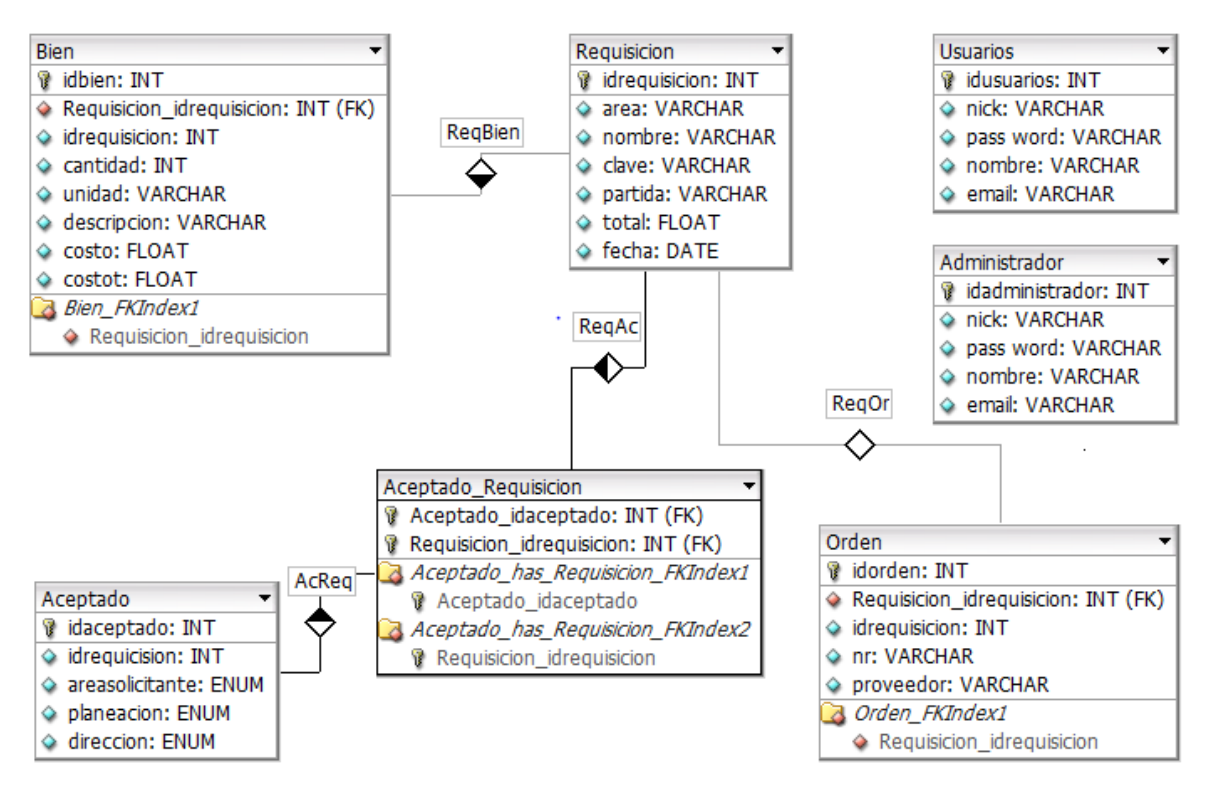

Figura 4.18 Diagrama de la base de datos del sistema.

### **Descripción de las tablas de la base de datos**

Posteriormente se creó la base de datos llamada dbrequi, con diversas tablas que se describen a continuación:

### *Tabla de usuarios*

Esta tabla contiene los campos de nick que es el nombre de los distintos departamentos de la institución, la contraseña con la que el usuario podrá aprobar las requisiciones, el nombre del jefe del departamento y por último el correo electrónico del departamento.

# *Tabla de administrador*

En esta tabla se encuentran los datos del administrador que hará uso del sistema para agregar usuarios, eliminar usuarios o requisiciones, etcétera; aquí el usuario guardará su contraseña, nombre de usuario y los datos personales de dicho usuario, como son su correo electrónico y su nombre completo. Esta tabla contiene los campos de:

- $\bullet$  *nick* que es el nombre de los distintos departamentos de la institución.
- *contraseña* con la que el usuario podrá aprobar las requisiciones.
- *nombre* del jefe del departamento y por último,
- correo electrónico del departamento.

# *Tabla bien*

Aquí se encuentran los datos de los bienes o servicios que fueron agregados en la requisición, esta tabla guarda los datos de cada requisición de manera que puedan ser usados nuevamente, la tabla cuenta con los campos de:

- · *idbien* que es un número único para cada registro.
- *idrequisicion* que define de que requisición forma parte este bien.
- cantidad que describe el total de bienes y servicios requeridos.
- *descripcion* del bien.
- $\bullet$  costo, hace referencia al precio unitario del producto.
- costot se refiere al precio unitario multiplicado por la cantidad.

# *Tabla requisición*

La tabla *requisicion* guarda los datos de la requisición; esta tabla cuenta con los siguientes campos:

- *idrequisicion* guarda el folio de dicho documento, este folio es único para cada requisición, el area de donde ha sido solicitada.
- *nombre* se refiera al jefe del departamento del área solicitante.
- $\bullet$  *clave* es la clave presupuestal del departamento.
- $\bullet$  partida a la que corresponden los productos.
- o *total* es la suma del gasto total más IVA en esta requisición.
- $\bullet$  *fecha* es cuando fue expedido el documento.

### *Tabla*

La tabla aceptado se refiere a la notificación de aprobación de la requisición, es decir si el documento ya ha sido aceptado, esta tabla cuenta con los siguientes campos:

- · *idaceptado*: Este campo describe la identificación única de cada registro.
- *· idrequisicion*: Este campo muestra la requisición que será aceptada.
- o areasolicitante: Aquí se guardará el área que solicito dicha requisición.
- $\bullet$  planeación: En este campo se guardará la notificación de aceptación del área de planeación.
- · direccion: En este campo se guardará la notificación de aceptación de la dirección.

### *Tabla orden*

La tabla orden hace referencia a los datos para crear la orden de compra y la orden de pago de bienes y servicios. Esta tabla cuenta con los siguientes campos:

- · *idorden*: Este campo describe la identificación única de cada orden de compra.
- · *idrequisicion*: Este campo relaciona la orden de compra con la requisición de bienes y servicios.
- $\bullet$   $nr$ : Aquí se guarda el número de orden de compra.
- proveedor: Se refiere al proveedor de los bienes o servicios de esta compra.

# **4.3Análisis de resultados**

Para la creación de la página se trabajaron con 6 pestañas, la de inicio, trámite de requisición, aprobación de requisición, orden de compra y orden de pago; a continuación se presenta el desarrollo del sistema con una pequeña descripción de cada una de las pestañas con las que cuenta y lo que el usuario podrá hacer.

 $\bullet$  Inicio

Primero se puede observar en la figura 4.19 la página de bienvenida al usuario y una breve explicación de lo que este debe hacer al llenar los datos de la requisición de bienes y servicios.

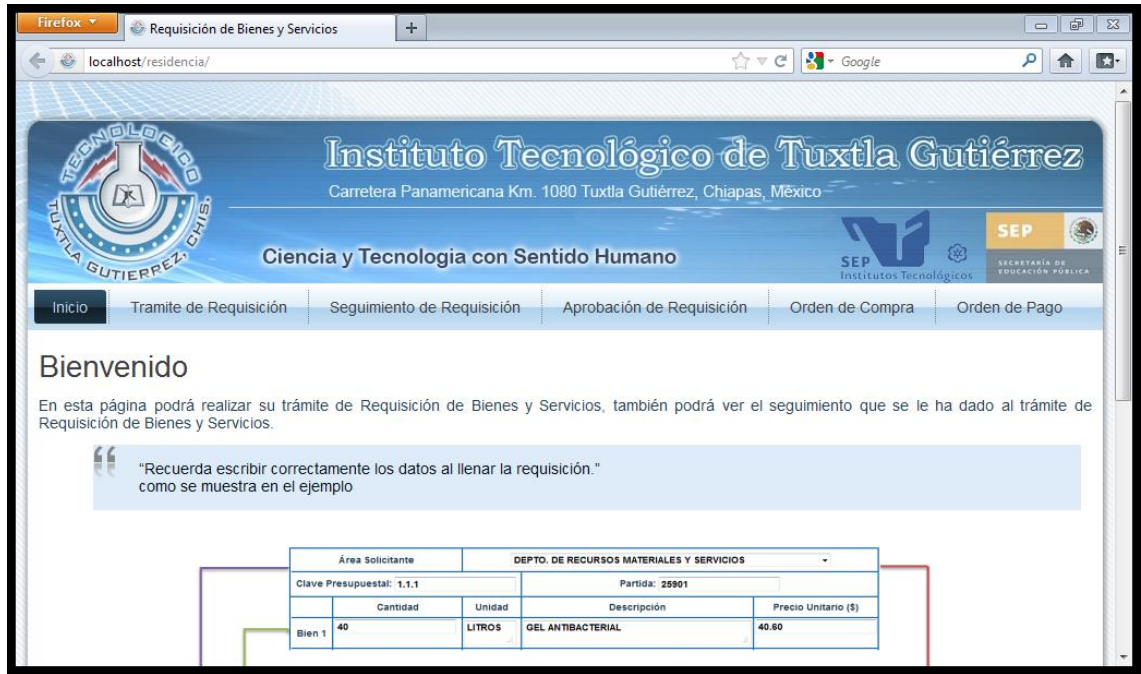

Figura 4.19 Pantalla principal del sistema.

Trámite de requisición

En la siguiente pestaña obtenemos el formulario para crear la requisición, primero que nada se debe seleccionar el área solicitante, a continuación se ingresa la clave presupuestal, la partida y posteriormente se pueden insertar los bienes requeridos por el usuario, para ello es necesario poner la cantidad, unidad, descripción y precio unitario. Este formulario se puede ver en la figura 4.20.

| Firefox <b>v</b><br>Tramite de Requisición                                                                                                    | $+$    |                                    |               | $\oplus$<br>$\Sigma$<br>$=$ $\parallel$ |  |  |  |  |
|----------------------------------------------------------------------------------------------------|--------|------------------------------------|---------------|-----------------------------------------|--|--|--|--|
| localhost/residencia/tramite.php                                                                                                    |        | $\Leftrightarrow$ $\forall$ $\in$  | $\sim$ Google | 四                                       |  |  |  |  |
|                                                                                                    |        |                                    |               |                                         |  |  |  |  |
| Instituto Tecnológico de Tuxtla Gutiérrez<br>Carretera Panamericana Km. 1080 Tuxtla Gutiérrez, Chiapas, México<br>SEP<br><b>ALA GUTIERRELY</b><br>焥<br>Ciencia y Tecnologia con Sentido Humano<br><b>SEF</b><br>SECRETARÍA DE<br>EDUCACIÓN PÚBLICA<br>Institutos Tecnológicos<br>Tramite de Requisición<br>Seguimiento de Requisición<br>Aprobación de Requisición<br><b>Inicio</b><br>Orden de Compra<br>Orden de Pago |        |                                    |               |                                         |  |  |  |  |
|                                                                                                    |        |                                    |               |                                         |  |  |  |  |
| Tramite de Requisición                                                                                                    |        |                                    |               |                                         |  |  |  |  |
| Área Solicitante                                                                                                    |        | ----Seleccione su Departamento---- |               | ۰                                       |  |  |  |  |
| <b>Clave Presupuestal:</b><br>Partida:                                                                                                    |        |                                    |               |                                         |  |  |  |  |
| Cantidad                                                                                                    | Unidad | Descripción                        |               | Precio Unitario (\$)                    |  |  |  |  |
| Bien 1                                                                                                    |        |                                    |               |                                         |  |  |  |  |
| Bien <sub>2</sub>                                                                                                    |        |                                    |               |                                         |  |  |  |  |
| Bien 3                                                                                                    |        |                                    |               |                                         |  |  |  |  |

Figura 4.20 Formulario para el trámite de requisición.

Si el área solicitante, la clave presupuestal, la partida, y por lo menos un bien no son ingresados o seleccionado en el formulario al dar clic en el botón *enviar* se le avisará al usuario por medio de mensajes de alerta como se muestra en la figura 4.21; al dar aceptar podrá modificar dichos errores y continuar.

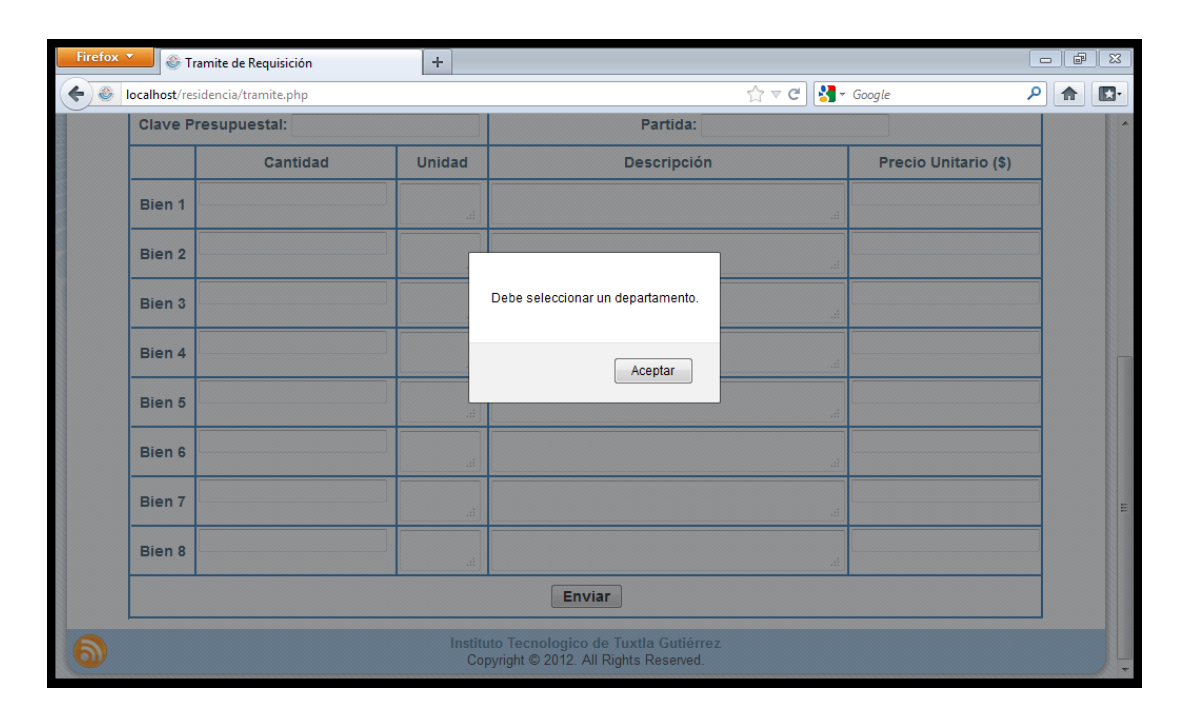

Figura 4.21 Ejemplo de mensaje de error al llenar el formulario.

# PDF requisición

Al terminar de llenar los datos necesarios, se presiona el botón *enviar* (como se observa en la figura 4.22) para que se pueda imprimir un PDF con el formato debido de la requisición y los datos capturados anteriormente.

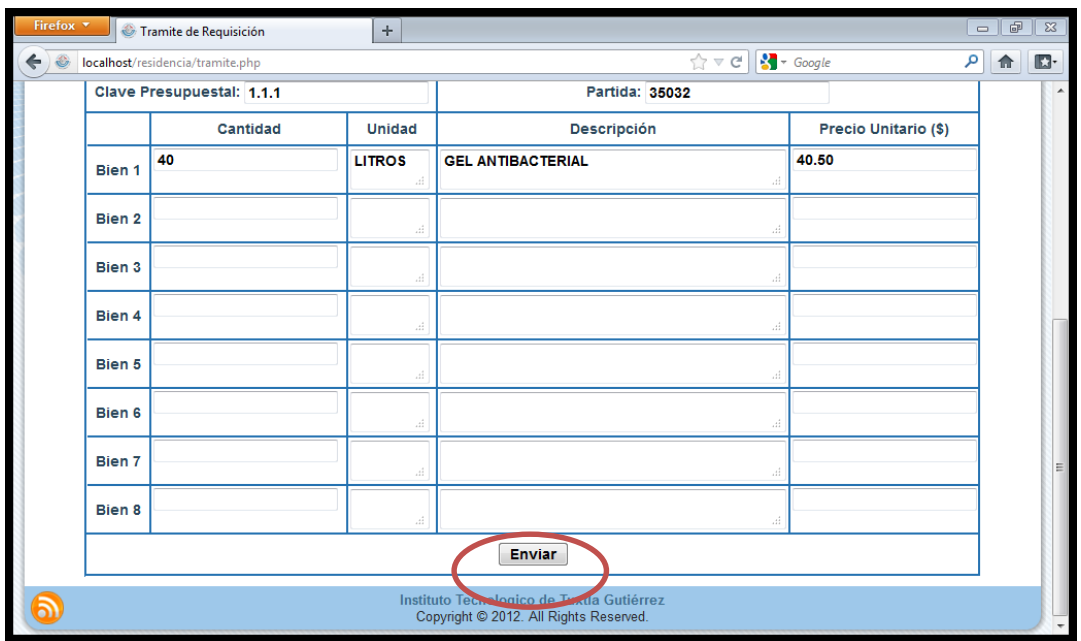

Figura 4.22 Formulario de requisición lleno, listo para ser enviado.

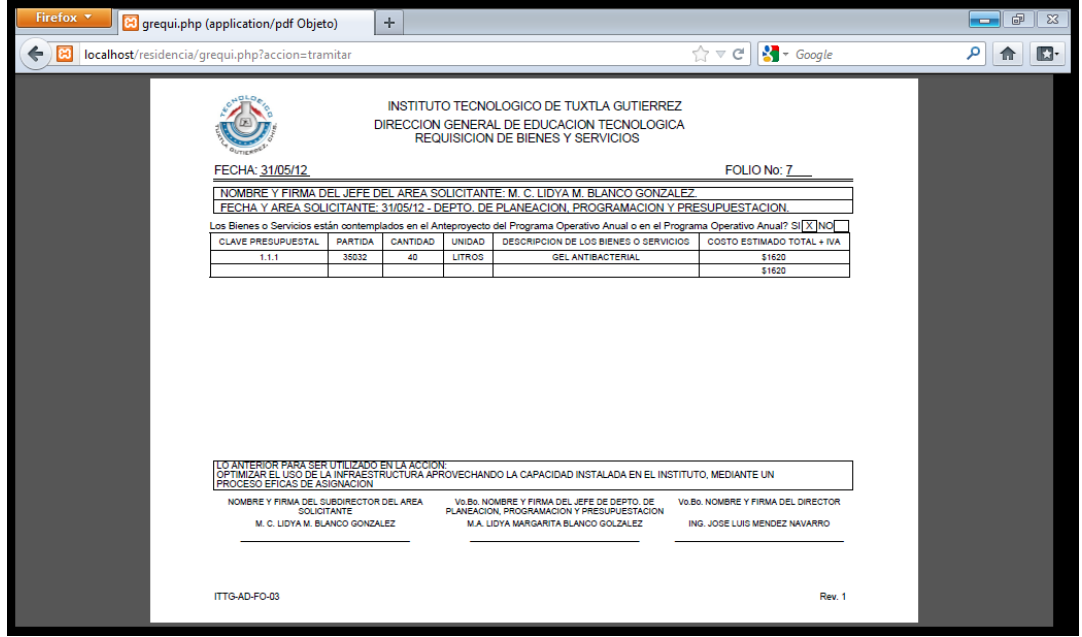

Figura 4.23 Requisición de bienes y servicios en PDF.

Una vez enviados los datos, como se mencionó en el o*bjetivo específico 1, "Generar la requisición de bienes y servicios en formato PDF",* el usuario podrá imprimir o guardar su requisición según sea el caso. La figura 4.23 muestra la requisición en formato PDF.

Seguimiento de la requisición

En la pestaña de seguimiento de requisición el usuario podrá ver el estado de su requisición. En esta página el usuario podrá ingresar el número de folio de la requisición de bienes y servicios y ver solo su requisición.

En esta pestaña también se muestra un ejemplo de cómo se verá si la requisición de bienes y servicios cuando ha sido autorizada o no por los respectivos departamentos, esto será con dos pequeños círculos: uno rojo que se refiere a que la requisición de bienes y servicios no ha sido autorizada por el departamento o verde si este lo ha autorizado. A continuación se muestra la pantalla en la figura 4.24.

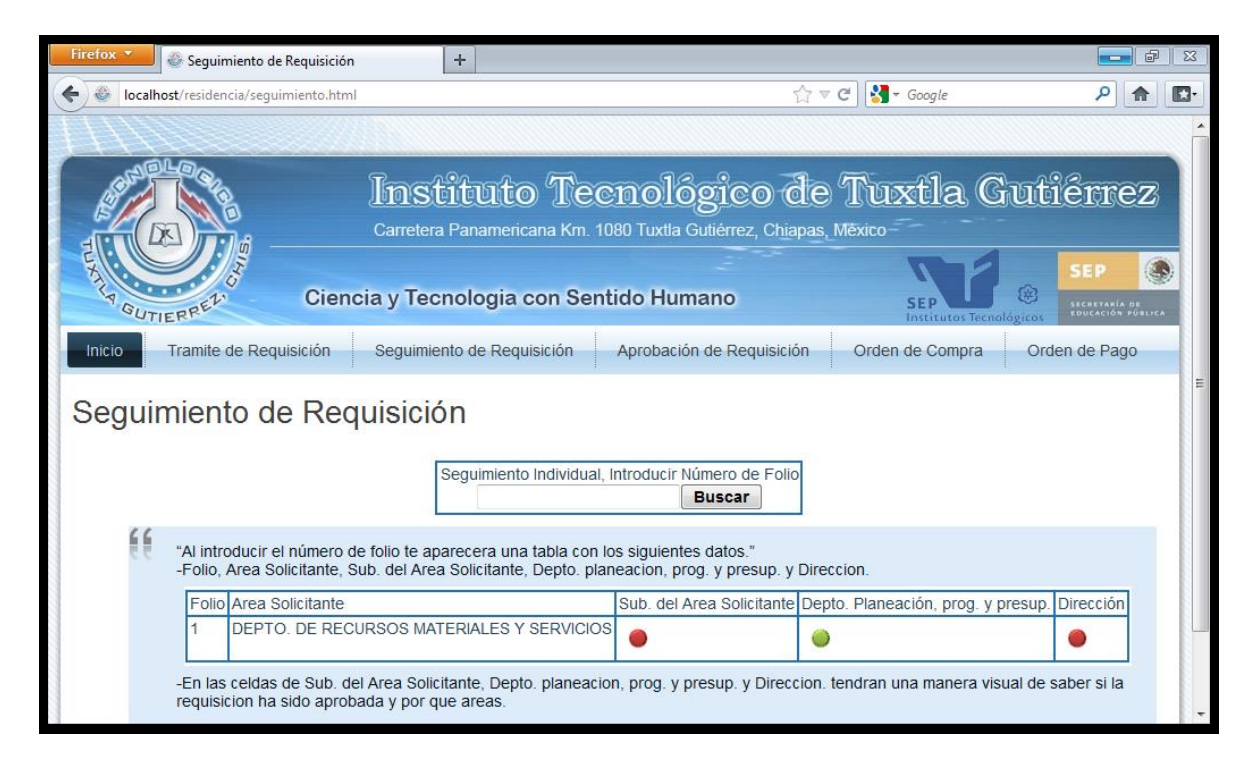

Figura 4.24 Pantalla de seguimiento de requisición.

En la figura 4.25 se puede observar el estado de la requisición de bienes y servicios y se ve una pequeña tabla que muestra el número de folio de la requisición, el departamento solicitante, el estado de aprobación del subdirector del área solicitante, el estado de aprobación del departamento de planeación, programación y presupuestación y por último el estado de aprobación de la dirección.

Como se mencionó en el *objetivo específico 2, "Mostrar el estado de aprobación de la requisición de manera electrónica",* la siguiente imagen se puede ver que todos los departamentos han aprobado esta requisición de bienes y servicios.

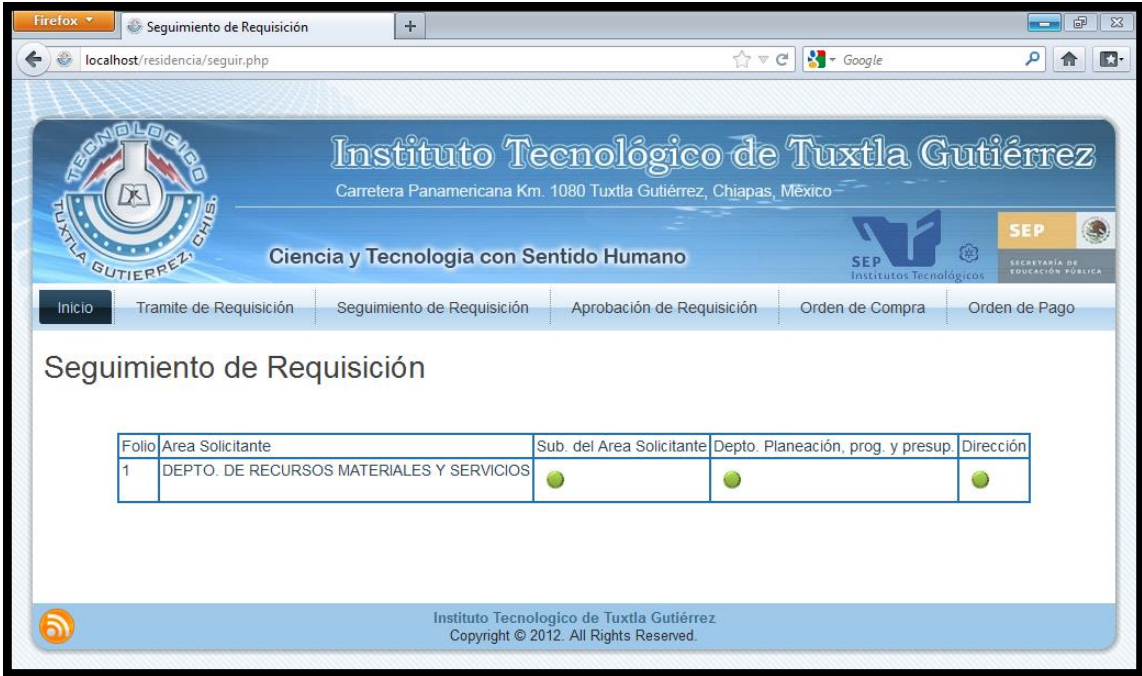

Figura 4.25 Ejemplo de seguimiento de requisición con número de folio 1.

Aprobación de requisición

Esta página sirve para la confirmación de aprobación de los respectivos departamentos de la requisición, para ello es necesario introducir el nombre del departamento y su respectiva contraseña, así también es necesario introducir el número de folio que se quiere aprobar. En la figura 4.26 se puede observar la pestaña de aprobación de requisición.

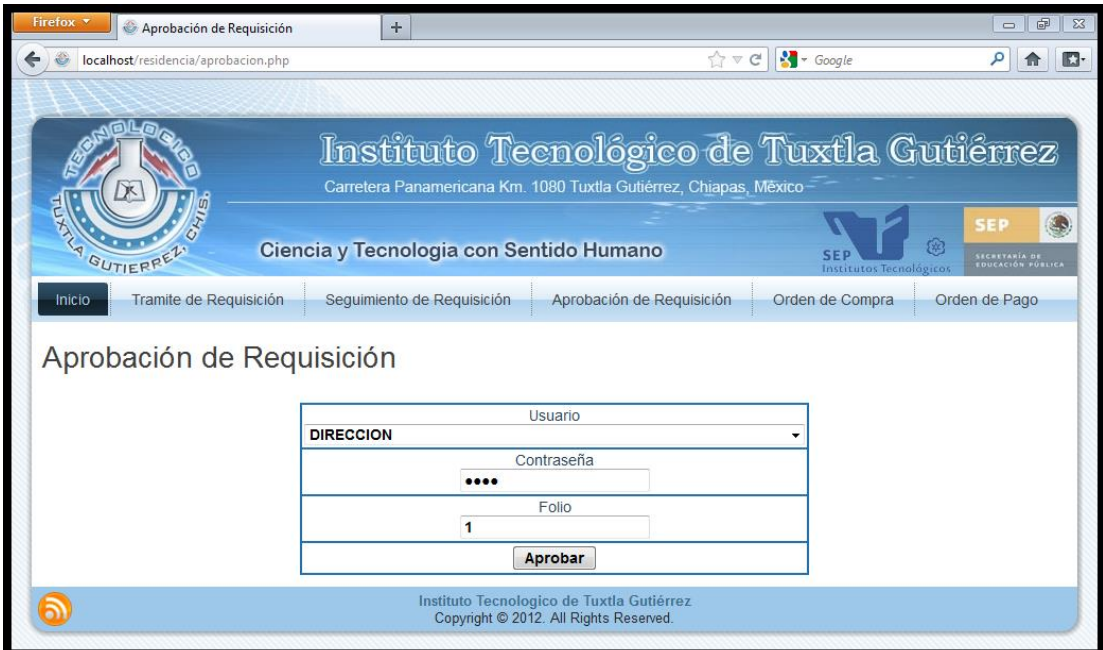

Figura 4.26 Pantalla de aprobación de requisición.

La siguiente página nos muestra si la requisición ha sido aprobada y quien la ha aprobado. En la figura 4.27 se puede observar un ejemplo de confirmación de aprobación de la requisición número 1, por la dirección.

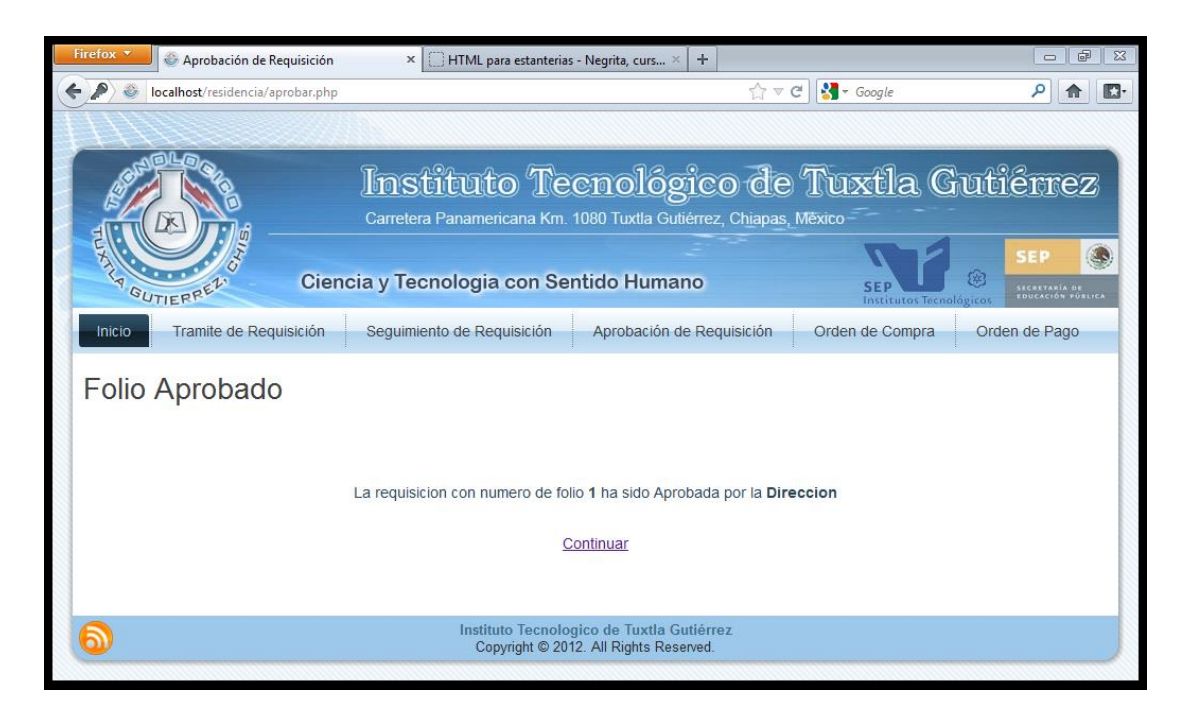

Figura 4.27 Ejemplo de aprobación de requisición por la dirección.

Si la requisición seleccionada no existe se mostrará en pantalla el mensaje de error al usuario. Como se muestra en la figura 4.28 la requisición con número de folio 100 no existe en el sistema.

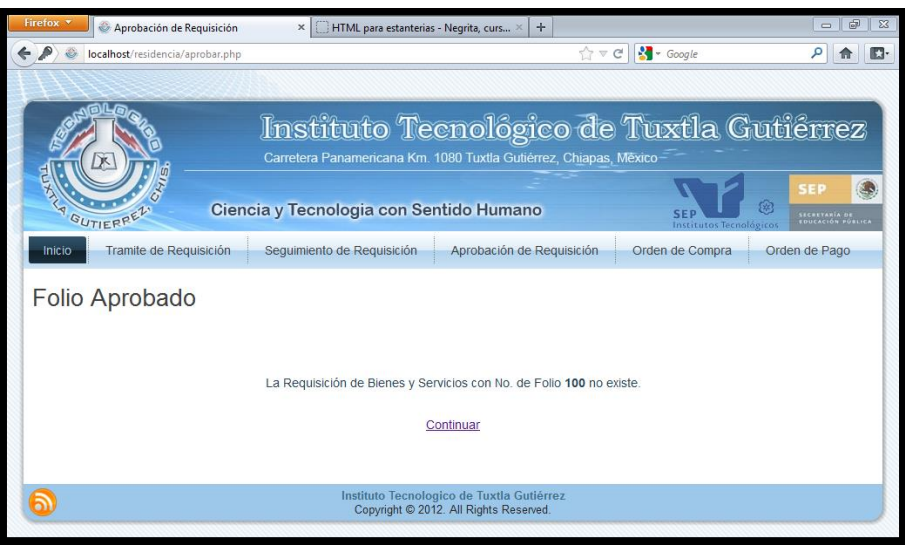

Figura 4.28 Ejemplo de no existencia de requisición.

Orden de compra

La orden de compra es creada una vez que esté validada la requisición, para esto se tiene la pestaña de orden de compra y al seleccionarla se verá en pantalla como se observa en la figura 4.29:

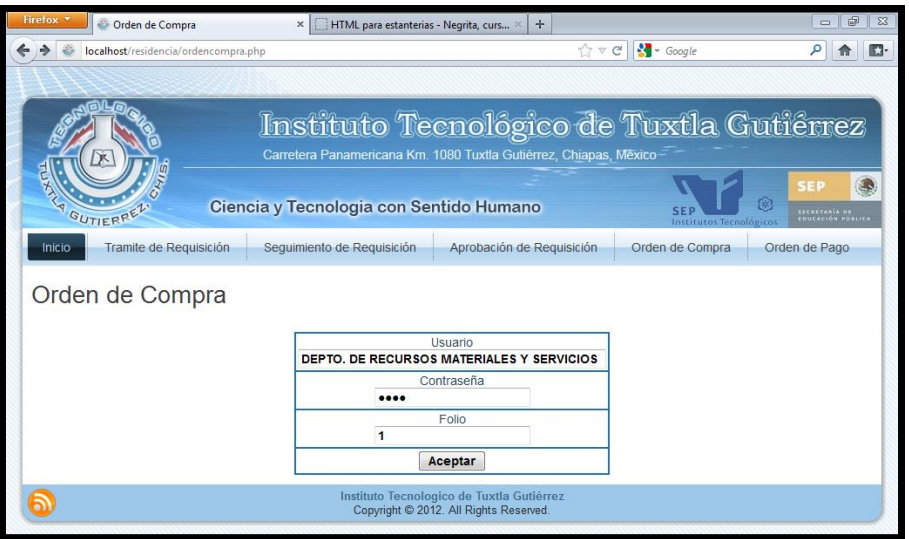

Figura 4.29 Formulario para el acceso a creación de orden de compra.

El único departamento que tiene acceso es el de recursos materiales y servicios puesto que es el que se encarga de crear este documento.

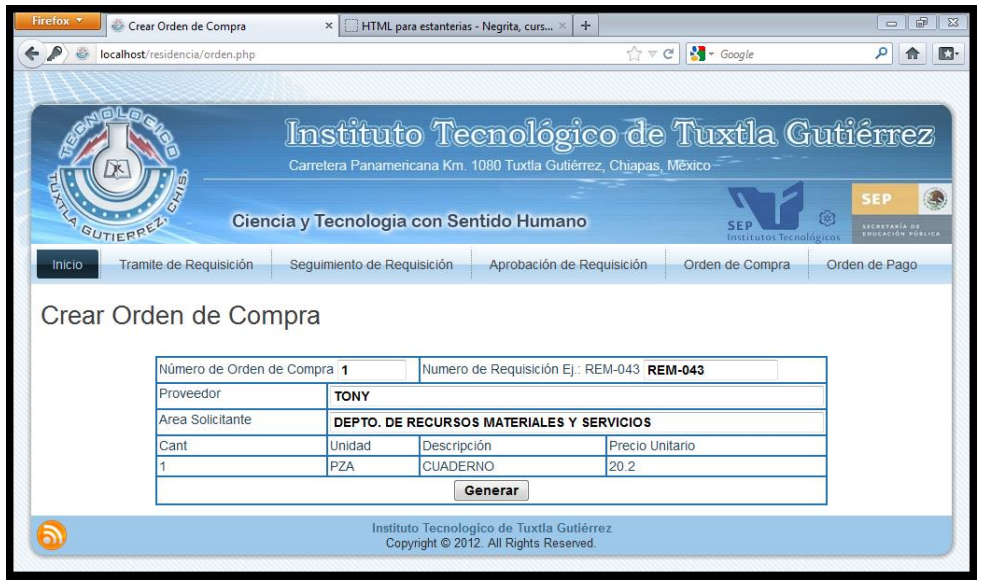

Figura 4.30 Formulario para la creación de orden de compra.

En la figura 4.30 se observa el formulario para la creación de la orden de compra, el usuario proporcionará los datos de número de requisición y el nombre del proveedor puesto que los datos de la requisición serán tomados de la base de datos.

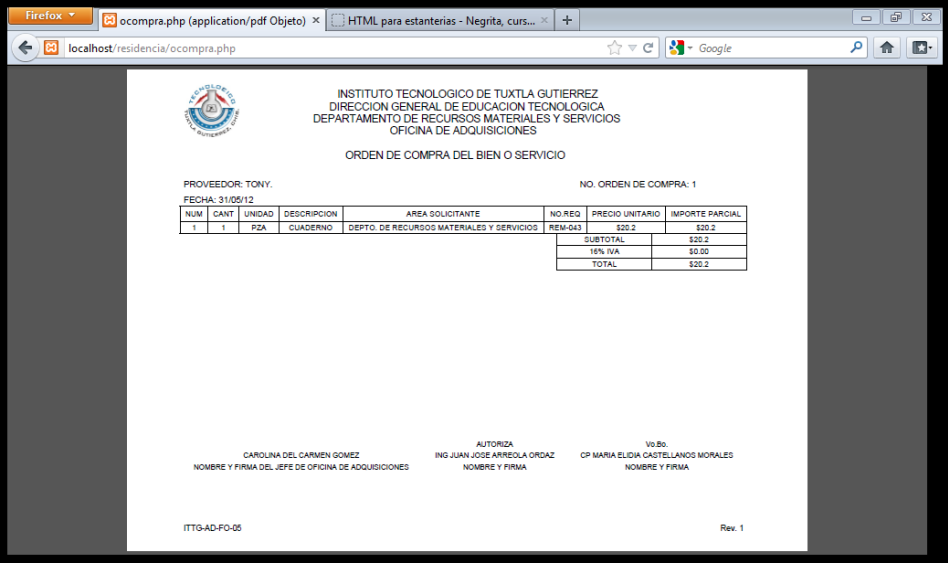

Figura 4.31 Orden de compra en formato PDF.

Al dar clic en el botón generar se obtiene la orden de compra del número de folio de la requisición de bienes y servicios, como se observa en la figura 4.31. Este documento se obtiene en forma de PDF, con forme al objetivo específico 3 "*Generar la orden de compra de bienes y servicios en formato PDF"*.

Orden de pago

La pestaña orden de pago muestra un formulario en el que el usuario debe ingresar su contraseña y el número de requisición a la que desea generar su orden de pago. De igual manera que en la orden de compra, el único departamento que tiene acceso es el de recursos materiales y servicios. En la figura 4.32 se puede observar el formulario de acceso a la creación de orden de pago.

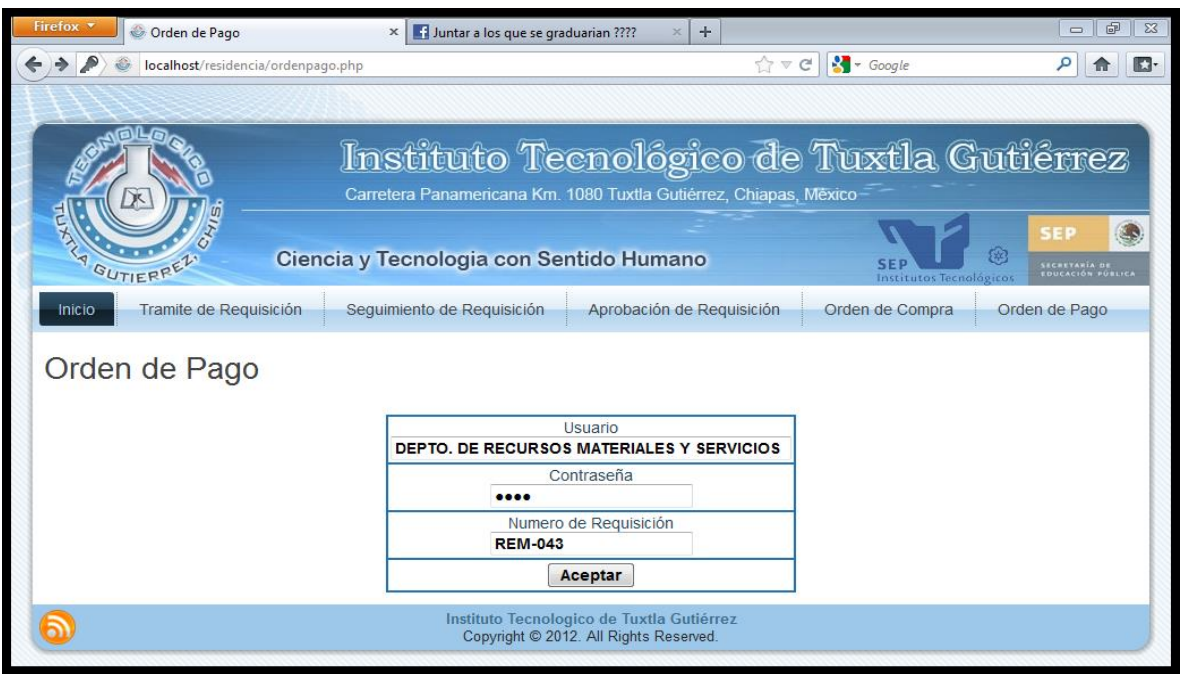

Figura 4.32 Formulario para el acceso a creación de orden de pago.

Al ingresar los datos en la siguiente pantalla (como se observa en la figura 4.33) se podrá observar los datos que contendrá la orden de pago.

| Firefox <b>v</b><br>Crear Orden de Compra | $+$                                     |                                                                                                    |                                                   | 中<br>$\Sigma$<br><b>CONTRACTOR</b>                           |  |  |  |
|-------------------------------------------|-----------------------------------------|----------------------------------------------------------------------------------------------------|---------------------------------------------------|--------------------------------------------------------------|--|--|--|
| localhost/residencia/ordendepago.php      |                                         | $\Leftrightarrow$ $\forall$ $\in$                                                                                      | $\frac{1}{2}$ + Google                            |                                                              |  |  |  |
|                                           |                                         |                                                                                                    |                                                   |                                                              |  |  |  |
| A GUTIERREL                               | Ciencia y Tecnologia con Sentido Humano | <u> Instituto Tecnológico de Tuxtla Gutiérrez</u><br>Carretera Panamericana Km. 1080 Tuxtla Gutiérrez, Chiapas, México | m                                                 | <b>SEP</b><br><b>SECRETARIA DE</b><br><b>DUCACIÓN PÚBLIC</b> |  |  |  |
| Tramite de Requisición<br>Inicio          | Seguimiento de Requisición              | Aprobación de Requisición                                                                                              | <b>Institutos Tecnológicos</b><br>Orden de Compra | Orden de Pago                                                |  |  |  |
| Crear Orden de Compra                     |                                         |                                                                                                    |                                                   |                                                              |  |  |  |
| Número de Orden de Compra 1               | Numero de Requisición REM-043           |                                                                                                    |                                                   |                                                              |  |  |  |
| Proveedor                                 |                                         | <b>SUBMINISTROS DE TUXTLA</b>                                                                                          |                                                   |                                                              |  |  |  |
| Area Solicitante                          |                                         | DEPTO. DE RECURSOS MATERIALES Y SERVICIOS                                                                              |                                                   |                                                              |  |  |  |
| Total                                     | 20.2                                    |                                                                                                    |                                                   |                                                              |  |  |  |
| Generar                                   |                                         |                                                                                                    |                                                   |                                                              |  |  |  |
|                                           |                                         | Instituto Tecnologico de Tuxtla Gutiérrez<br>Copyright © 2012. All Rights Reserved                                     |                                                   |                                                              |  |  |  |

Figura 4.33 Formulario la creación de orden de pago.

A continuación al dar aceptar se imprimirá en pantalla la orden de pago en formato PDF, como se mencionó en el objetivo 4 *"Generar la orden de pago de bienes y servicios en formato PDF".* En la figura 4.34 se puede ver la orden de compra en formato PDF.

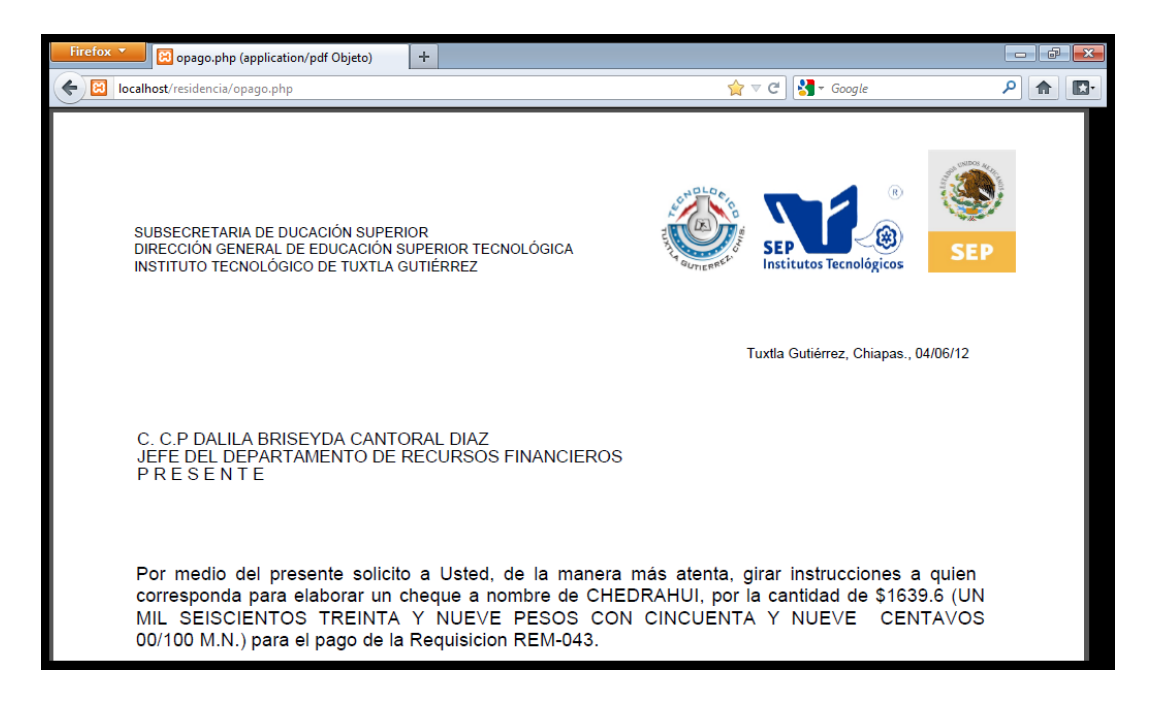

Figura 4.34 Orden de pago en formato PDF.

• Administrador

Para el administrador se creó una interfaz a la que tiene acceso desde la parte inferior de la página de inicio (como se observa en la figura 4.35), también se da una breve explicación de cada pestaña.

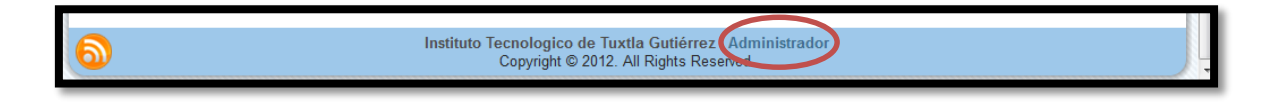

Figura 4.35 Link de acceso al administrador.

Esta página presenta el acceso al administrador mediante su cuenta, este es el único que tiene acceso como administrador. La figura 4.28 muestra la interface de inicio.

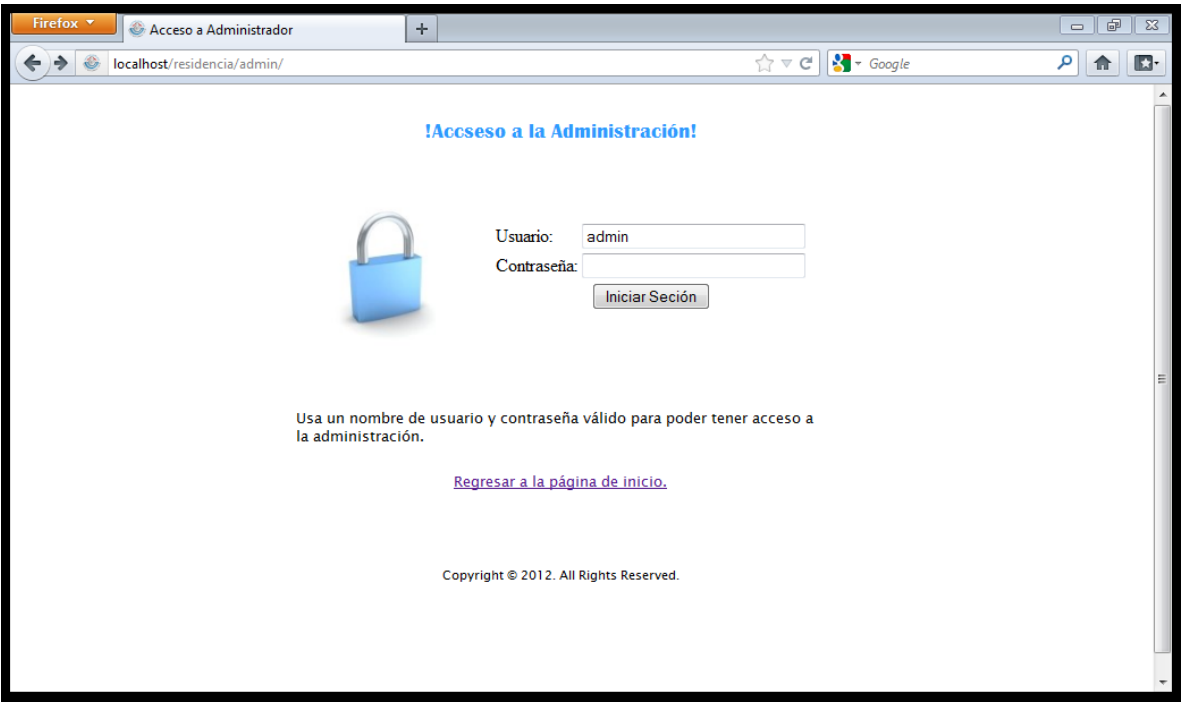

Figura 4.36 Interface para el administrador.

 $\bullet$  Inicio

En esta página se le da la bienvenida al usuario y una breve explicación de lo que puede hacer en esta área. En la imagen 4.37 se puede observar la página de inicio.

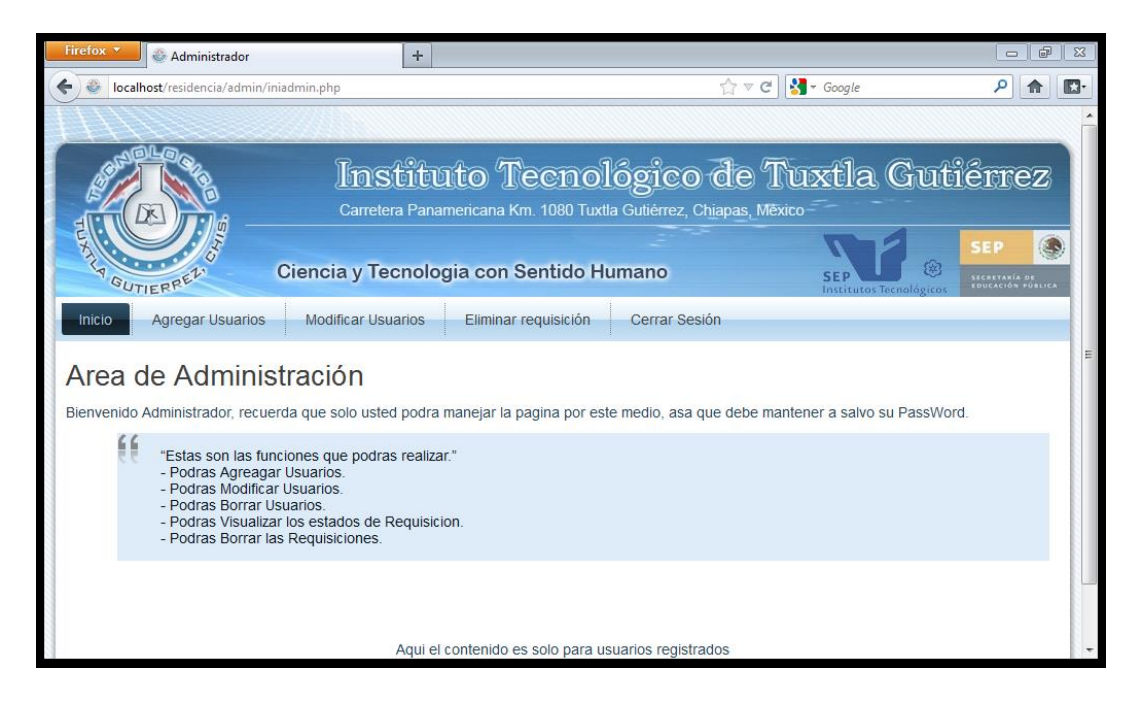

Figura 4.37 Interface de bienvenida al administrador.

Agregar usuarios

En esta pestaña el administrador puede agregar más usuarios o departamentos, para que estos puedan generar requisiciones y notificar su debida aprobación. El formulario se puede observar en la figura 4.38.

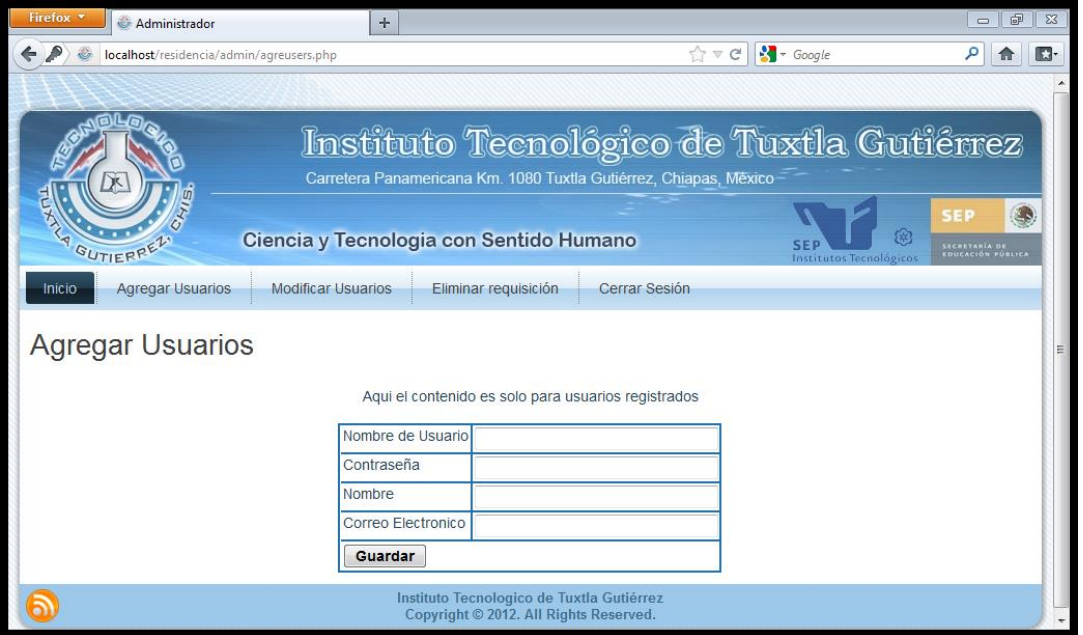

Figura 4.38 Formulario para agregar usuarios.

• Modificar usuarios

Como se puede ver en la figura 4.39 el *botón modificar* se encuentra junto al nombre de cada usuario, este botón lleva a al usuario a la página modificar usuarios, en la que se mostrará un formulario con los datos del usuario a modificar (el formulario se muestra en la figura 4.40).

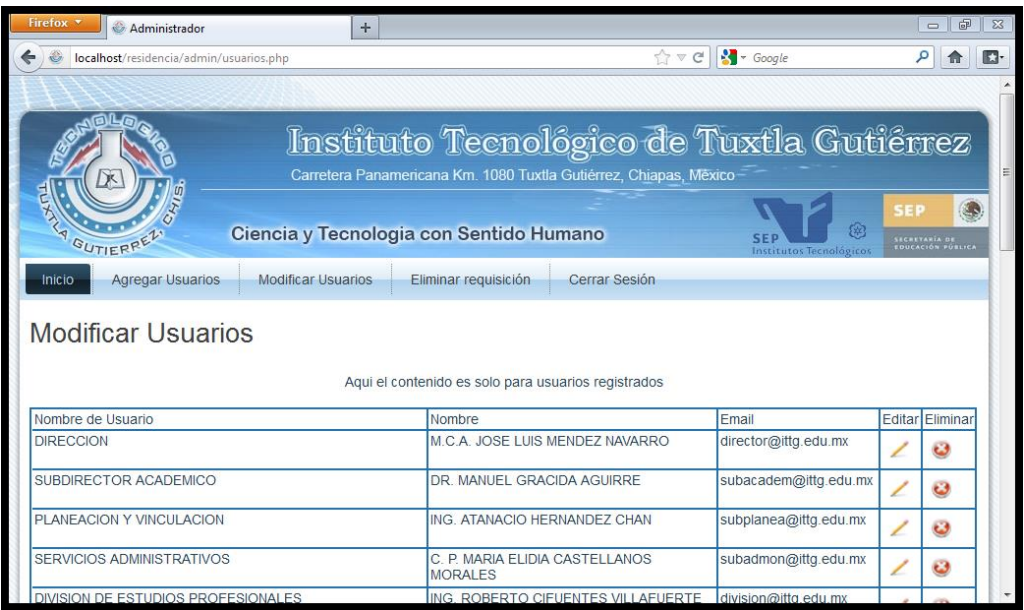

Figura 4.39 Interface de modificación y eliminación de usuarios.

| Firefox <b>*</b><br>Administrador                                  | ÷                                       |                                                                                     |                                            | F<br>$\mathbb{R}$<br>$\Box$                      |  |  |
|--------------------------------------------------------------------|-----------------------------------------|-------------------------------------------------------------------------------------|--------------------------------------------|--------------------------------------------------|--|--|
| localhost/residencia/admin/edituser.php?user=DIRECCION             |                                         |                                                                                     | $\sim$ Google<br>$\mathbb{C} \vee C$       | E.                                               |  |  |
|                                                                    |                                         |                                                                                     |                                            |                                                  |  |  |
|                                                                    |                                         | Instituto Tecnológico de Tuxtla Gutiérrez                                           |                                            |                                                  |  |  |
| Carretera Panamericana Km. 1080 Tuxtla Gutiérrez, Chiapas, México- |                                         |                                                                                     |                                            |                                                  |  |  |
| <b>GUTIERREL</b>                                                   | Ciencia y Tecnologia con Sentido Humano |                                                                                     | ශ<br><b>SEP</b><br>Institutos Tecnológicos | <b>SEI</b><br>SECRETARÍA DE<br>EDUCACIÓN PÚBLICA |  |  |
| <b>Agregar Usuarios</b><br><b>Modificar Usuarios</b><br>Inicio     |                                         | Cerrar Sesión<br>Eliminar requisición                                               |                                            |                                                  |  |  |
| <b>Modificar Usuarios</b>                                          |                                         |                                                                                     |                                            |                                                  |  |  |
| Aqui el contenido es solo para usuarios registrados                |                                         |                                                                                     |                                            |                                                  |  |  |
|                                                                    | Nombre de Usuario                       | <b>DIRECCION</b>                                                                    |                                            |                                                  |  |  |
|                                                                    | Contraseña                              |                                                                                     |                                            |                                                  |  |  |
|                                                                    | <b>Nombre</b>                           | <b>M.C.A. JOSE LUIS MENDEZ NAVAF</b>                                                |                                            |                                                  |  |  |
|                                                                    | Correo Electronico                      | director@ittq.edu.mx                                                                |                                            |                                                  |  |  |
| <b>Guardar Cambios</b>                                             |                                         |                                                                                     |                                            |                                                  |  |  |
|                                                                    |                                         | Instituto Tecnologico de Tuxtla Gutiérrez<br>Copyright © 2012. All Rights Reserved. |                                            |                                                  |  |  |

Figura 4.40 Ejemplo de modificación de usuario dirección.
### Eliminar Usuario

Al seleccionar el *botón eliminar* usuario (que se puede apreciar en la figura 4.39) se verá en la pantalla un mensaje de confirmación, si el usuario selecciona *cancelar*, será regresado a la página y si selecciona *aceptar* el registro seleccionado será eliminado y regresará a la página actual. Un ejemplo de esto se muestra en la figura 4.41.

| Firefox v<br>Administrador                                                                                   | $+$                                                                                                    |                               | 5 23<br>- 1          |
|----------------------------------------------------------------------------------------------------|----------------------------------------------------------------------------------------------------|-------------------------------|----------------------|
| localhost/residencia/admin/usuarios.php                                                                      | $\triangledown \triangledown C$                                                                                | $\sim$ Google                 | m                    |
|                                                                                                    | Instituto Tecnológico de Tuxtla Gutiérrez<br>Carretera Panamericana Km. 1080 Tuxtla Gutiérrez, Chiapas, México |                               |                      |
| <b>Ciencia y Tecno</b><br><b>GUTIERREZ</b><br><b>Agregar Usuarios</b><br><b>Modificar Usuarios</b><br>Inicio | Esta seguro que desea eliminar al usuario?                                                                     | Institutas Tecnológica        | 58<br>HETETARIA DE   |
| <b>Modificar Usuarios</b>                                                                                    | Cancelar<br>Aceptar                                                                                            |                               |                      |
|                                                                                                    | Aqui el contenido es solo para usuarios registrados                                                            |                               |                      |
| Nombre de Usuario<br><b>DIRECCION</b>                                                                        | Nombre<br><b>M.C.A. JOSE LUIS MENDEZ NAVARRO</b>                                                               | Email<br>director@ittg.edu.mx | Editar Eliminar      |
| SUBDIRECTOR ACADEMICO                                                                                        | DR. MANUEL GRACIDA AGUIRRE                                                                                     | subacadem@ittg.edu.mx         | $\omega$<br>$\omega$ |
| PLANEACION Y VINCULACION                                                                                     | ING. ATANACIO HERNANDEZ CHAN                                                                                   | subplanea@ittg.edu.mx         | $\omega$             |
| <b>SERVICIOS ADMINISTRATIVOS</b>                                                                             | C. P. MARIA ELIDIA CASTELLANOS<br><b>MORALES</b>                                                               | subadmon@ittg.edu.mx          | $\omega$             |

Figura 4.41 Ejemplo de eliminación de usuario dirección.

Eliminar requisiciones

En la siguiente página se podrán observar las requisiciones existentes, junto a cada registro se encuentra el *botón eliminar* (en la figura 4.42 se puede ver este botón).

Al seleccionar el botón *eliminar* requisición se verá en la pantalla un mensaje de confirmación con cancelación, si el usuario selecciona *cancelar* será regresado a la página y si selecciona *aceptar* el registro seleccionado será eliminado y regresará a la página actual (un ejemplo de esto se puede observar en la figura 4.43).

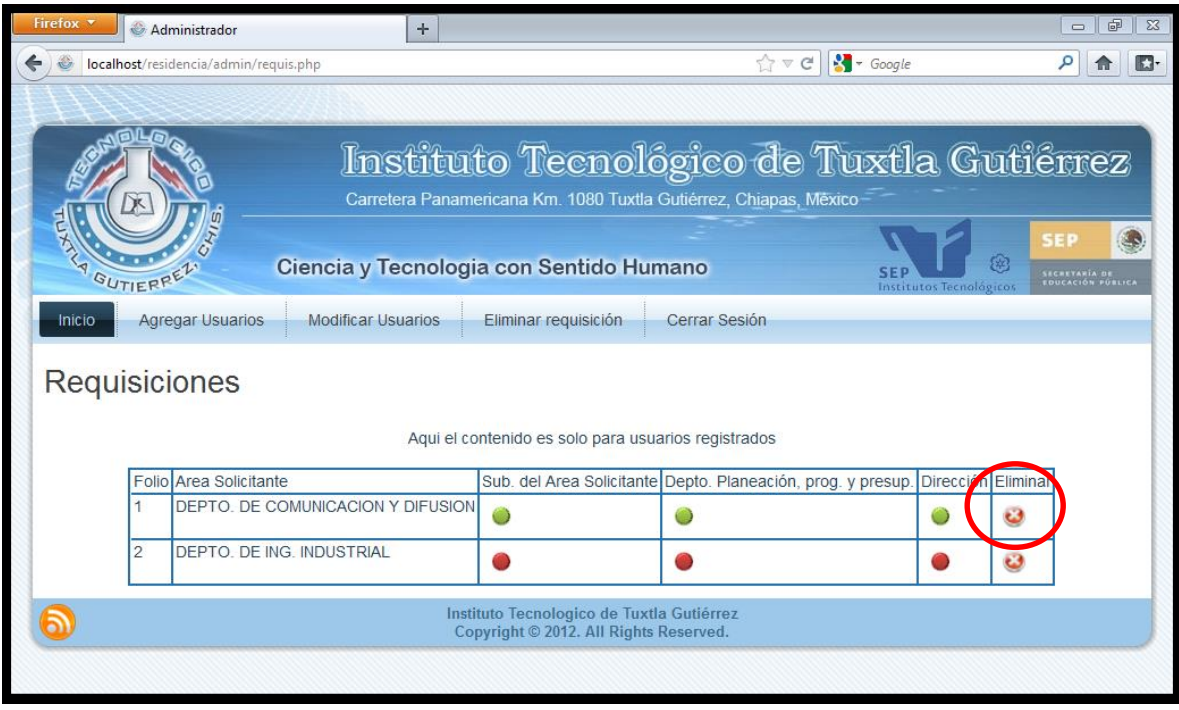

Figura 4.42 Botón de eliminar requisición.

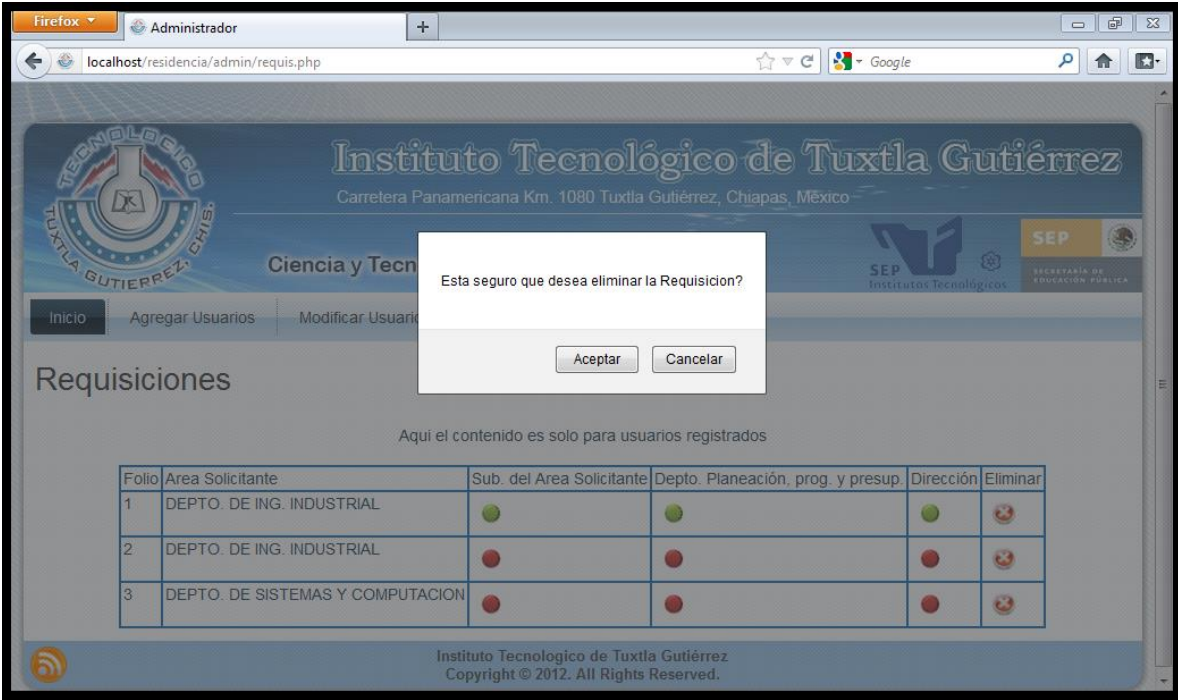

Figura 4.43 Ejemplo de eliminación de requisición.

### **V. CONCLUSIONES Y RECOMENDACIONES**

Los resultados que se obtuvieron desde que se inició el sistema fueron realmente favorables, se tuvieron muchas dificultades durante el desarrollo del mismo, sin embargo se desarrolló el objetivo que se tenía contemplado para la libración de residencia y titulación.

El sistema cumple con los objetivos específicos que se tenían contemplados para su buen funcionamiento.

Una aportación fue el manual de usuario, que contiene los temas de instalación, operación y mantenimiento del sistema, este último tiene el fin de facilitar al usuario el realizar el mantenimiento y respaldo de su información.

Una mejora que puede tener el sistema que se desarrolló es, crear un catálogo de productos, ya que estas pueden ser más eficaces y a la hora de crear la requisición esta se haría más rápidamente de manera que den resultados precisos.

### **Fuentes de información**

*Libros*

[1] Pavón Puertas, J. (2007). *Navegar en Internet. Creación de un portal con PHP Y MySQL.* México: Alfaomega.

[2] Gilfillan, I. (2003). *La Biblia de MySQL.* Ilustrada.

[3] Ullman, L. (2003). *Guia practica de PHP Y MySQL.* Madrid: Prentice Hall.

[4] Sanchez Maza, M. A. (s.f.). *Javascript.* España: Inovación y Cualificación.

### *Páginas Web*

[5] Instituto Tecnologico de Tuxtla Gutierrez. (2011). *Instituto Tecnologico de Tutla Gutiérrez*. Recuperado el 31 de Mayo de 2012, de tectuxtla.net

[6] Artisteer. (2011). *Artisteer - web design software and joomla template maker*. Recuperado el 2012 de Mayo de 31, de http://www.artisteer.com/

[7] XAMPP. (3 de Agosto de 2010). *XAMPP*. Recuperado el 31 de Mayo de 2012, de Apache Friends: http://www.apachefriends.org/es/xampp.html

[8] Oracle Corporation. (2012). *MySQL Workbench 5.2*. Recuperado el 31 de Mayo de 2012, de http://www.mysql.com/products/workbench/

[9] Eguíluz Pérez, J. (07 de Junio de 2008). *LibrosWeb.* Recuperado el 31 de Mayo de 2012, de http://www.librosweb.es

[10] Cortés, Á. (2010). *ebookbrowse*. Recuperado el 31 de Mayo de 2012, de http://ebookbrowse.com

[11] Lamarca Lapuente, M. J. (19 de Noviembre de 2011). *HTML*. Recuperado el 31 de Mayo de 2012, de http://www.hipertexto.info

# ANEXOS

Manual de Usuario Para el Sistema de Trámite de Requisición del Departamento de Recursos Materiales y Servicios del I.T.T.G.

# Índice

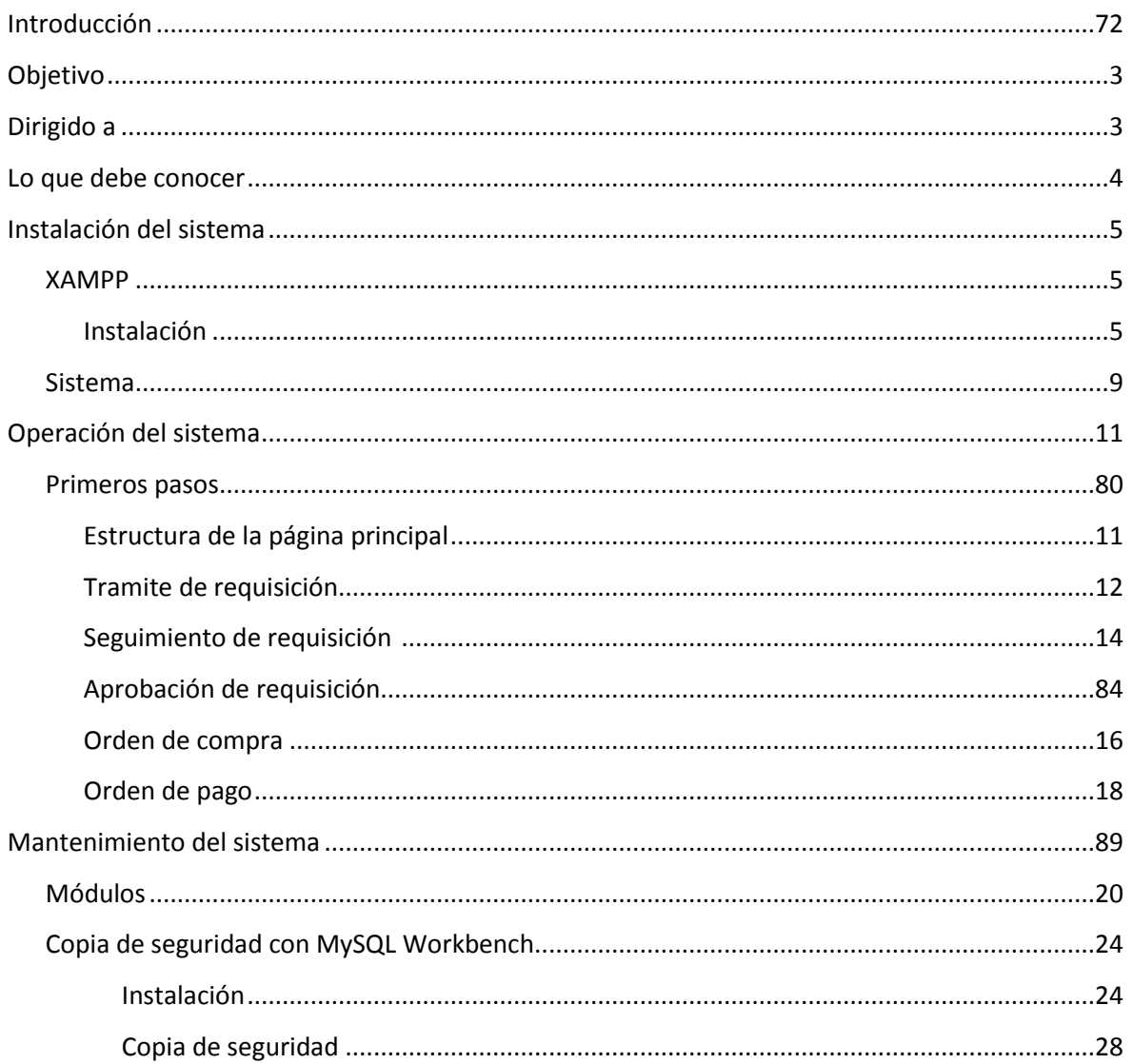

# <span id="page-79-0"></span>**Introducción**

En este manual se pretende describir una introducción básica, clara y concisa de cómo utilizar el **Sistema de Trámite de Requisición del Departamento de Recursos Materiales y Servicios del I.T.T.G.** para la web y su funcionamiento.

El sistema fue creado por estudiantes de Ingeniería en Sistemas Computacionales del Instituto Tecnológico de Tuxtla Gutiérrez con el objetivo de hacer que la adquisición de bienes y servicios sea de manera más rápida y dinámica.

Es de mucha importancia consultar este manual antes y/o durante la visualización de las páginas, ya que lo guiará paso a paso en el manejo de las funciones en él. Con el fin de facilitar la comprensión del manual, se incluye gráficos explicativos.

# <span id="page-79-1"></span>**Objetivo**

El objetivo primordial de éste manual es ayudar y guiar al usuario a utilizar el **Sistema de Trámite de Requisición del Departamento de Recursos Materiales y Servicios del I.T.T.G.** para poder realizar el trámite de adquisición de bienes y servicios; y comprende:

- Guía de instalación del **Sistema de Trámite de Requisición del Departamento de Recursos Materiales y Servicios del I.T.T.G.**
- Guía para acceder al **Sistema de Trámite de Requisición del Departamento de Recursos Materiales y Servicios del I.T.T.G.**
- Conocer cómo utilizar el sistema, mediante una descripción detallada e ilustrada de las opciones.
- Conocer el alcance de toda la información por medio de una explicación detallada e ilustrada de cada una de las páginas que lo conforman.
- Guía de mantenimiento del **Sistema de Trámite de Requisición del Departamento de Recursos Materiales y Servicios del I.T.T.G.**

# <span id="page-80-0"></span>**Dirigido a**

Este Manual está orientado a los usuarios involucrados en la etapa de Operación del **Sistema de Trámite de Requisición del Departamento de Recursos Materiales y Servicios del I.T.T.G.**, que van a interactuar con el Sistema.

# <span id="page-80-1"></span>**Lo que Debe Conocer**

Los conocimientos mínimos que deben tener las personas que operarán el **Sistema de Trámite de Requisición del Departamento de Recursos Materiales y Servicios del I.T.T.G.** y deberán utilizar este manual son:

- Conocimientos básicos de navegación en Web.
- Conocimiento básico de Internet.
- Conocimientos básicos de Windows.
- Conocer el proceso administrativo de compras en el I.T.T.G.

# <span id="page-81-0"></span>**Instalación del Sistema**

En este módulo se describe como debe de instalarse el **Sistema de Trámite de Requisición del Departamento de Recursos Materiales y Servicios del I.T.T.G.** en una computadora.

### <span id="page-81-1"></span>**XAMPP**

XAMPP es una compilación de software libre (comparable a una distribución Linux), es gratuito y libre para ser copiado conforme los términos de la licencia GNU (General Public License). Sin embargo, sólo la compilación de XAMPP está publicada bajo la licencia GPL. Por favor, remítase a cada licencia contenida en los productos para saber qué es y qué no es permitido.

### <span id="page-81-2"></span>Instalación

**Nota**: Antes de instalar un servidor de páginas web es conveniente comprobar si no hay ya uno instalado. Para ello, es suficiente con abrir el navegador y escribir la dirección http://localhost. Si no se obtiene un mensaje de error es que hay algún servidor de páginas web instalado.

Entramos a la página oficial de Apache (http://www.apachefriends.org/en/xampp-windows.html) para descargar XAMPP. Nos aparece la última versión disponible, sin embargo, aquí se muestra la instalación de la versión **XAMPP Windows 1.7.3.**

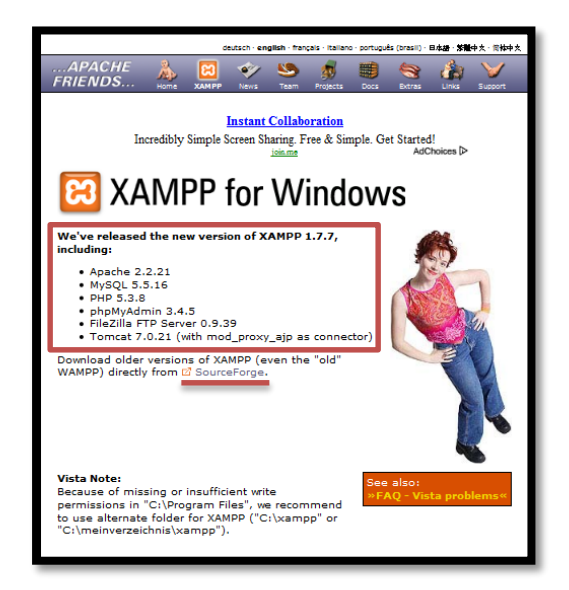

Para descargar damos clic en esta misma página en Sour geFor ge y se abrirá una ventana nueva, donde escogemos **XAMPP Windows.** Posteriormente se abrirá una ventana en donde se verán todas las versiones disponibles, de la cual se seleccionará la más reciente que seria **1.7.3**.

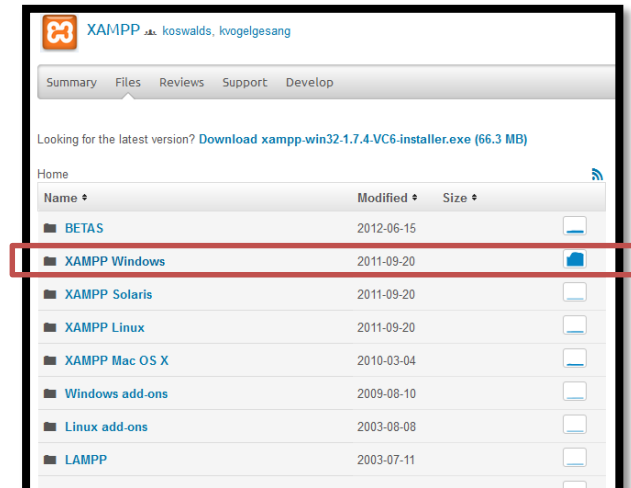

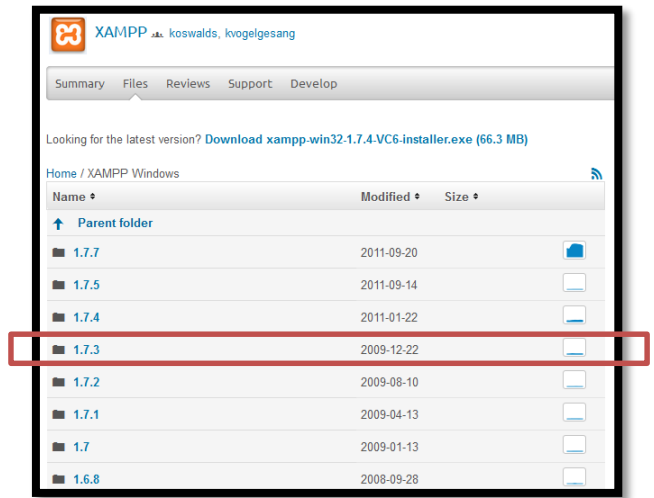

A continuación se elige y nos lleva a una nueva página en donde seleccionaremos **xampp-win32- 1.7.3.exe**.

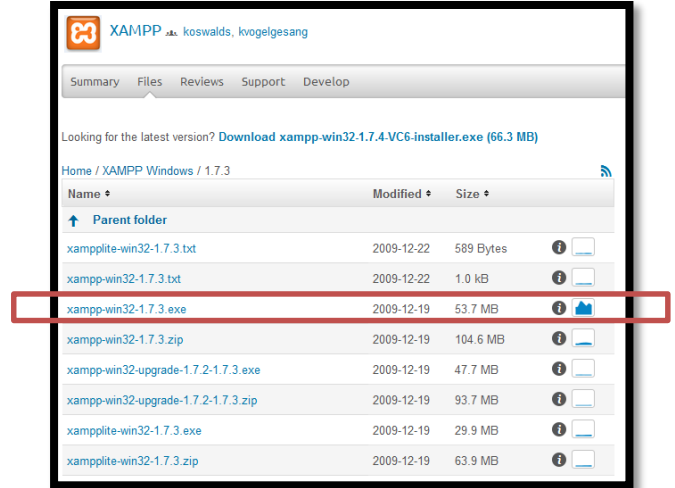

Se abrirá una nueva ventana y a continuación se abre un cuadro donde se selecciona el botón guardar archivo.

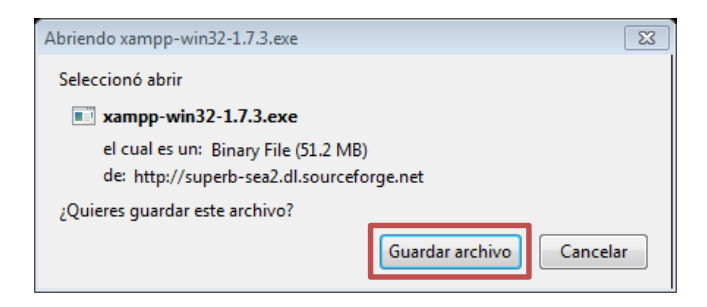

Una vez descargado damos clic al icono de XAMPP para comenzar la instalación. Aparecerá el recuadro del instalador, se tiene que dar *ejecutar*.

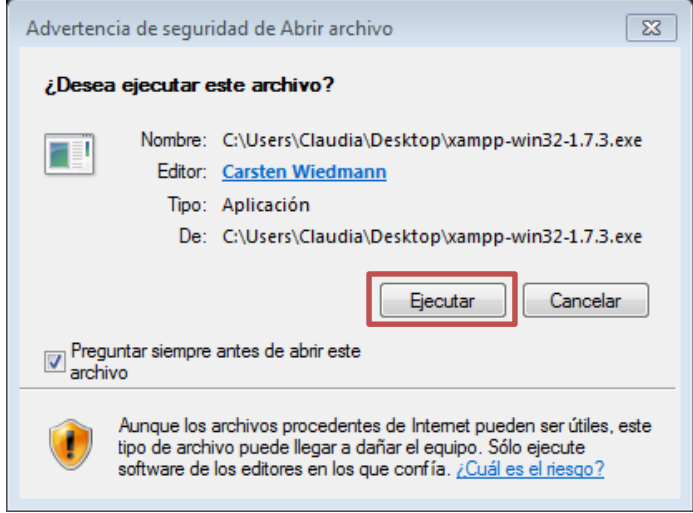

Nos saldrá la siguiente ventana en donde se seleccionará la ubicación de la carpeta XAMPP.

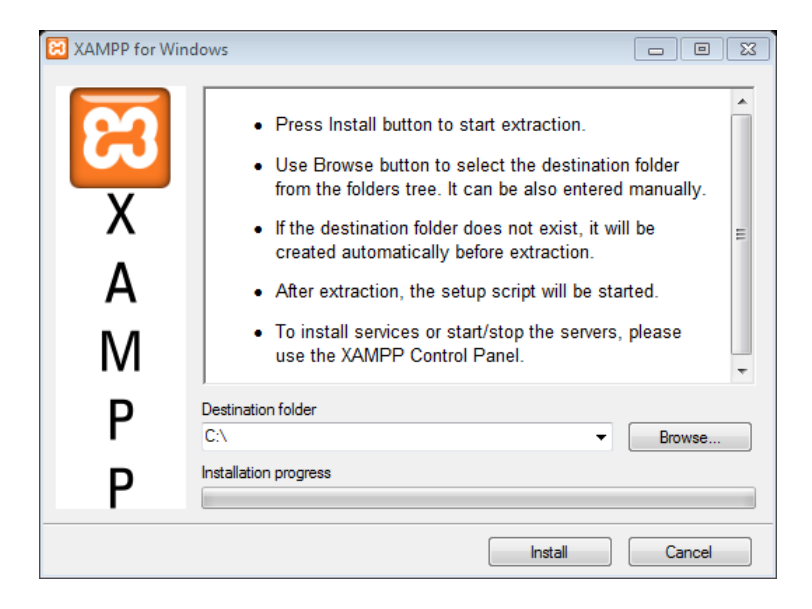

Al terminar la instalación se cerrará automáticamente la ventana y posteriormente tendremos que ir a C:\xampp y ubicar  $xampp - control$ .  $exe$  al cual se le dará doble clic para ser ejecutado. En la siguiente imagen se observa el XAMPP Control Panel Application.

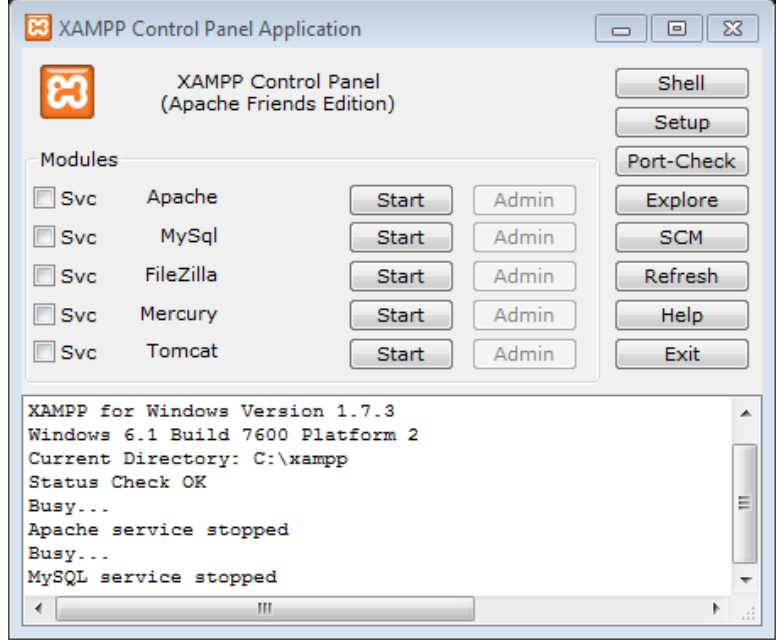

Hacemos clic en *Start* de *Apache* y *MySql*. (Es probable que salga una ventana de alerta en la que se dará clic en *Permitir Acceso*) y a continuación se verá que Apache y MySql están corriendo.

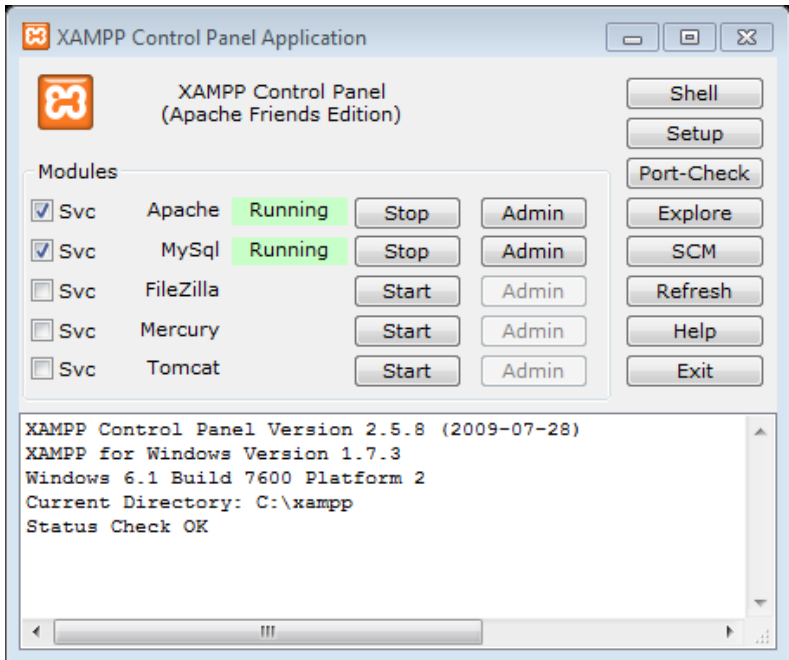

### **Sistema**

Para instalar el sistema, hay que abrir los la carpeta requisicion en el CD del sistema, y copiar la carpeta, para pegarla en otra.

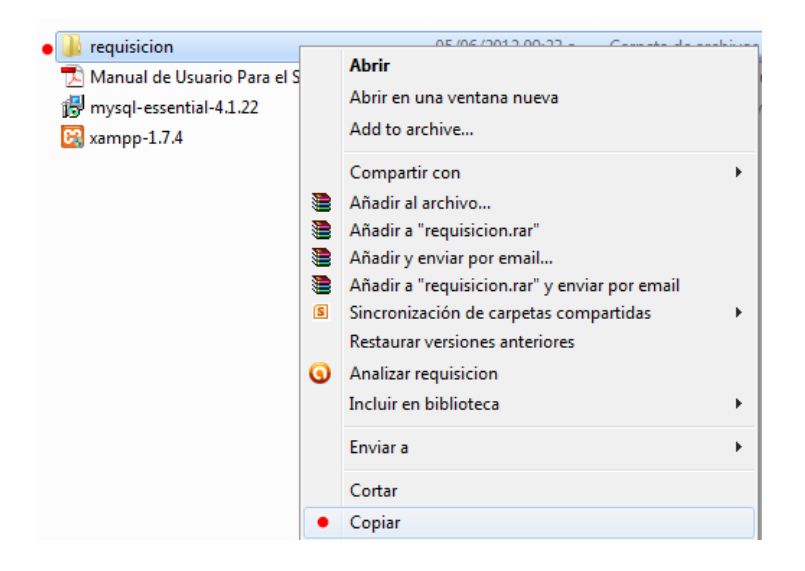

Hay que dirigirse a equipo, y abrir el Disco local (C:).

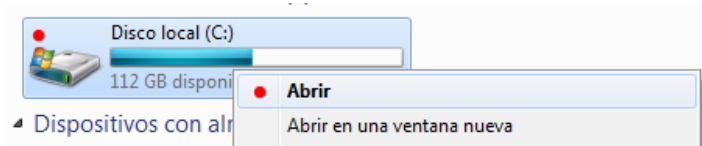

### Una vez abierto el Disco local (C:), localizar la carpeta " $xampy$ " y abrir la carpeta.

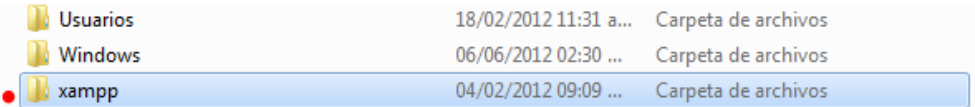

### Una vez abierta la carpeta "xampp", y localizar la carpeta "htdocs".

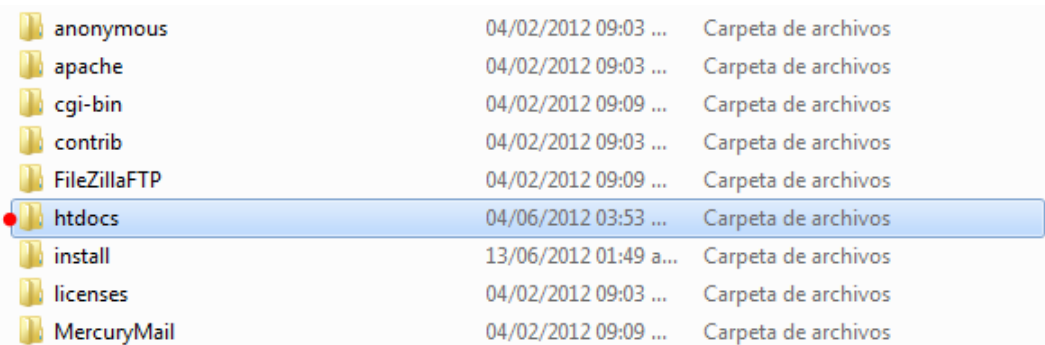

Una vez abierta la carpeta "htdocs", hay que pegar la carpeta requisicion que se encuentra en el CD.

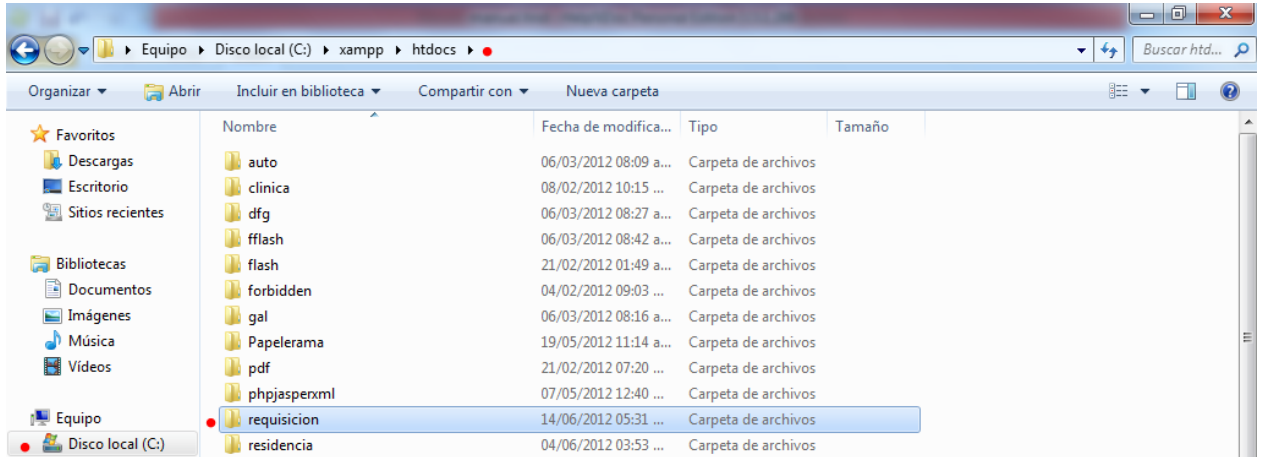

Hecho esto, se cierra la carpeta y se dirigirse a su navegador de preferencia (Explorer, Firefox, etc...), y escribir esta dirección "http://localhost/requisicion" y listo, ya está listo para ser usado.

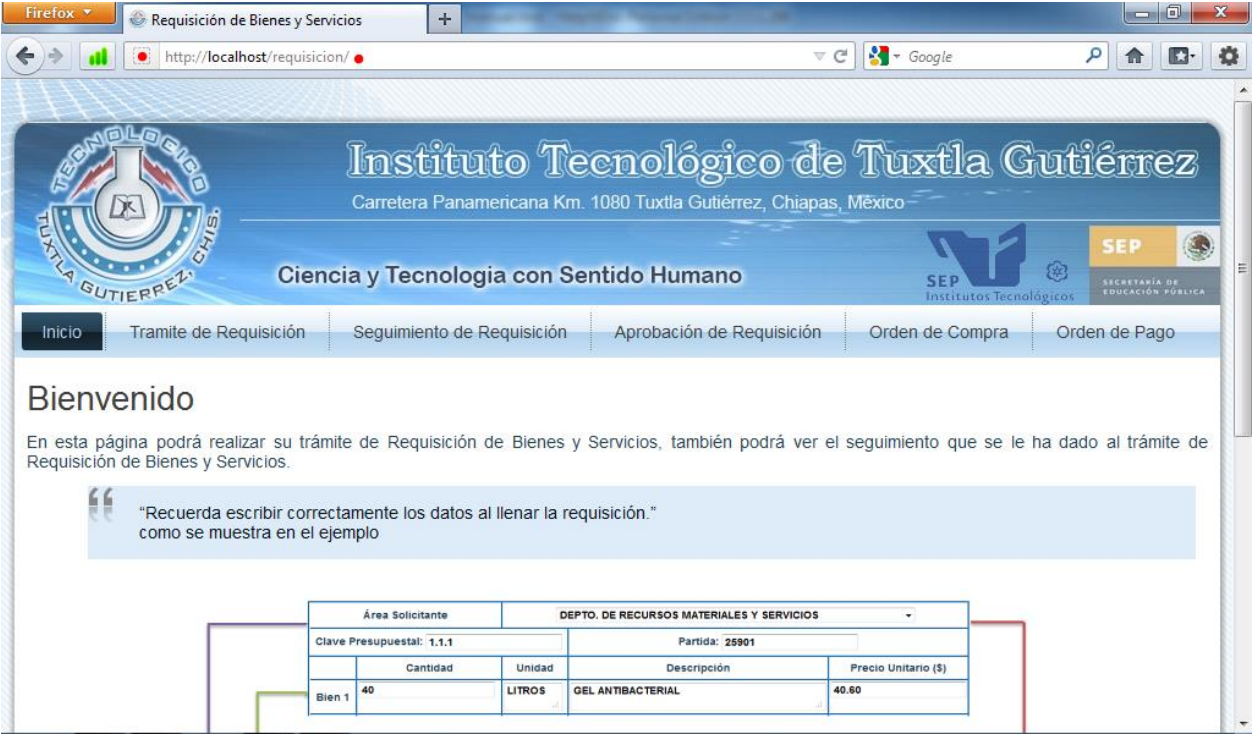

# <span id="page-87-0"></span>**Operación del Sistema**

En esta sección, se encuentran los módulos para poder operar el sistema.

### <span id="page-87-1"></span>**Primeros Pasos**

En este módulo se describen las operaciones que se pueden realizar en el **Sistema de Trámite de Requisición del Departamento de Recursos Materiales y Servicios del ITTG**.

### <span id="page-87-2"></span>**Estructura de la Página Principal**

Se puede observar la página de bienvenida al usuario y una breve explicación de lo que este debe hacer al llenar los datos de la requisición de bienes y servicios. Se puede observar en el menú las siguientes opciones:

- **•** Tramite de requisición.
- **·** Seguimiento de requisición.
- Aprobación de requisición.
- Orden de compra.
- Orden de pago.

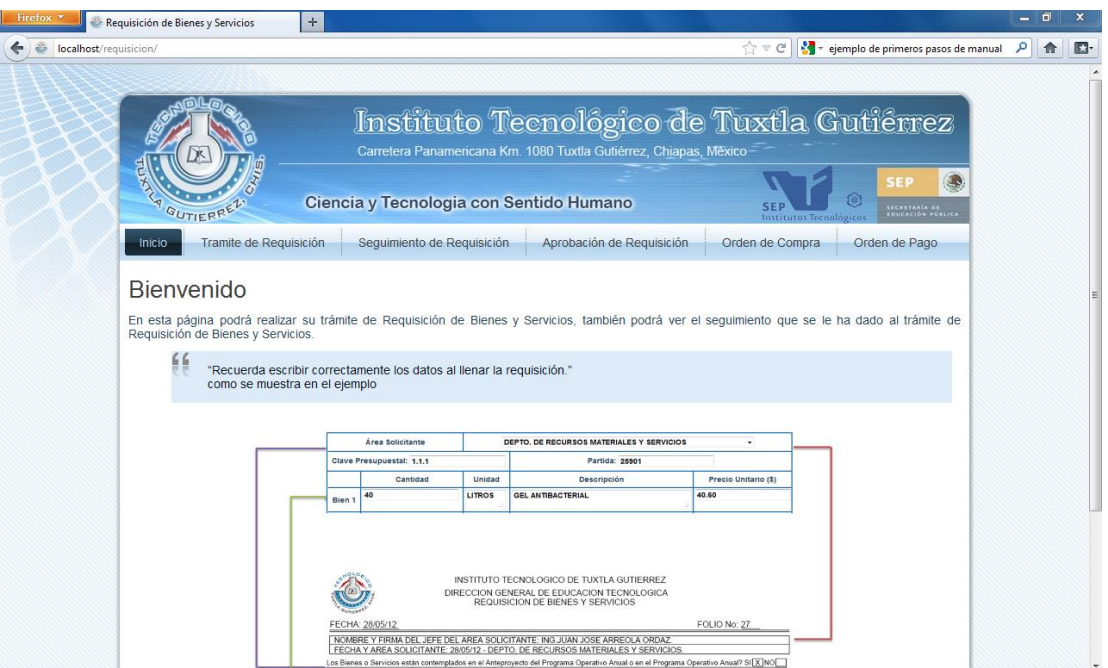

### <span id="page-88-0"></span>**Tramite de Requisición**

En el módulo de trámite de requisición obtenemos el formulario para crear la requisición, primero que nada se debe seleccionar el área solicitante, a continuación se ingresa la clave presupuestal, la partida y posteriormente se pueden insertar los bienes requeridos por el usuario, para ello es necesario poner la cantidad, unidad, descripción y precio unitario.

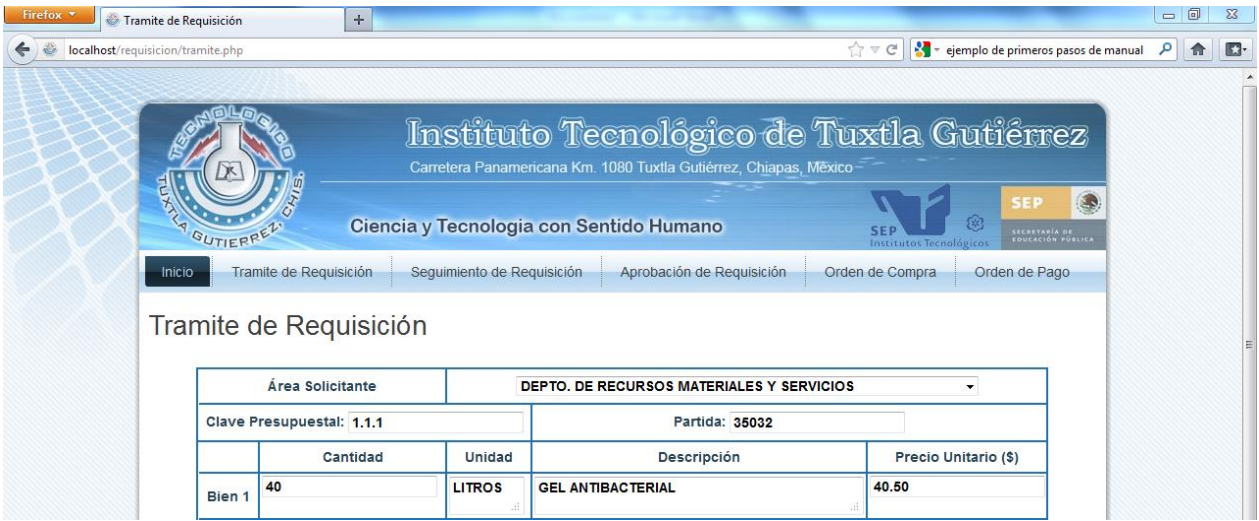

Si el área solicitante, la clave presupuestal, la partida, y por lo menos un bien no son ingresados o seleccionado en el formulario se le avisará al usuario por medio de mensajes de alerta; al dar aceptar podrá modificar dichos errores y continuar.

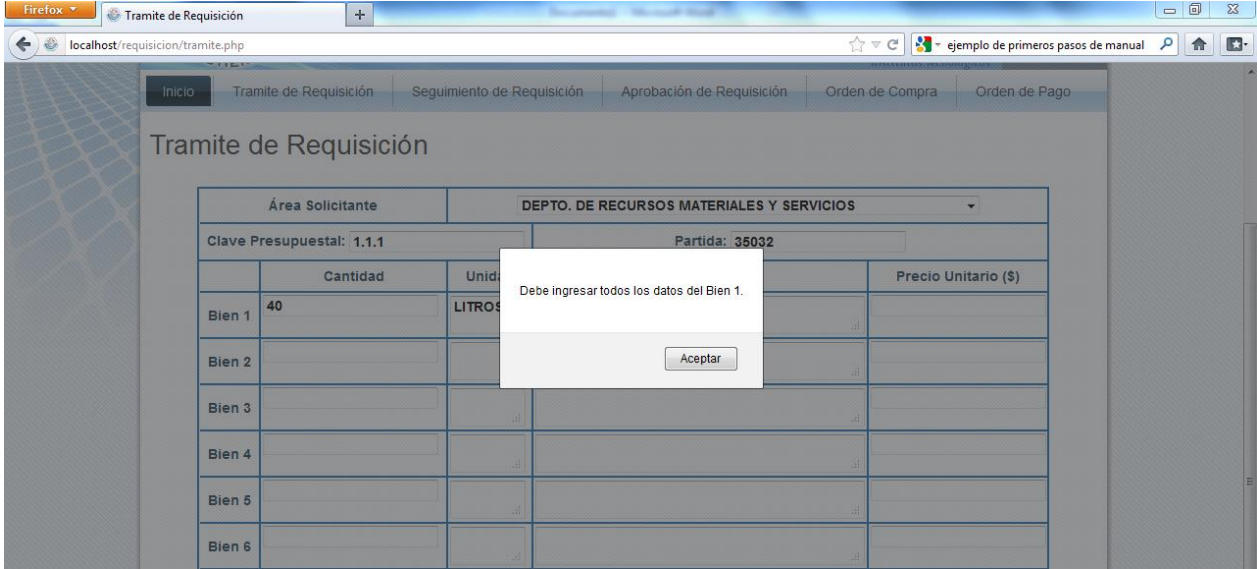

Al terminar de llenar los datos necesarios, se presione continuar para que se pueda imprimir un

PDF con el formato debido de la requisición y los datos capturados anteriormente. Como se puede apreciar en la siguiente imagen, se genera la requisición con los datos del formulario.

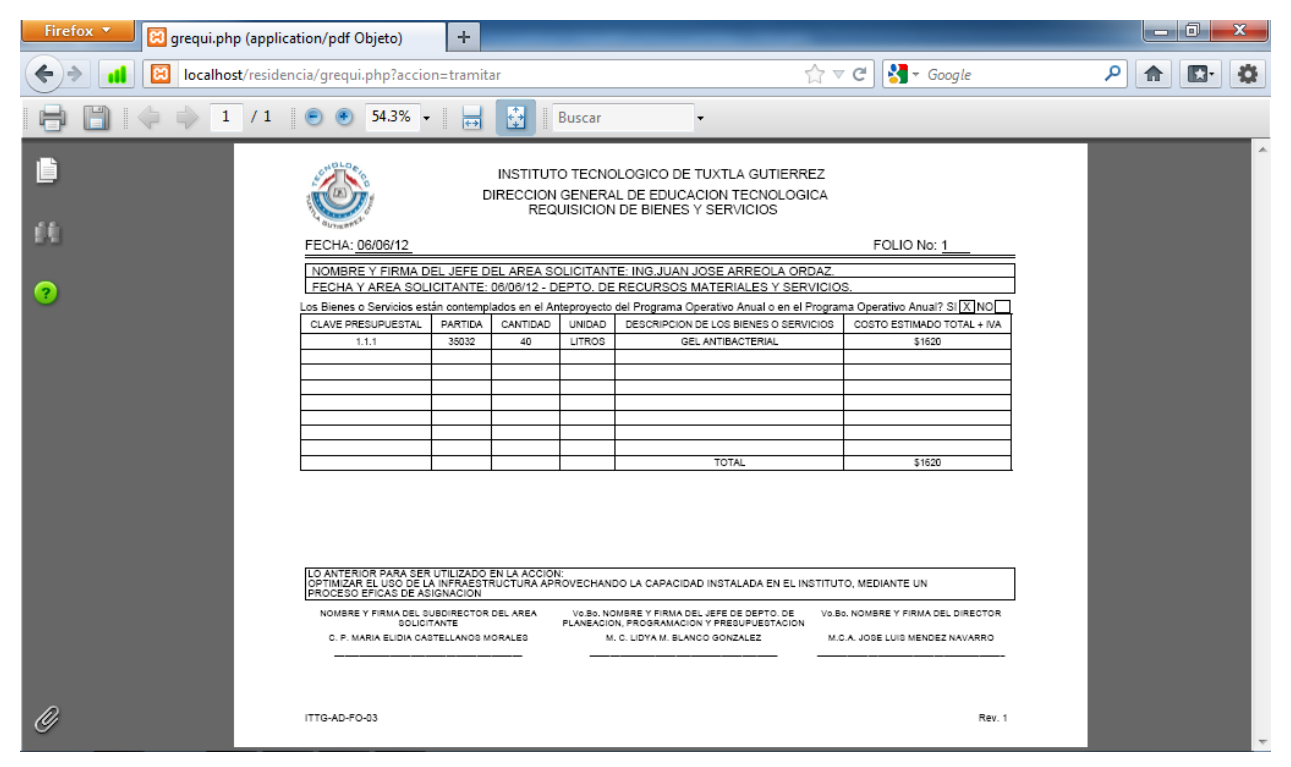

### <span id="page-90-0"></span>**Seguimiento de Requisición**

En el módulo de seguimiento de requisición el usuario podrá ver el estado de su requisición que permitirá saber que departamentos han autorizado su requisición y cuáles no. En esta página el usuario podrá ingresar el número de folio de la requisición de bienes y servicios y ver el estado de su requisición.

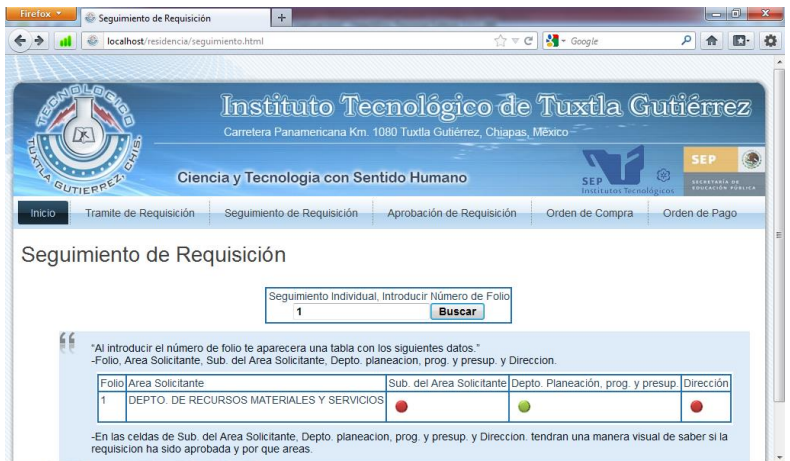

En la siguiente imagen se puede observar el estado de la requisición de bienes y servicios y se ve una pequeña tabla que muestra el número de folio de la requisición, el departamento solicitante, el estado de aprobación del subdirector del área solicitante, el estado de aprobación del departamento de planeación, programación y presupuestación y por último el estado de aprobación de la dirección.

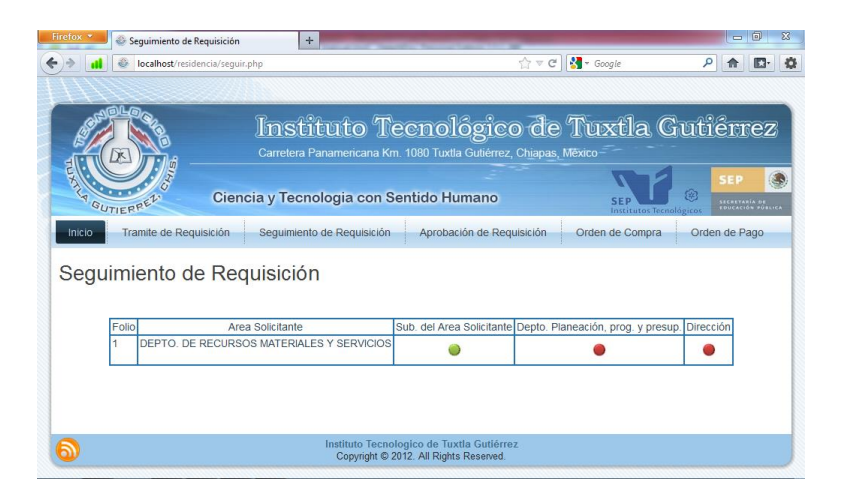

En la imagen se puede observar que solo el subdirector del área solicitante ha aprobado la requisición de bienes y servicios.

### <span id="page-91-0"></span>**Aprobación de Requisición**

Este módulo sirve para la aprobación de los respectivos departamentos de la requisición, para ello es necesario introducir el nombre del departamento y su respectiva contraseña, así también es necesario introducir el número de folio que se quiere aprobar.

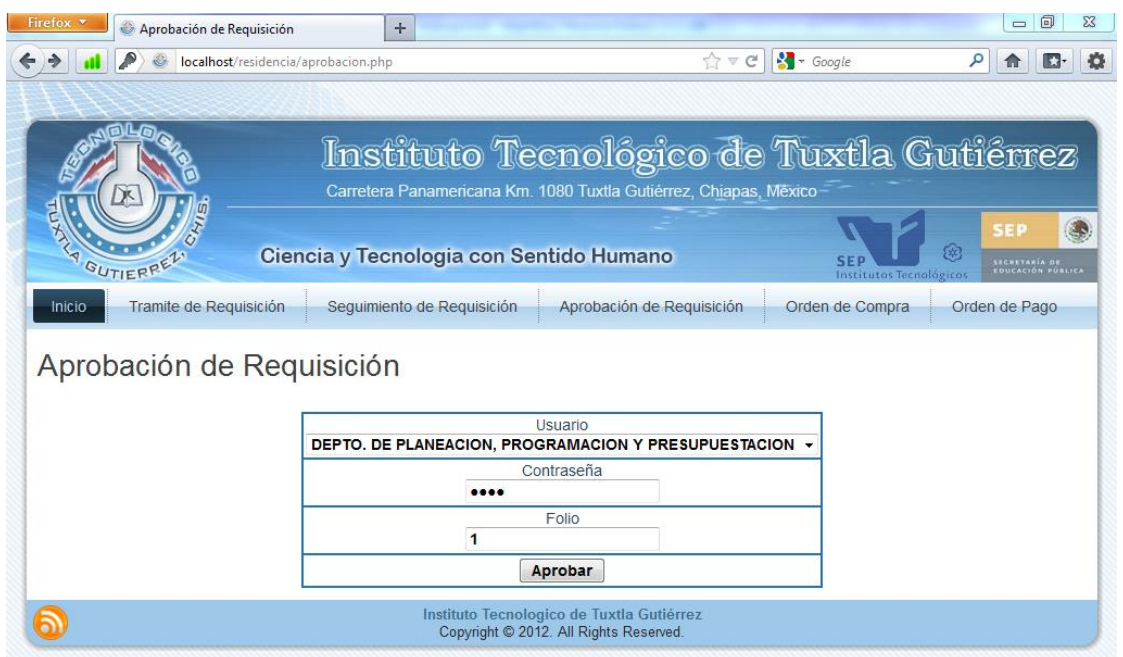

La siguiente página nos muestra si la requisición ha sido aprobada y quien la ha aprobado.

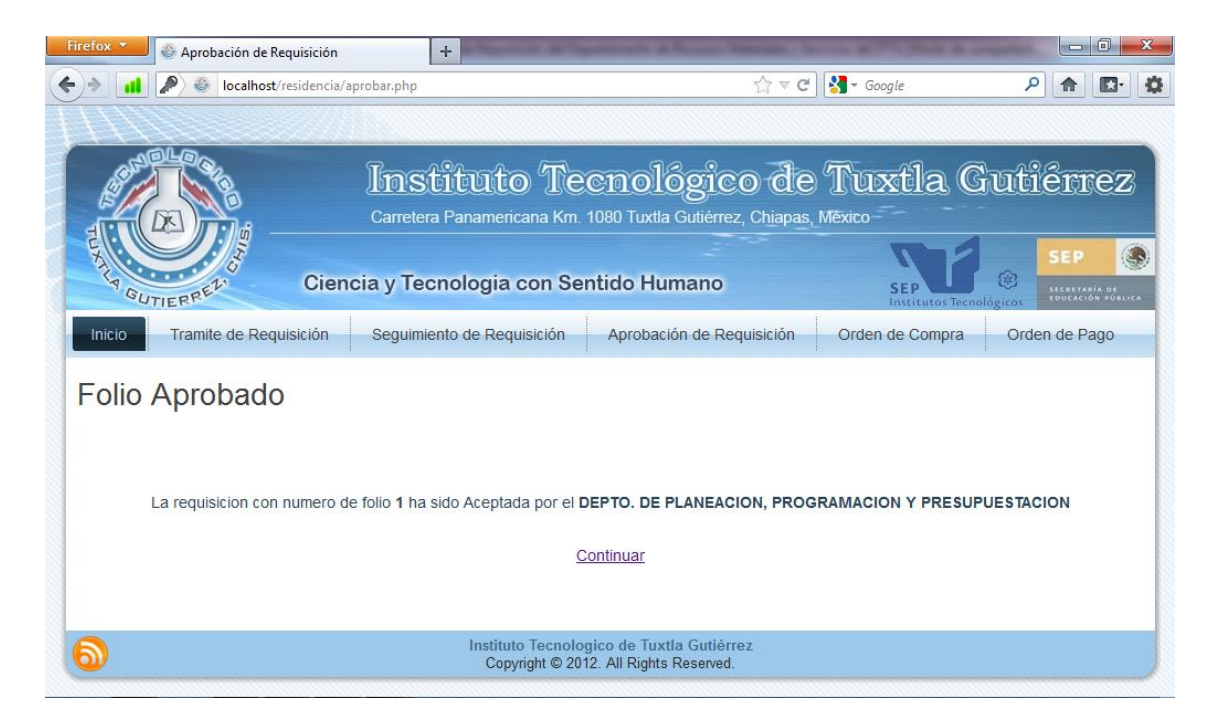

### <span id="page-92-0"></span>**Orden de Compra**

La orden de compra es creada una vez que este validada la requisición por el departamento del jefe del área solicitante, por el departamento de planeación, programación y presupuestación y por el director del instituto, aquí se podrá crear la orden de compra para esto se tiene la pestaña de orden de compra y al seleccionarla se verá en pantalla de la siguiente manera:

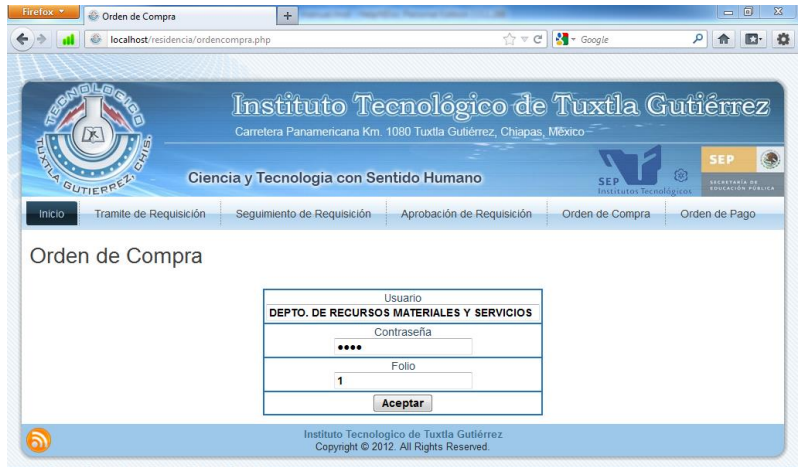

El único departamento que tiene acceso es el de recursos materiales y servicios puesto que es el que se encarga de crear este documento, por lo tanto en el formulario solo tendrán que poner la contraseña y el número de folio de la requisición de bienes y servicios de la que desean obtener la orden de pago.

La siguiente página mostrará un formulario en el que el usuario proporcionará los datos de número de requisición y el nombre del proveedor puesto que los datos de la requisición serán tomados de lo base de datos.

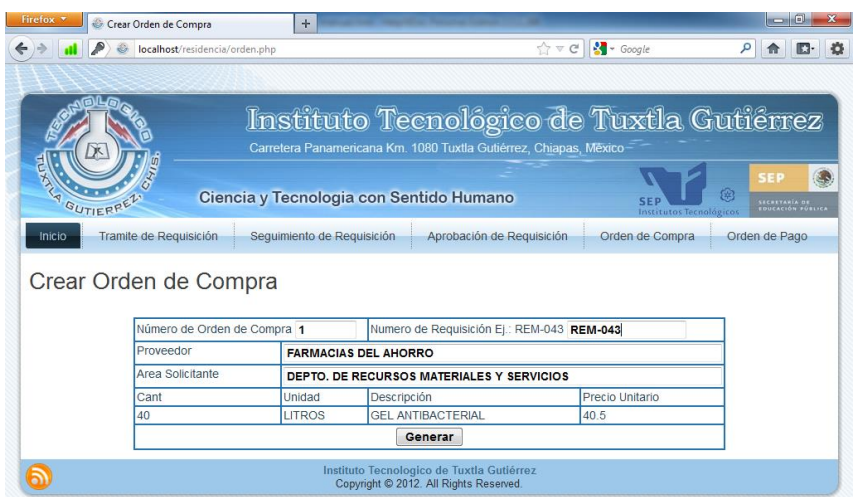

Al dar clic en el botón generar se obtiene la orden de compra del número de folio de la requisición de bienes y servicios. Este documento se obtiene en forma de PDF, y se puede observar a continuación.

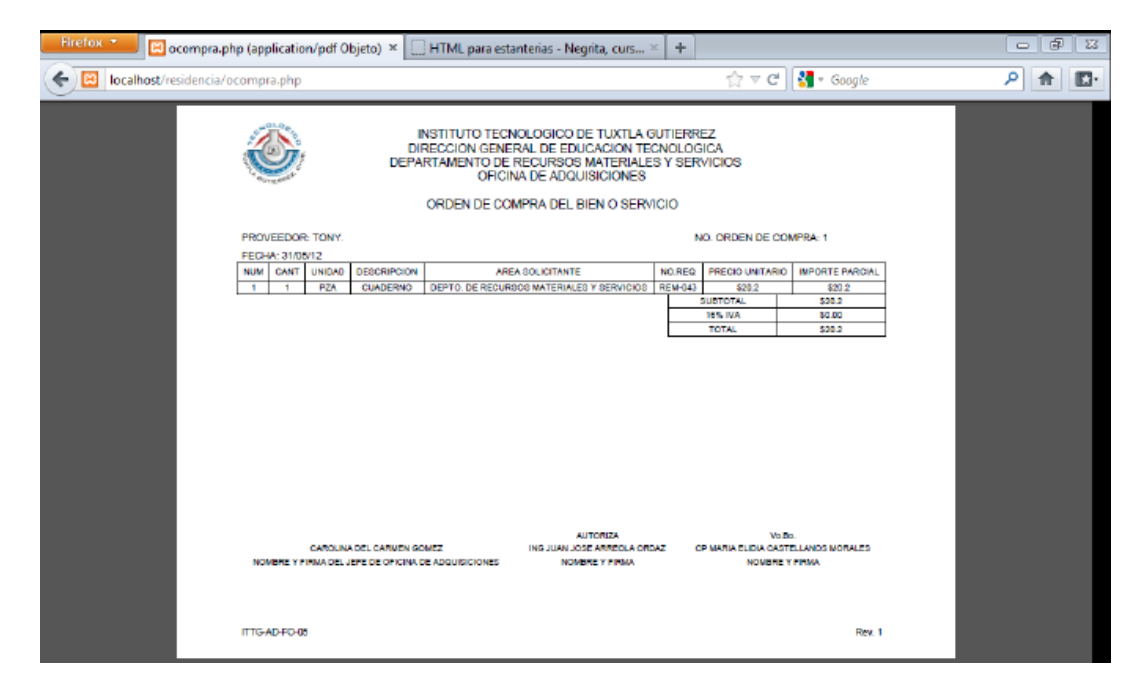

### <span id="page-94-0"></span>**Orden de Pago**

El módulo orden de pago muestra un formulario en el que el usuario debe ingresar su contraseña y el número de requisición a la que desea generar su orden de pago.

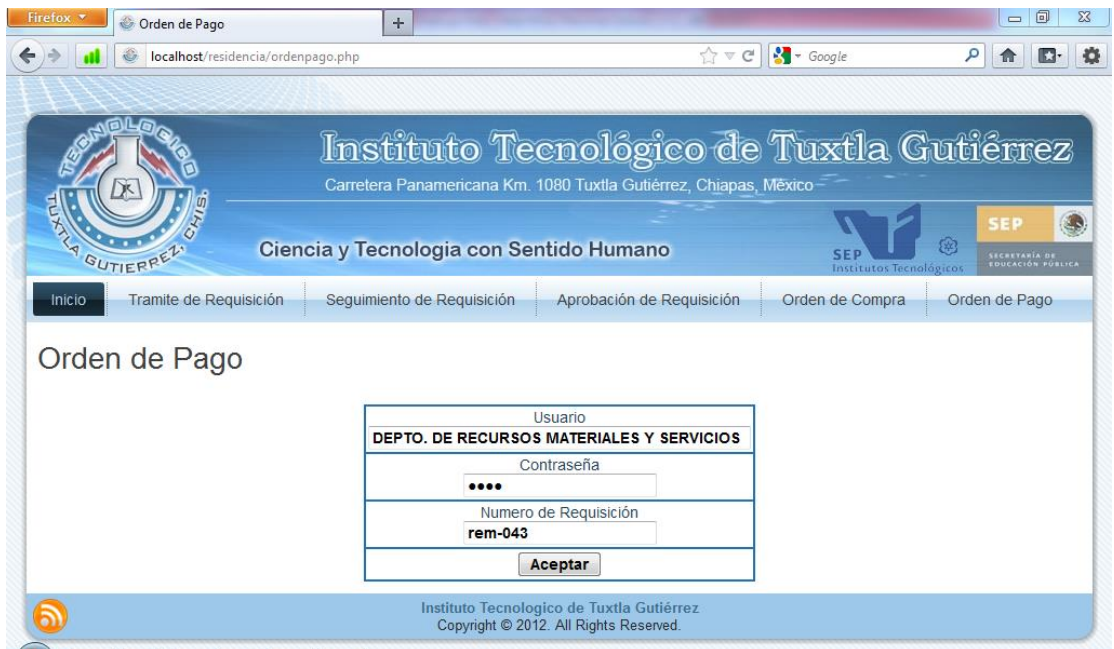

Al ingresar los datos en la siguiente pantalla se podrá observar los datos que contendrá la orden de pago.

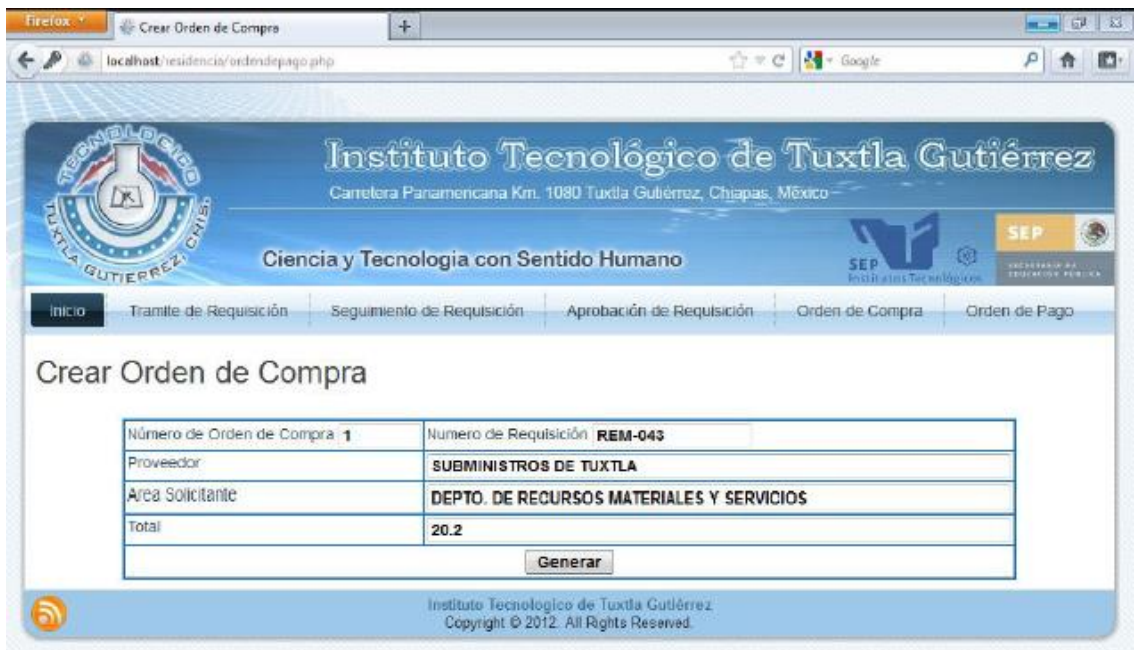

A continuación al dar aceptar se imprimirá en pantalla la orden de pago en formato PDF.

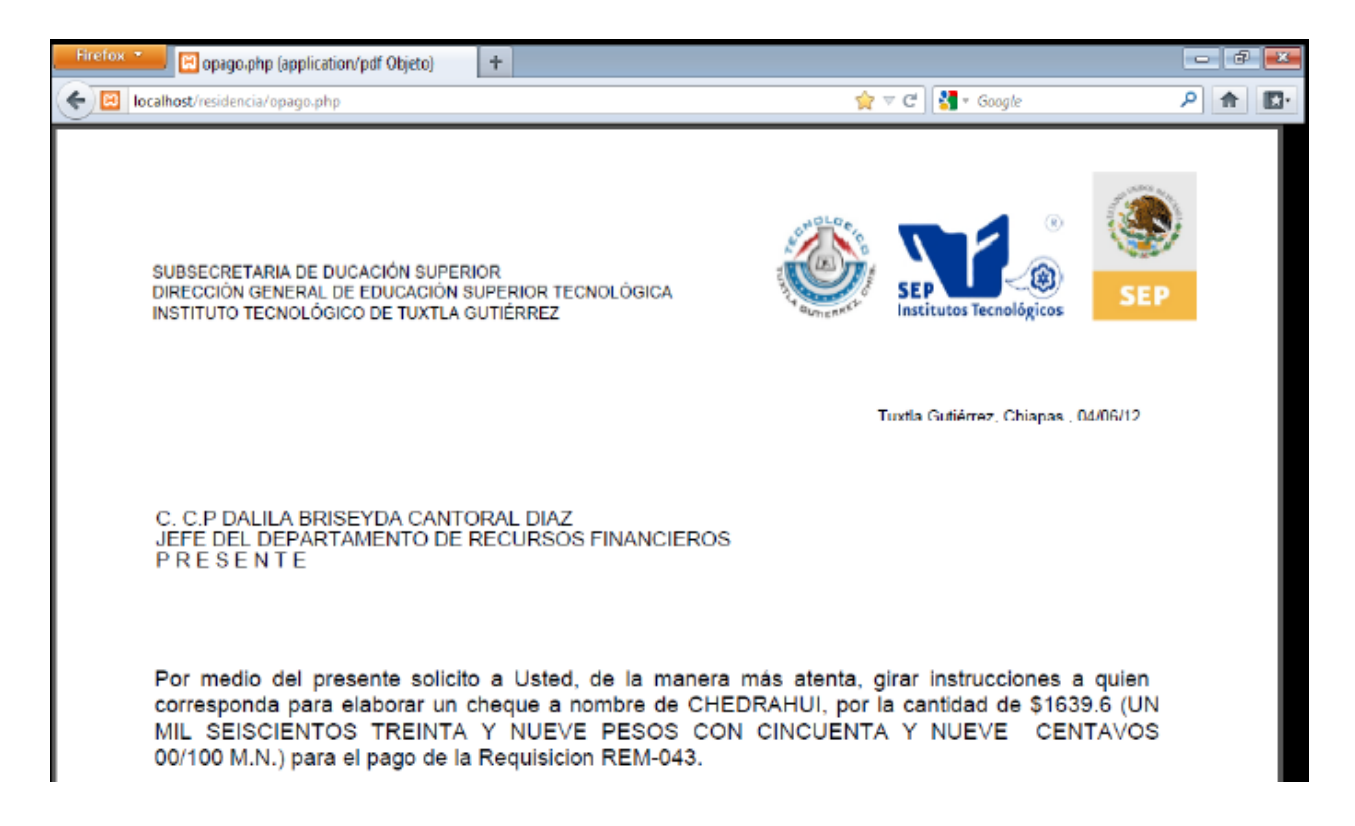

# <span id="page-96-0"></span>**Mantenimiento del Sistema**

En esta sección, se encuentran los módulos para poder dar mantenimiento al sistema en conjunto.

### **Módulos**

En la siguiente imagen, podemos observar el diagrama de flujo de datos, esta figura es la representación gráfica del flujo de información a través de los módulos del sistema.

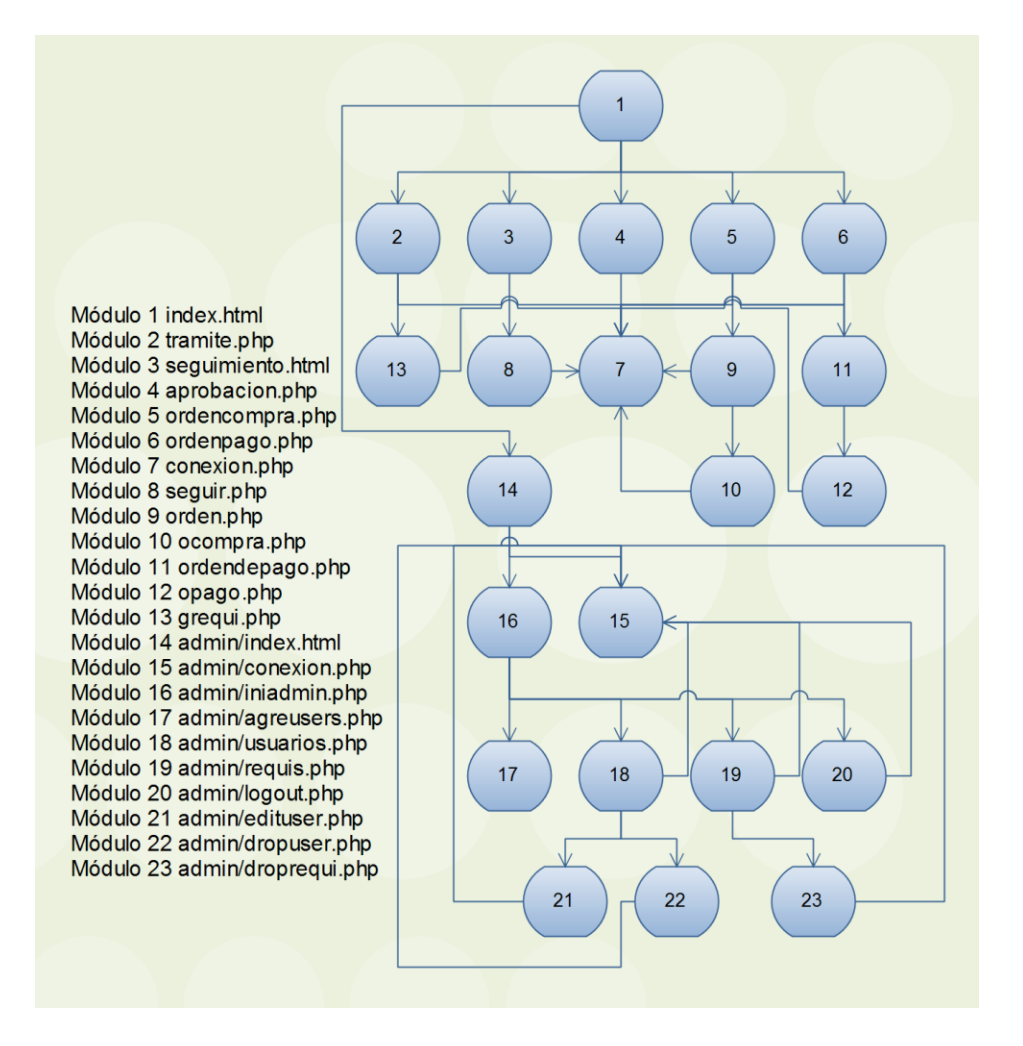

- Módulo 1 index.html: Es la interface principal del sistema, en esta página se le da la bienvenida al usuario.
- Módulo 2 tramite.php: Es la interface que contiene el formulario donde se capturan los datos de la requisición.
- Módulo 3 seguimiento.html: Es la interface donde se encuentra el formulario para hacer la búsqueda de requisiciones.
- Módulo 4 aprobacion.php: En esta interface se encuentra el formulario que permite hacer la notificación de aprobación de una requisición.
- Módulo 5 ordencompra.php: Es la interface que muestra el formulario donde se solicita el número de folio de la requisición, para la cual se desea generar la orden de compra.
- Módulo 6 ordenpago.php: En este formulario, se solicita el número requisición para la cual se desea generar la orden de pago.
- Módulo 7 conexion.php: Es la codificación de la conexión a la base de datos en MySQL, en la figura se puede ver el código fuente.

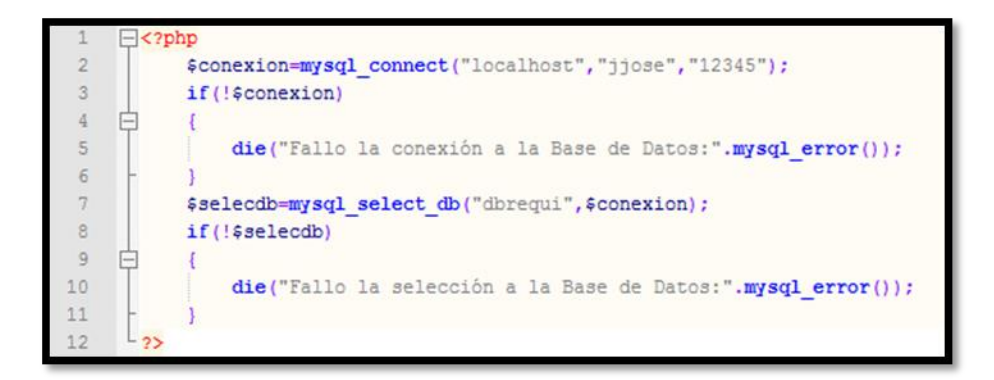

 Módulo 8 seguir.php: Es la interface donde se muestra el estado de la requisición recibida del módulo 3. En la figura se muestra un fragmento del código.

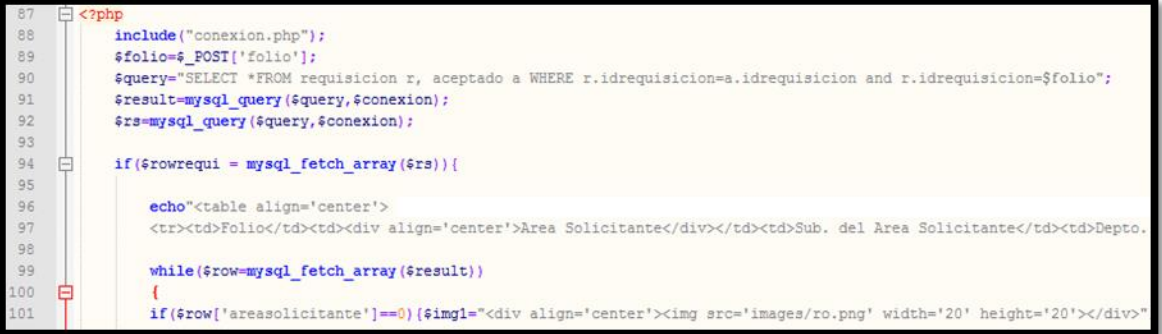

- Módulo 9 orden.php: Aquí se creó la interface con el formulario que muestre los datos de la requisición a la que se le generará la orden de compra, así como también solicita los datos faltantes para generar dicho documento.
- Módulo 10 ocompra.php: Es la interface creada en la que se ve la orden de compra en formato PDF. En la figura se muestra un fragmento del código.

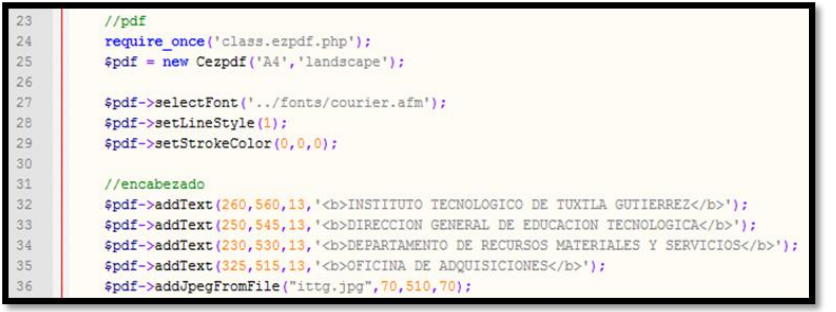

- Módulo 11 ordendepago.php: Es la interface donde se solicita el número de requisición para poder generar el orden de pago de la misma.
- Módulo 12: opago.php: Es la interface que muestra el formato en PDF de la orden de pago.

En la figura se muestra un fragmento del código.

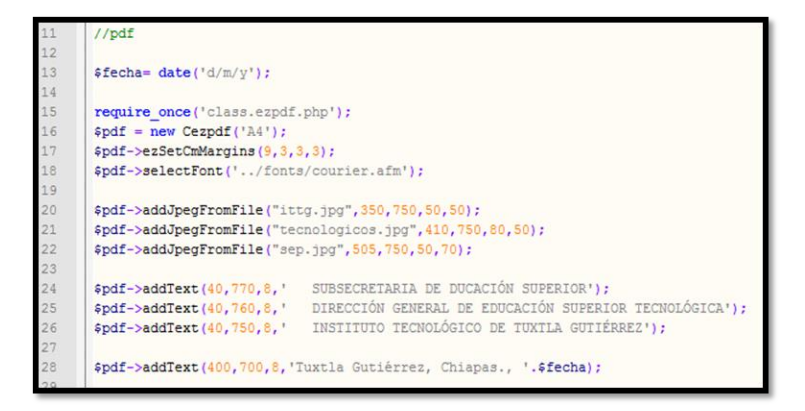

 Módulo 13 grequi.php: Es la interface encargada de guardar los datos en la base de datos, y generar la requisición en formato PDF. En la figura se puede apreciar un fragmento de código.

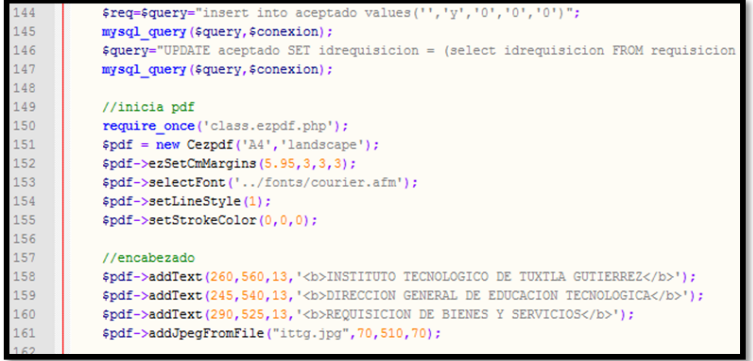

- Módulo 14 admin/index.html: Es la interface con un formulario de autentificación para el administrador.
- Módulo 15 admin/conexión.php: Es el código de la conexión a la base de datos en MySQL, básicamente es el mismo código que en el módulo 7.
- Módulo 16 admin/iniadmin.php: Es la interface de la página de inicio del administrador.
- Módulo 17 admin/agreusers.php: Es la interface que muestra un formulario donde se podrán crear usuarios en el sistema.
- Módulo 18 admin/usuarios.php: Es la interface en donde nos muestra todos los usuarios existentes en el sistema, nos da la opción de editar o borrar a los usuarios. En la figura se aprecia un fragmento del código.

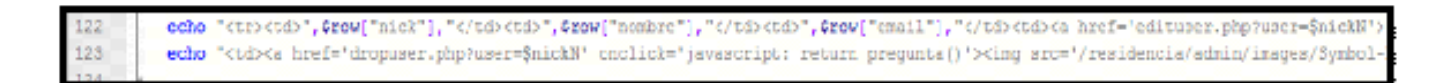

- Módulo 19 admin/requis.php: Es la interface en donde nos muestra todas las requisiciones existentes en el sistema, da la opción de eliminar requisición.
- Módulo 20 admin/logout.php: Este código da cierre de sesión del administrador. En la figura se muestra el código.

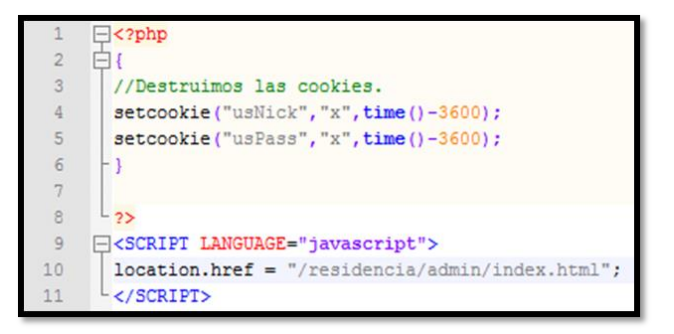

- Módulo 21 admin/edituser.php: Esta interface permite hacer modificaciones, a los datos del usuario.
- Módulo 22 admin/dropuser.php: Es la interface para borrar el registro de un usuario.
- Módulo 23 admin/droprequi.php: Esta interface permite borrar el registro de una requisición.

# <span id="page-100-0"></span>**Copia de Seguridad con MySQL Workbench**

MySQL Workbech permite el diseño basado en modelos de base de datos, que es la metodología más eficiente para la creación de bases de datos válidos y con buen desempeño, mientras que proporciona la flexibilidad necesaria para responder a las cambiantes necesidades del negocio.

### Instalación

Entramos a la página oficial de MySQL (http://www.mysql.com/downloads/workbench/) para descargar MySQL Workbench. Nos aparece la última versión disponible que es **MySQL Workbench 5.2.40**.

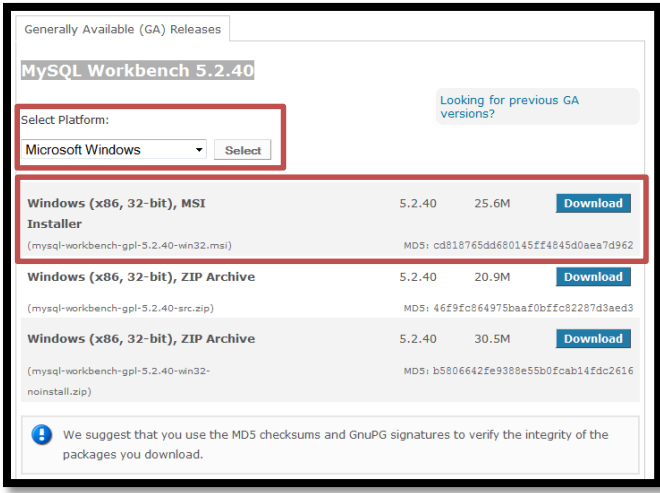

En esta página seleccionamos la plataforma que en este caso sería Windows y luego se selecciona el botón Dowload. A continuación nos muestra una nueva página en la que se solicita registrarse o bien continuar y descargar.

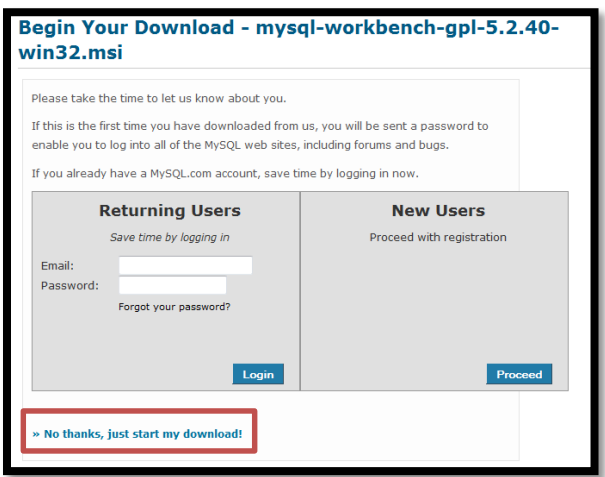

Se abrirá una ventana en la que se selecciona Guardar archivo.

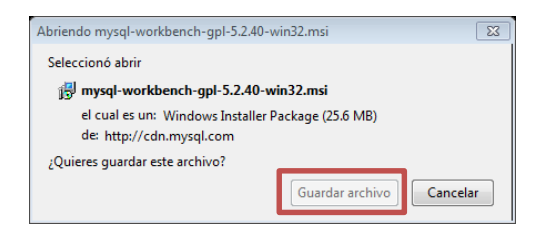

Una vez descargado damos doble clic para instalar, saldrá una ventana en la que se dará clic

Ejecutar.

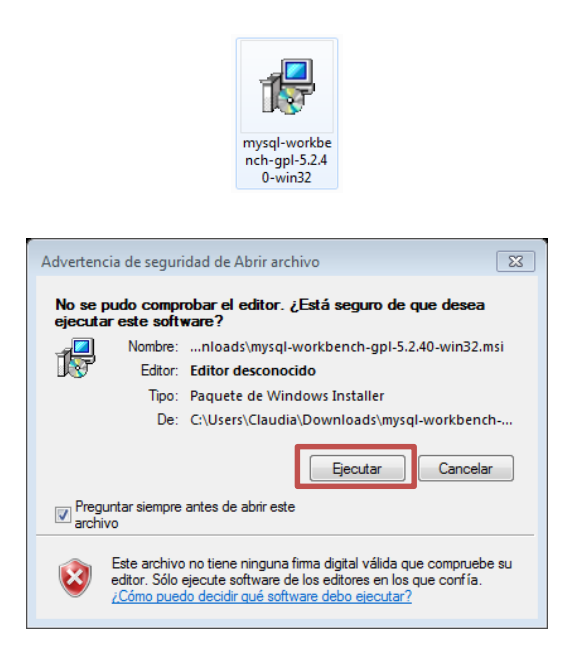

Muestra una ventana de bienvenida. Para continuar con la instalación se da clic en el botón  $Next$ .

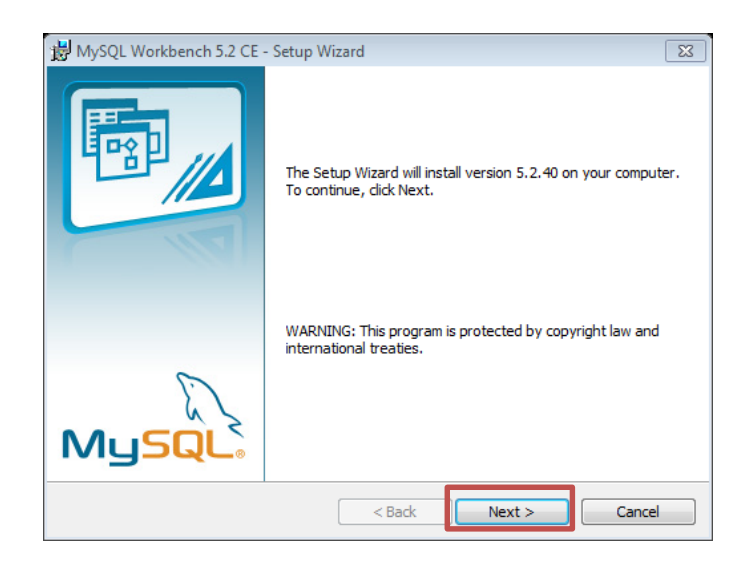

El siguiente paso muestra la ruta de donde se instala el programa.

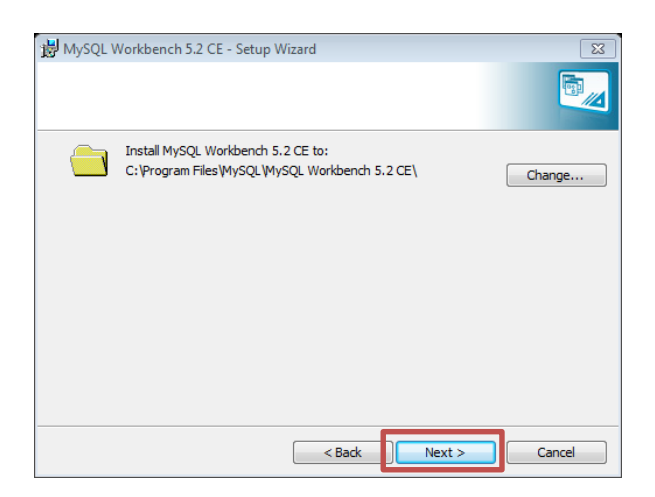

A continuación se selecciona la instalación completa, seleccionando Complete y dando clic al botón Next.

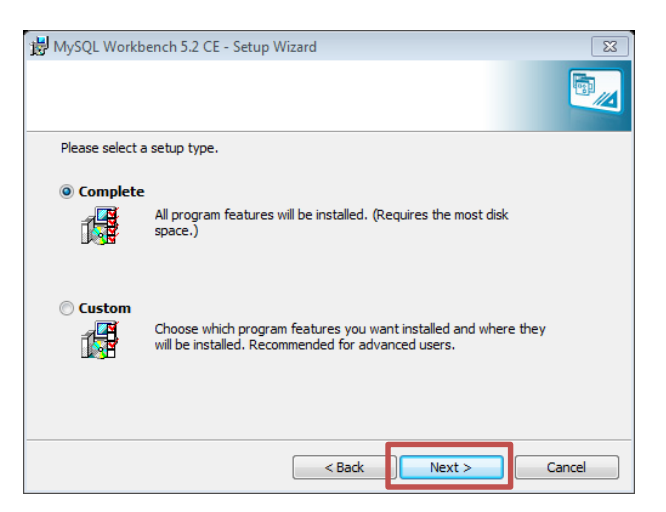

Instalación del programa presionando el botón *Install*.

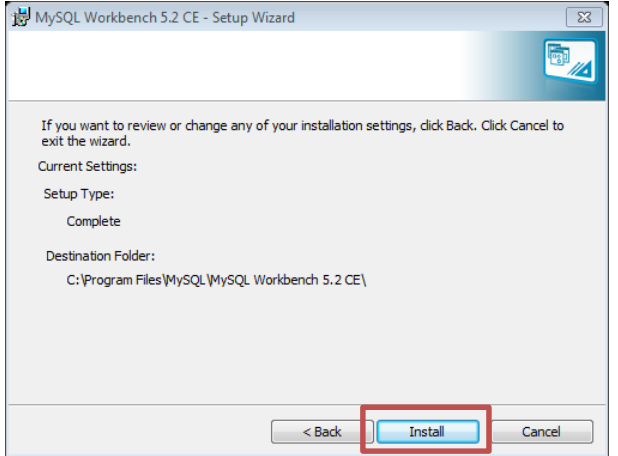

Comienza el procesando instalación.

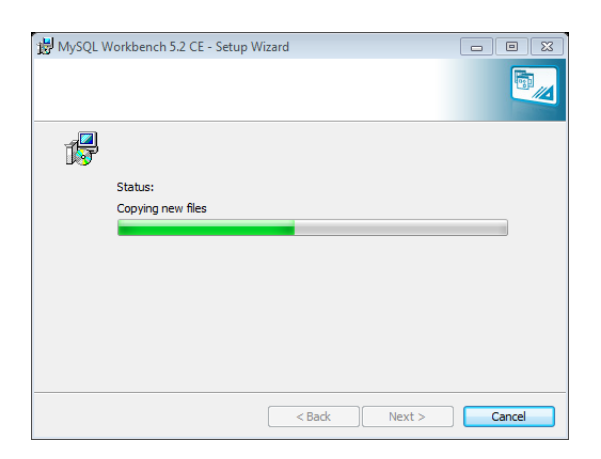

Instalación finalizada.

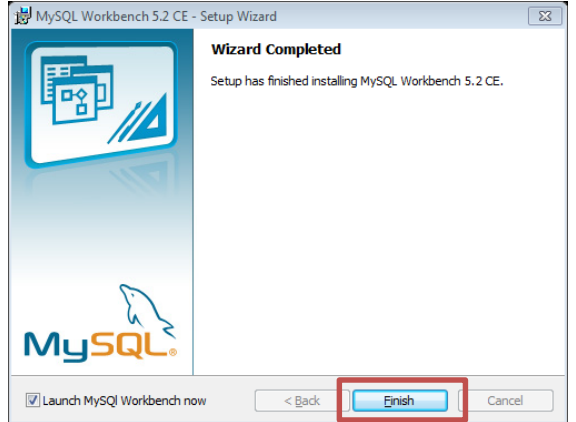

Ventana de bienvenida.

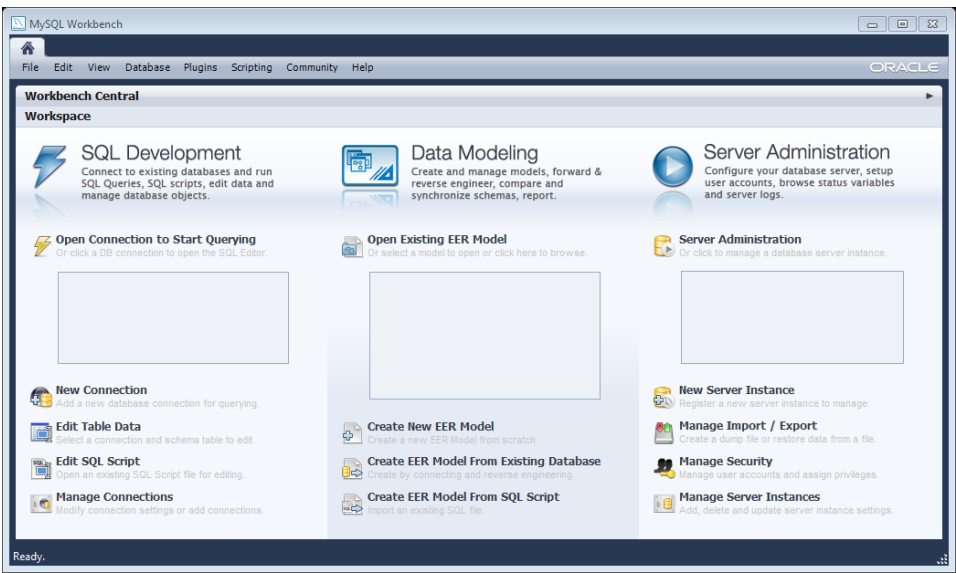

### Copia de Seguridad

Una copia de seguridad o backup (su nombre en [inglés\)](http://es.wikipedia.org/wiki/Idioma_inglÃ©s) es el proceso de copia de seguridad con el fin de que estas copias adicionales puedan utilizarse para restaurar el original después de una eventual pérdida de datos. Fundamentalmente son útiles para dos cosas:

- Recuperarse de una catástrofe informática.
- Recuperar una pequeña cantidad de archivos que pueden haberse [eliminado](http://es.wikipedia.org/wiki/Borrado_de_archivos) accidentalmente [o corrompido.](http://es.wikipedia.org/wiki/CorrupciÃ³n_de_datos)

Una vez abierto el programa se selecciona New Server Instance.

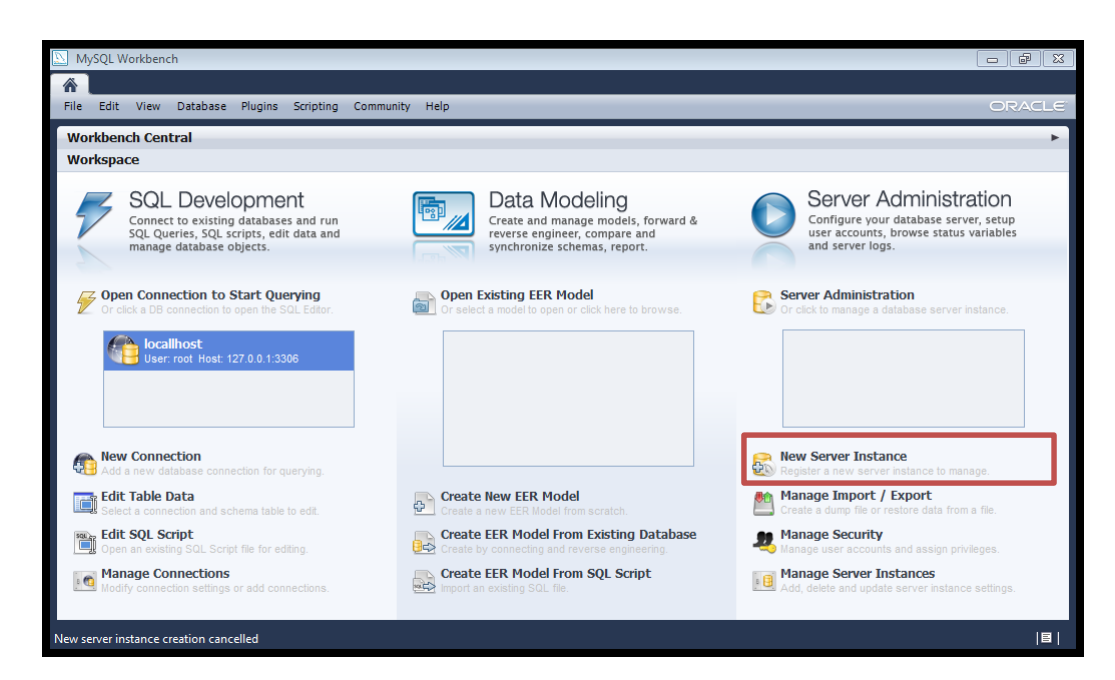

Saldrá una nueva ventana en la que se selecciona el servidor.

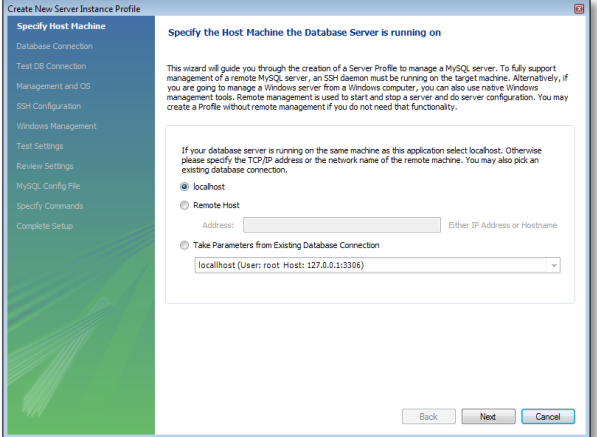

Damos clic en Next hasta que aparezca el botón Finish.

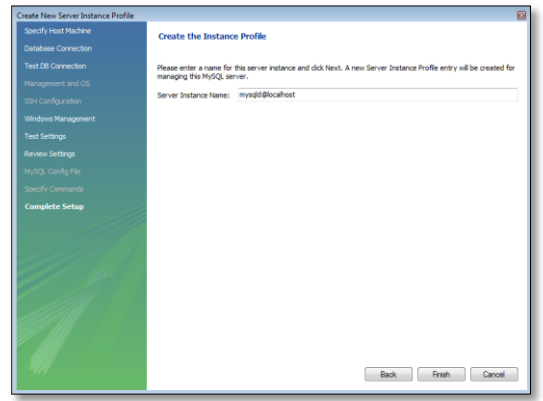

A continuación se selecciona **Manage Import** /  $Expert$  y se abrirá una nueva pestaña.

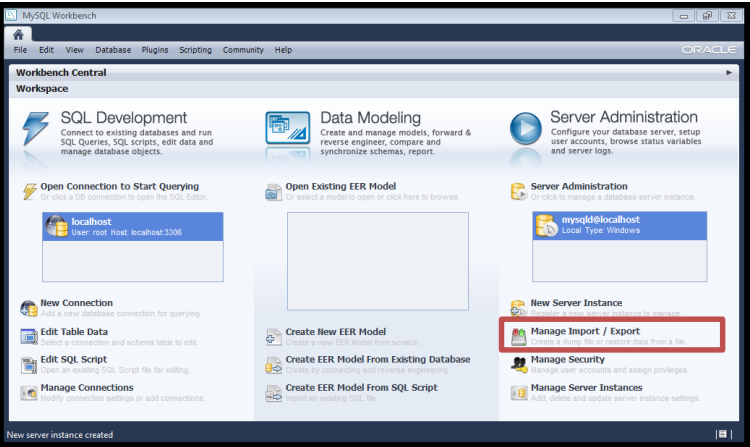

A continuación se abrirá una nueva pestaña como se muestra a continuación. Se mostrarán las bases de datos existentes y se selecciona la que vamos a respaldar y a continuación las tablas.

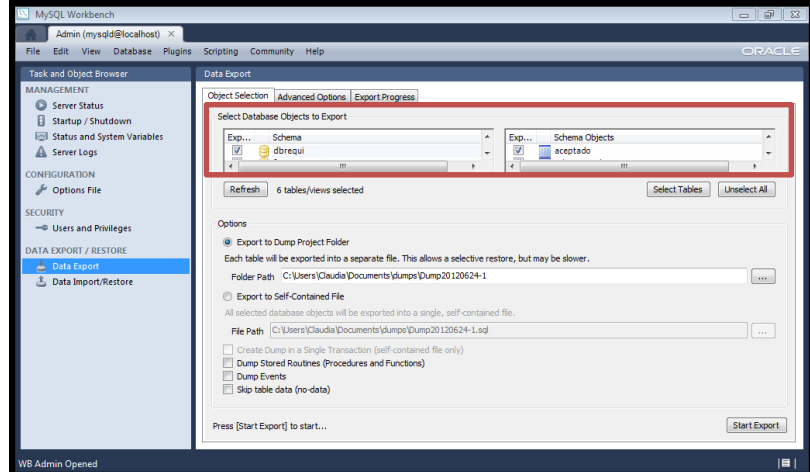

Una vez hecho esto seleccionamos la ubicación en donde exportaremos nuestro  $sql$ ; en este caso en el escritorio y se le nombrará *dbrequi*.

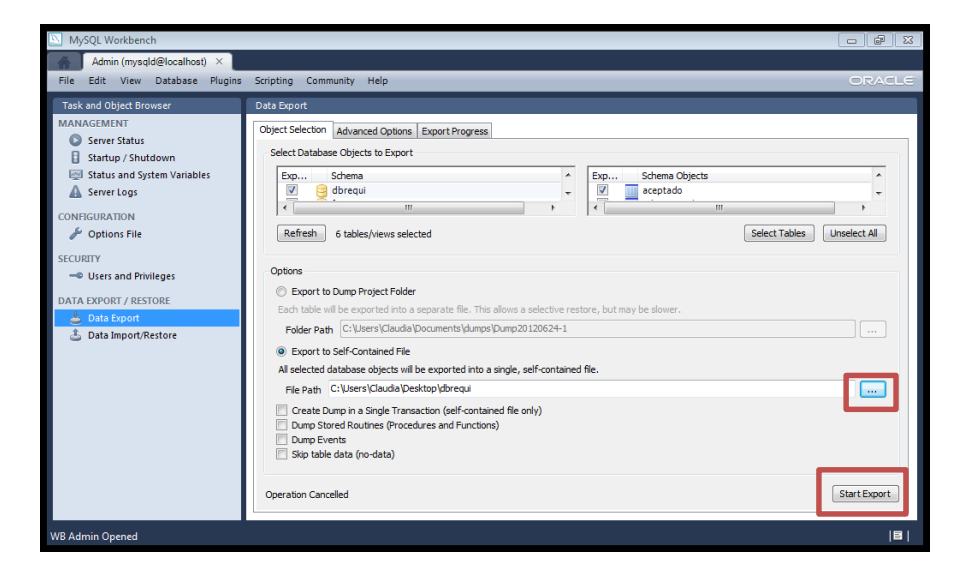

Al dar clic a este botón se abrirá la pestaña  $Expert$   $$ 

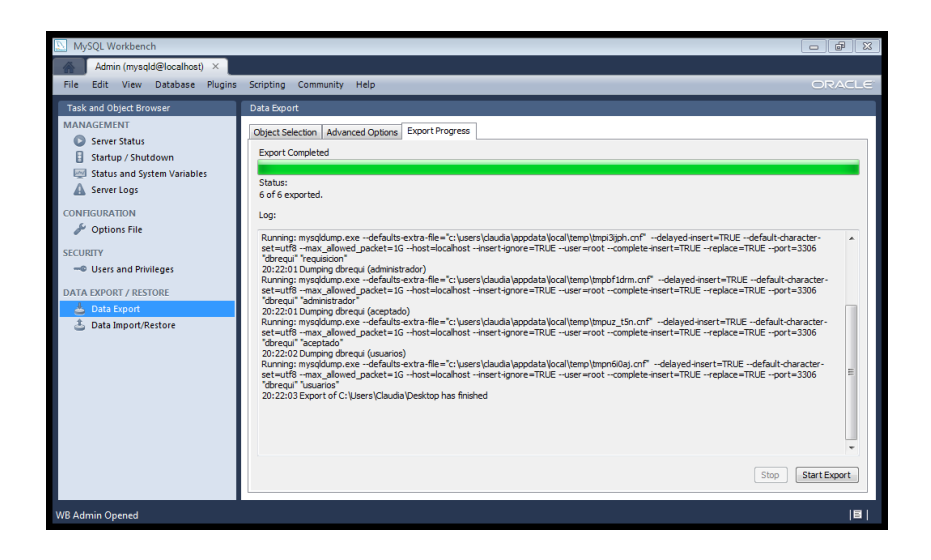

Una vez terminada la exportación vamos al escritorio y encontramos el documento .  $sal$ 

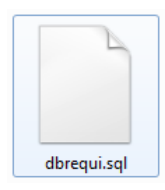

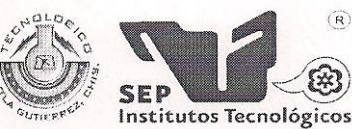

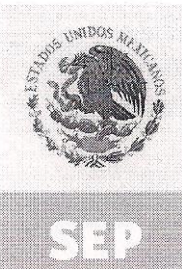

SUBSECRETARÍA DE EDUCACIÓN SUPERIOR DIRECCIÓN GENERAL DE EDUCACIÓN SUPERIOR TECNOLÓGICA INSTITUTO TECNOLÓGICO DE TUXTLA GUTIÉRREZ

SECRETARÍA DE EDUCACIÓN PÚBLICA

 $\left(\widehat{\mathsf{R}}\right)$ 

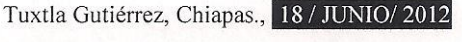

OFICIO-DRMyS-097-2012

### C. ING. RODRIGO FERRER GONZÁLEZ JEFE DE DEPTO. DE GESTIÓN TECNOLÓGICA Y VINC. PRESENTE

Por medio del presente se hace constar que la C. FRANCISICO PAZ MALDONADO, alumno de la carrera de Ingeniería en Sistemas Computacionales, con número de control escolar 08270262, realizo el Proyecto de Residencias Profesionales denominado "SISTEMA DE TRAMITE DE REQUISICION" del departamento de Recursos Materiales y Servicios del I.T.T.G., en el Departamento de Recursos Materiales y Servicios, en el periodo comprendido de Enero-Junio del 2012, de lunes a viernes cumpliendo un total de 640 horas.

Agradeciendo de antemano su atención, quedo de usted.

### "CIENCIA Y TECNOLOGÍA CON SENTIDO HUMANO"

**ATENTAMENTE** 

ING. JUAN JOSE ARREOLA ORDAZ<br>ENCARGADO DEL DI/PTO. DE REC. MAT. Y SERVCS.

C.C.P. ARCHIVO<br>C.C.P. ALUMNO I'JJAO/mkm\*.

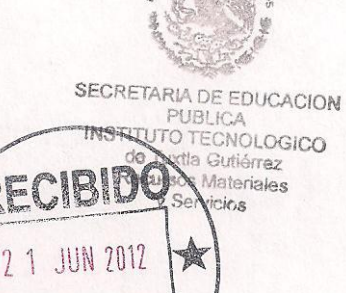

INSTITUTO TECNOLOGICO TUITO TE SNOLOGICA na ma Profesio

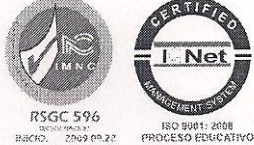

Alcance del Sistema: Proceso Educativo

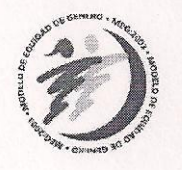

Carretera Panamericana Km.1080, . C.P. 29050, Apartado Postal 599 Teléfonos: (961) 61 5-03-80 (961) 61 5-04-61 Fax: (961) 61 5-16-87 http://www.ittg.edu.mx
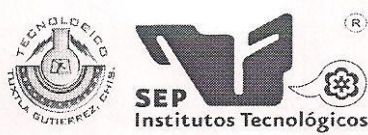

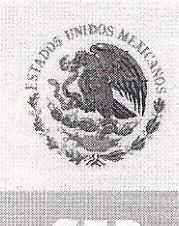

SUBSECRETARÍA DE EDUCACIÓN SUPERIOR DIRECCIÓN GENERAL DE EDUCACIÓN SUPERIOR TECNOLÓGICA INSTITUTO TECNOLÓGICO DE TUXTLA GUTIÉRREZ

SECRETARÍA DE EDUCACIÓN PÚBLICA

 $\widehat{\mathcal{R}}$ 

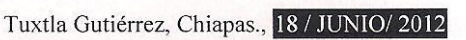

OFICIO-DRMyS-096-2012

#### C. ING. RODRIGO FERRER GONZÁLEZ JEFE DE DEPTO. DE GESTIÓN TECNOLÓGICA Y VINC. **PRESENTE**

Por medio del presente se hace constar que la C. CLAUDIA ESCOBAR HERNANDEZ, alumna de la carrera de Ingeniería en Sistemas Computacionales, con número de control escolar 08270227, realizo el Proyecto de Residencias Profesionales denominado "SISTEMA DE TRAMITE DE REQUISICION" del Departamento de Recursos Materiales y Servicios del I.T.T.G., en el Departamento de Recursos Materiales y Servicios, en el periodo comprendido de Enero-Junio del 2012, de lunes a viernes cumpliendo un total de 640 horas.

Agradeciendo de antemano su atención, quedo de usted.

#### "CIENCIA Y TECNOLOGÍA CON SENTIDO HUMANO"

ATENT AMENTE

ING. JUAN JOSE ARREOLA ORDAZ<br>ENCARGADO DEL DEPTO. DE REC. MAT. Y SERVCS.

C.C.P. ARCHIVO<br>C.C.P. ALUMNO I'JJAO/mkm\*.

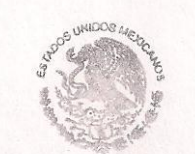

SECRETARIA DE EDUCACION PUBLICA **INSTITUTO TECNOLOGICO** de Tuxtia Gutiérrez Recursos Materiales y Servicios

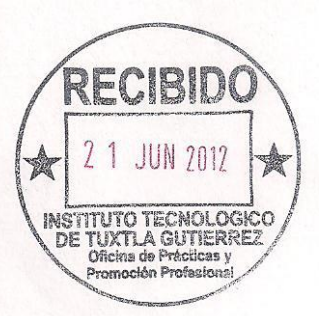

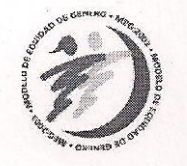

Carretera Panamericana Km.1080, . C.P. 29050, Apartado Postal 599 Teléfonos: (961) 61 5-03-80 (961) 61 5-04-61 Fax: (961) 61 5-16-87 http://www.ittg.edu.mx

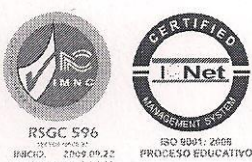

NECH2 2009.00.22 Alcance del Sistema: Proceso Educativo

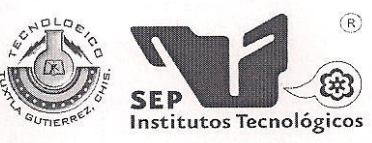

SUBSECRETARÍA DE EDUCACIÓN SUPERIOR DIRECCIÓN GENERAL DE EDUCACIÓN SUPERIOR TECNOLÓGICA INSTITUTO TECNOLÓGICO DE TUXTLA GUTIÉRREZ

SECRETARÍA DE EDUCACIÓN PÚBLICA

## CONSTANCIA DE LIBERACIÓN Y EVALUACIÓN DE PROYECTO DE RESIDENCIA PROFESIONAL

## M.C. Aida Guillermina Cossío Martínez Jefe del Dpto. de Sistemas Computacionales

Por medio de la presente me permito informarle que se ha concluido la asesoría y revisión del proyecto de Residencia Profesional cuyo título "SISTEMA DE TRAMITE DE REQUISICION DEL DEPARTAMENTO DE RECURSOS MATERIALES Y SERVICIOS DEL ITTG" estudiante de la carrera de Ingeniería en Sistemas Computacionales, PAZ MALDONADO FRANCISCO Con número de Control "08270262", desarrollado en el presente periodo "ENERO - JUNIO 2012".

Por lo que se emite la presente Constancia de Liberación y Evaluación del proyecto a los veintisiete días del mes de Junio de 2012.

**ATENTAMENTE** "CIENCIA Y TECNOLOGÍA CON SENTIDO HUMANO" M.C. JOSE ALBERTO MORALES MANCILLA Asesor del proyecto

M.C. JESUS CARLOS SANCHEZ GUZMAN Revisor del proyecto

ING. MIGUEL ARTURO VAZQUEZ VELAZQUEZ Revisor del proyecto

C.c.p.- Alumno C.c.p.- Archivo

Carretera Panamericana Km.1080, . C.P. 29050, Apartado Postal 599 Teléfonos: (961) 61 5-03-80 (961) 61 5-04-61 Fax: (961) 61 5-16-87 http://www.ittg.edu.mx

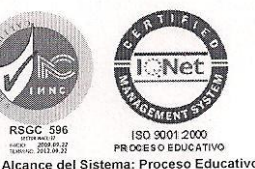

Alcance del Sistema: Proceso Educativo

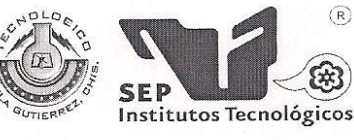

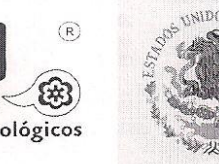

SUBSECRETARÍA DE EDUCACIÓN SUPERIOR DIRECCIÓN GENERAL DE EDUCACIÓN SUPERIOR TECNOLÓGICA INSTITUTO TECNOLÓGICO DE TUXTLA GUTIÉRREZ

SECRETARÍA DE EDUCACIÓN PÚBLICA

# CONSTANCIA DE LIBERACIÓN Y EVALUACIÓN DE PROYECTO DE RESIDENCIA PROFESIONAL

## M.C. Aida Guillermina Cossío Martínez Jefe del Dpto. de Sistemas Computacionales

Por medio de la presente me permito informarle que se ha concluido la asesoría y revisión del proyecto de Residencia Profesional cuyo título "SISTEMA DE TRAMITE DE REQUISICION DEL DEPARTAMENTO DE RECURSOS MATERIALES Y SERVICIOS DEL ITTG" estudiante de la carrera de Ingeniería en Sistemas Computacionales, ESCOBAR HERNANDEZ CLAUDIA Con número de Control "08270227", desarrollado en el presente periodo "ENERO - JUNIO 2012".

Por lo que se emite la presente Constancia de Liberación y Evaluación del proyecto a los veintisiete días del mes de Junio de 2012.

ATENTAMENTE "CIENCIA Y TECNOLOGÍA CON SENTIDO HUMANO" M.C. JOSE ALBERTO MORALES MANCILLA Asesor del proyecto ING. MIGUEL ARTURO VAZQUEZ VELAZQUEZ M.C. JESUS CARLOS SANCHEZ GUZMAN Revisor del proyecto Revisor del proyecto

Carretera Panamericana Km.1080, . C.P. 29050, Apartado Postal 599 Teléfonos: (961) 61 5-03-80 (961) 61 5-04-61 Fax: (961) 61 5-16-87 http://www.ittg.edu.mx

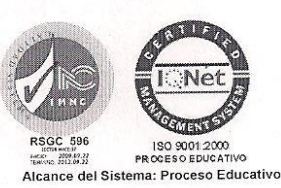

C.c.p.- Alumno C.c.p.- Archivo

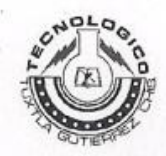

#### **INSTITUTO TECNOLOGICO DE TUXTLA GUTIERREZ** SUBDIRECCIÓN ACADÉMICA DEPARTAMENTO DE SISTEMAS Y COMPUTACIÓN SEGUIMIENTO DE PROYECTOS DE RESIDENCIAS PROFESIONALES

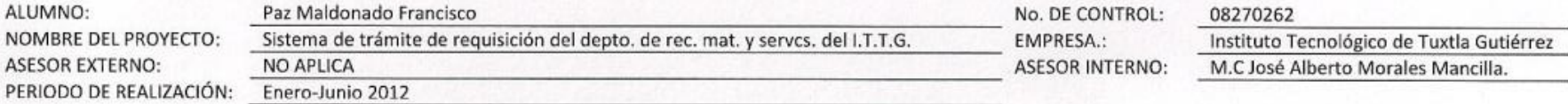

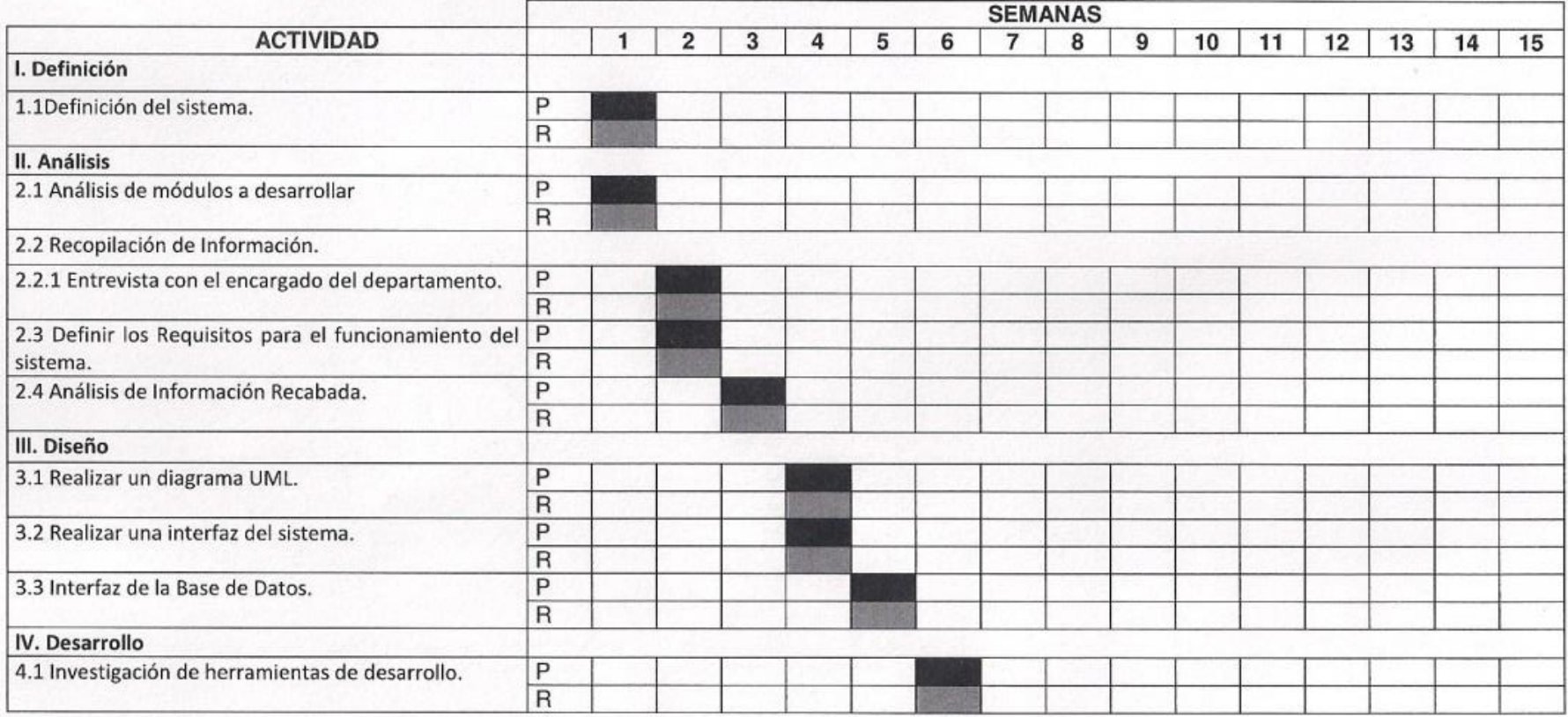

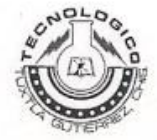

# **INSTITUTO TECNOLOGICO DE TUXTLA GUTIERREZ**

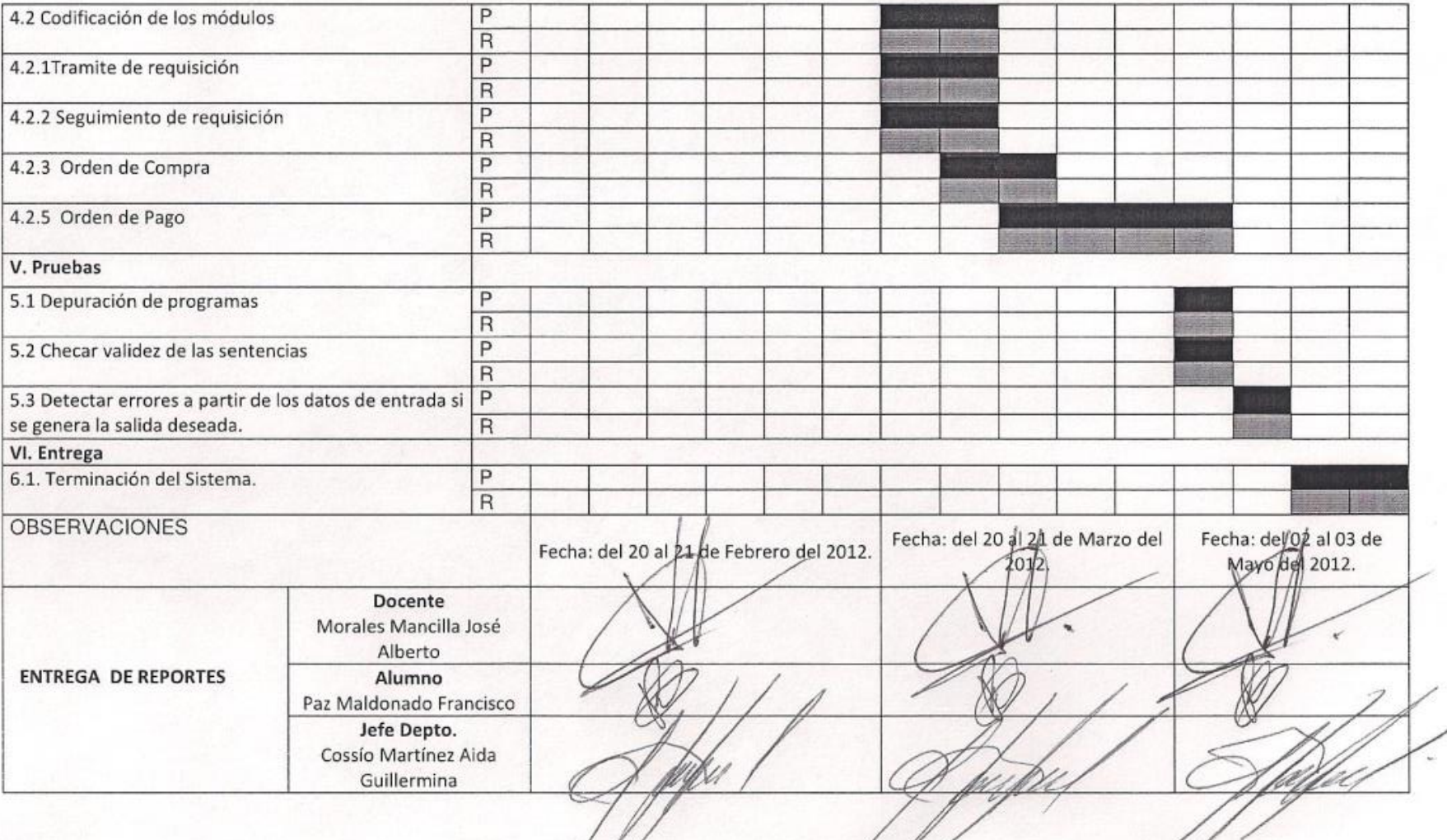

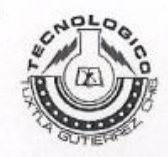

### **INSTITUTO TECNOLOGICO DE TUXTLA GUTIERREZ** SUBDIRECCIÓN ACADÉMICA DEPARTAMENTO DE SISTEMAS Y COMPUTACIÓN SEGUIMIENTO DE PROYECTOS DE RESIDENCIAS PROFESIONALES

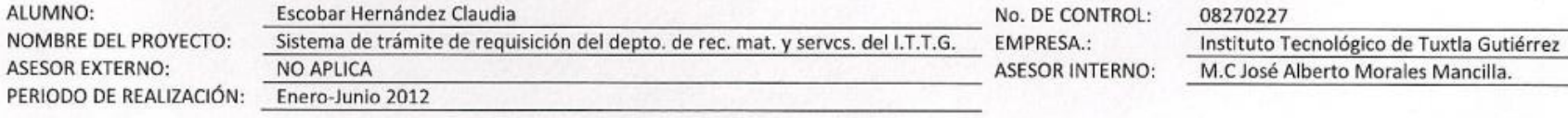

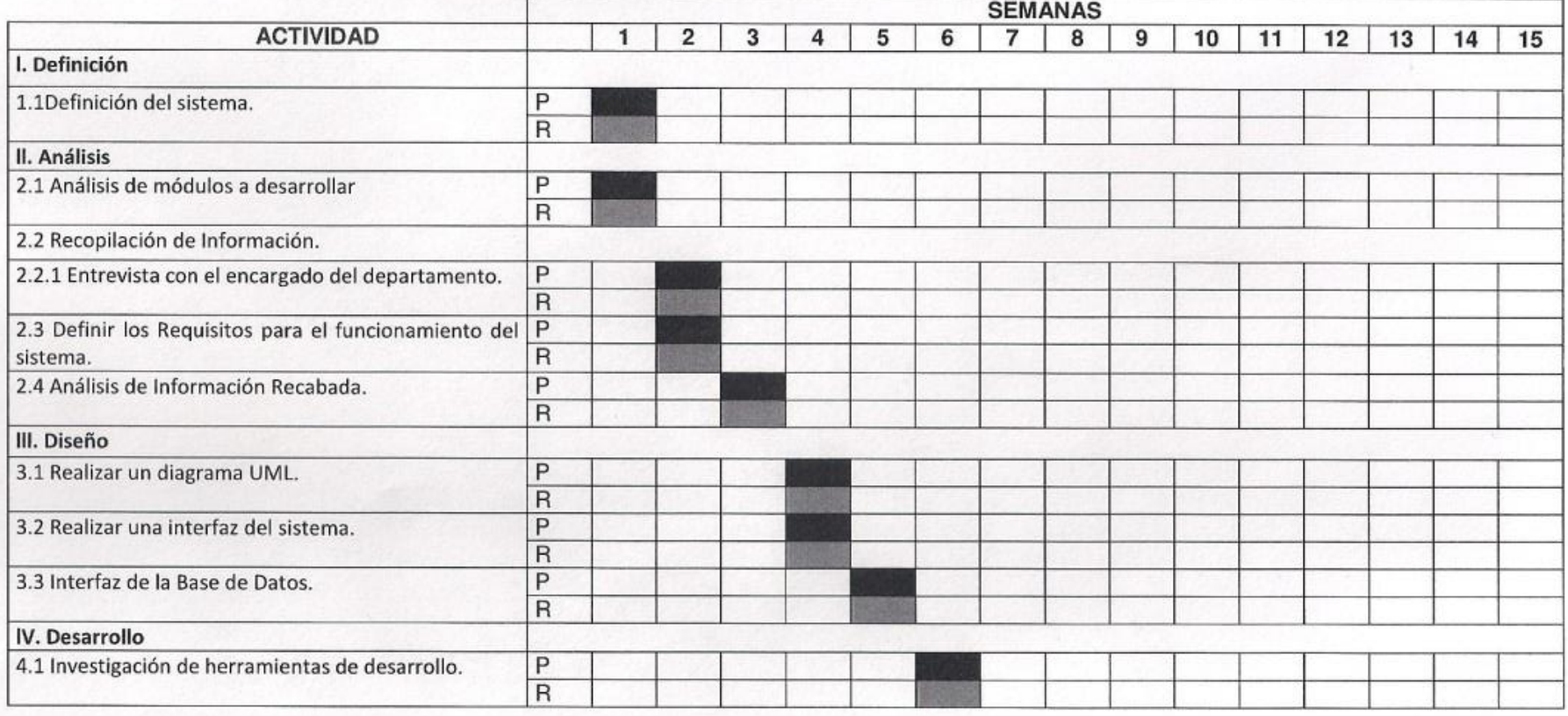

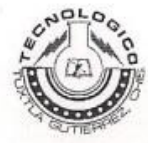

## **INSTITUTO TECNOLOGICO DE TUXTLA GUTIERREZ**

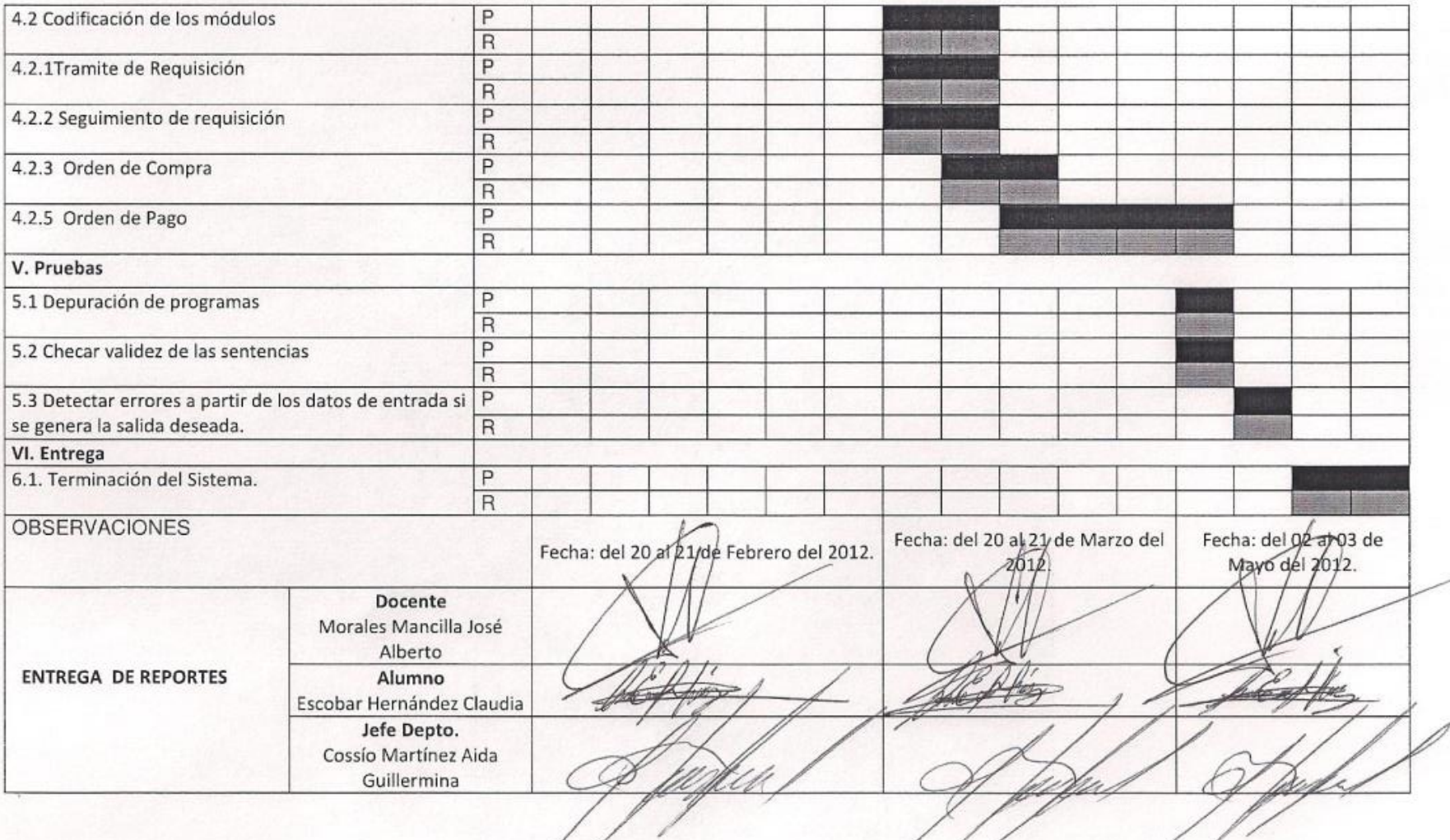